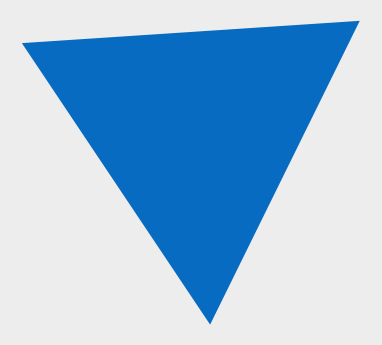

# **Fenix+ 3**

Практическое руководство. Гражданские объекты

АО «Современные программные технологии»

версия 3.2.2

# **Содержание**

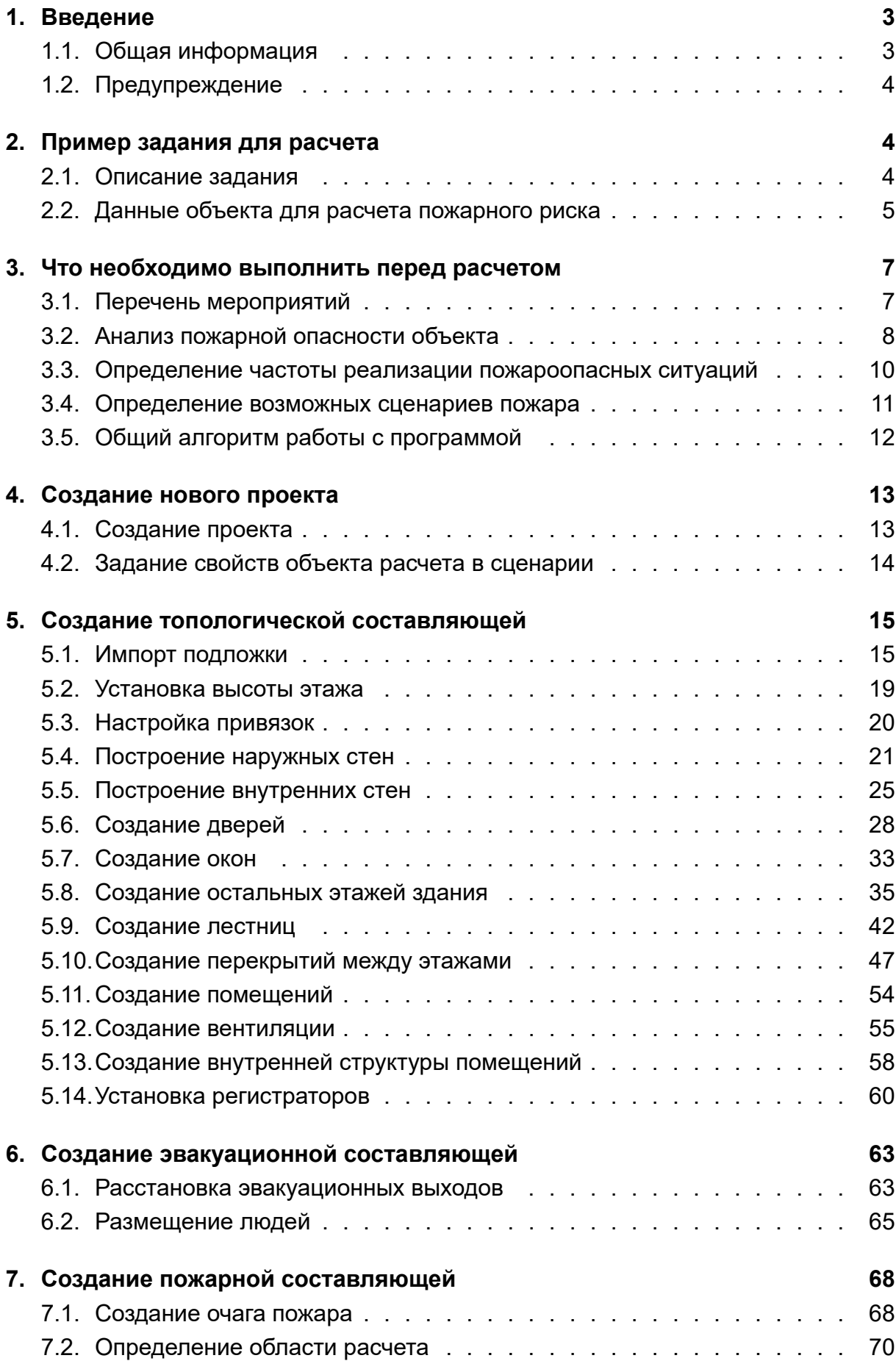

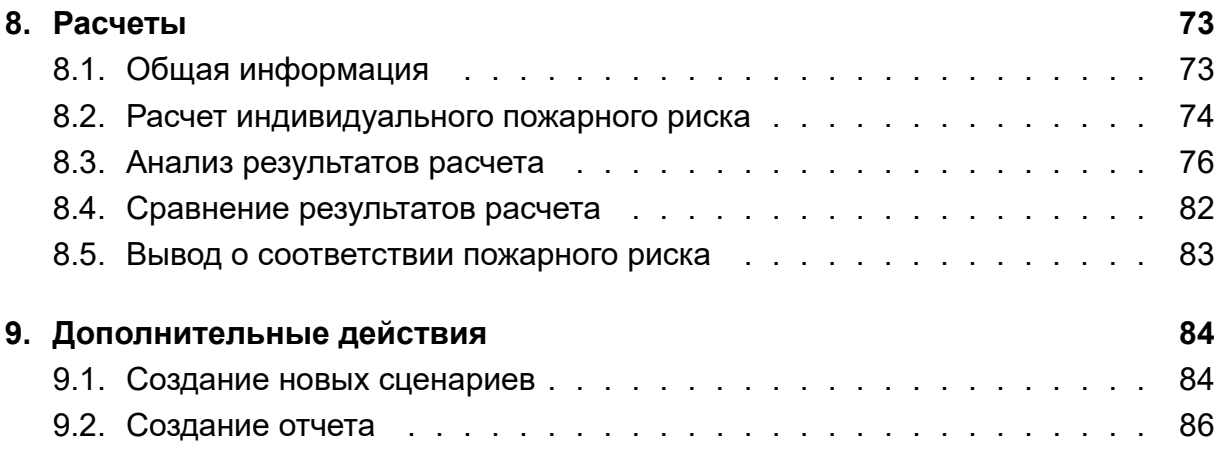

# **1. [Введение](#page-85-0)**

# **1.1. Общая информация**

<span id="page-2-0"></span>Данное руководство показывает, как использовать приложение Fenix+ 3 для расчета пожарного риска для гражданских объектов.

Процедура расчета пожарного риска описана на примере пятиэтажного здания многофункционального торгового комплекса, общая площадь которого составляет 3655,45 м².

Для получения исходных данных, на основе которых проводятся расчеты, были использованы проектная документация здания, декларация пожарной безопасности, а также справочные разделы нормативных документов по пожарной безопасности. В некоторых случаях для сбора исходных данных проводилось фактическое обследование объекта.

Расчет величин пожарного риска в зданиях, сооружениях и пожарных отсеках различных классов функциональной пожарной опасности выполняются согласно Приложению к приказу МЧС России от 14.11.22 г. №1140.

Теоретические аспекты моделирования эвакуации людей и динамики развития пожара, а также детальное описание инструментария и функционала программы Fenix+ 3 остаются за рамками данного руководства. Для получения полной информации по использованию и настройке программы Fenix+ 3, а также подробной информации о специфике, порядке и методике расчета пожарного риска вы можете обратиться к следующим документам и источникам:

Использование и настройка программы:

• Руководство пользователя Fenix+ 3

# <span id="page-3-0"></span>**1.2. Предупреждение**

АО «Современные программные технологии» не дает никаких гарантий, выраженных или подразумеваемых, пользователям приложения Fenix+ 3 и не несет никакой ответственности за использование приложения.

Пользователи приложения Fenix+ 3 несут полную ответственность за использование приложения, за результаты, полученные при помощи данного приложения, а также за выводы, сформированные на основе полученных результатов.

Приложение Fenix+ 3 предназначено для использования специалистами, компетентными в области пожарной безопасности.

Приложение Fenix+ 3 служит только для дополнения обоснованного мнения квалифицированного специалиста. Все результаты, полученные с помощью данного приложения, перед использованием должны оцениваться квалифицированным пользователем.

# **2. Пример задания для расчета**

# <span id="page-3-1"></span>**2.1. Описание задания**

В этом руководстве в качестве примера объекта для расчета пожарного риска используется **многофункциональный торговый комплекс**. Данный комплекс представляет собой пятиэтажное здание II степени огнестойкости и общей площадью 3655,45 м² в пределах наружных стен.

Здание торгового комплекса состоит из 5 этажей:

• На первом этаже располагаются помещения супермаркета, помещения с промышленными товарами, одеждой и обувью (площадь 731,09 м²);

Большую часть помещений на первом этаже занимает супермаркет с продуктами питания.

- На втором этаже располагаются торговые помещения (площадь 731,09 м²);
- На третьем этаже располагаются торговые помещения (площадь 731,09 м²);
- На четвертом этаже располагается развлекательная зона с торговыми помещениями, организации быстрого питания и рестораном (площадь 731,09  $M<sup>2</sup>$ ;
- На пятом этаже располагается административно-бытовая часть (площадь 731,09 м²).

Максимальная высота здания составляет 16,5 м. Максимальная высота здания с учетом парапета — 17,1 м. Торгово-развлекательная часть здания содержит атриумное пространство, высота которого равна высоте всех этажей здания.

В соответствии с СП 1.13130.2020 высота здания определяется высотой расположения верхнего этажа, не считая верхнего технического этажа. При наличии эксплуатируемого покрытия высота здания определяется по максимальному значению разницы отметок поверхности проездов для пожарных машин и верхней границы ограждений покрытия.

В состав здания торгового комплекса входят помещения и зоны различных *классов функциональной пожарной опасности*, в т.ч.:

- Ф3.1 организации торговли;
- Ф3.2 организации общественного питания;
- Ф3.5 помещения бытового обслуживания посетителей;
- Ф4.3 административные помещения.

Общее количество людей в здании составляет 209 человек.

# **2.2. Данные объекта для расчета пожарного риска**

<span id="page-4-1"></span><span id="page-4-0"></span>Ниже представлены данные объекта, которые используются при расчете пожарного риска в приложении Fenix+ 3. Данная информация также доступна отдельно в виде файла в формате MS Word.

### **1. Основные данные объекта**

- Н[азвани](https://mst.su/download/data/f/e1/isxod_dannie_proekt.docx)е объекта: **Многофункциональный торговый комплекс**;
- Почтовый адрес объекта: **г. Москва, ул. Ленина, д.42**;
- Класс функциональной пожарной опасности здания: **Ф3.1**;

### **2. Объемно-планировочные, архитектурно-строительные и технологические решения**

Поэтажные схемы здания:

- Первый этаж (скачать файл);
- Второй этаж (скачать файл);
- Третий, четвертый, пятый этажи (скачать файл);
- Схема разрез[а здания \(скач](https://mst.su/download/data/f/e1/floor1.png)ать файл);
- Поэтажные с[хемы здания в](https://mst.su/download/data/f/e1/floor2.png) формате MS Visio (скачать файл).

Скачать все файлы одним а[рхивом \(скачат](https://mst.su/download/data/f/e1/section.png)[ь файл\).](https://mst.su/download/data/f/e1/floor3.png)

### **3. Теплофизические, пожарно-технические хар[актеристики](https://mst.su/download/data/f/e1/floors.vsd) ограждающих конструкций и размещенного обо[рудования](https://mst.su/download/data/f/e1/floors.zip)**

- Материал стен: кирпич;
- Материал перегородок: кирпич, стекло, алюминий, гипсокартон.
- Материал оборудования: сталь, стекло, ДСП, ДВП, резина, пластмасса, пластик и т.п.
- Двери с доводчиками расположены в местах входа и выхода в лестничных клетках. Противопожарная дверь установлена в проем входа в складское помещение на пятом этаже.
- Здание II степени огнестойкости, класса конструктивной пожарной опасности Ф3.1.

### **4. Вид, количество и расположение горючих веществ и материалов**

Расположение и вид пожарной нагрузки в здании:

- Первый этаж продукты питания, холодильное оборудование, мебель, компьютеры, оргтехника, одежда и обувь;
- Второй этаж спортивная одежда, спортинвентарь, обувь, мебель, компьютеры, оргтехника и ткани;
- Третий этаж одежда, обувь, бытовая техника, мебель, компьютеры, оргтехника;
- Четвертый этаж продукты питания, холодильное оборудование, бытовая техника, мебель, компьютеры, оргтехника, одежда и обувь;
- Пятый этаж электрооборудование, бытовая техника, мебель, компьютеры, оргтехника, одежда, обувь, упаковочный материал.

### **5. Количество и места вероятного размещения людей**

В здании одновременно могут находиться 209 человек, которые распределены по этажам следующим образом:

- Первый этаж 34 человека;
- Второй этаж 40 человек;
- Третий этаж 63 человека;
- Четвертый этаж 55 человек;
- Пятый этаж 17 человек.

Максимальное время нахождения людей в здании составляет 12 часов.

#### **6. Наличие, исправность систем противопожарной защиты (СПЗ)**

Система противопожарной защиты представлена:

- Дымовыми пожарными извещателями;
- Незадымляемыми лестничными клетками;
- Системой оповещения о пожаре 3-го типа;
- Внутренним пожарным водопроводом и первичными средствами пожаротушения.

### **7. Данные о функциональном назначении помещений**

Порядок расположения помещений на этажах в здании:

• Первый этаж — помещения супермаркета, салоны с одеждой и обувью;

- Второй этаж помещения со спортивными товарами, косметикой, обувью, компьютерами, оргтехникой, тканями и мебельный салон;
- Третий этаж помещения с одеждой, обувью, бытовой техникой, мебелью, компьютерами, оргтехникой;
- Четвертый этаж предприятия быстрого питания, ресторан, салоны с одеждой и обувью;
- Пятый этаж административно-бытовая часть, электрощитовая, складское помещение.

### **8. Дополнительные сведения об объекте защиты**

Высота крыльца при входе в здание не учитывается (0 метров).

# **3. Что необходимо выполнить перед расчетом**

# <span id="page-6-0"></span>**3.1. Перечень мероприятий**

<span id="page-6-1"></span>Перед расчетом пожарного риска при помощи приложения Fenix+ 3 необходимо провести следующие (предварительные) мероприятия:

- Произвести подробный Анализ пожарной опасности объекта.
- Определить частоту реализации пожароопасных ситуаций (подробнее см. раздел Определение частоты реализации пожароопасных ситуаций).
- Проанализировать ситу[ацию на объекте и определить возмож](#page-7-1)ные сценарии пожара (см. раздел Определение возможных сценариев пожара).
- Создат[ь новый проект и сценарий \(см. раздел](#page-9-0) Создание проекта).
- Задать свойства объекта расчета в сценарии (см. раздел Задание свойств объекта расчета вс[ценарии\).](#page-10-1)
- Создать топологическую составляющую сцен[ария \(см. раздел, н](#page-12-0)ачиная с п. Импорт подложки).
- [Создать эвакуационную сос](#page-13-1)тавляющую сценария (см. раздел Расстановка эвакуационных выходов).
- [Создать пожарную](#page-14-1) составляющую сценария (см. пункты Определение области расчета и Создание очага пожара).

В пр[иложении Fenix+ 3 можно](#page-62-0) также задать параметры окру[жающей среды и на](#page-69-1)чаль[ные значени](#page-69-1)я [температуры внутри пом](#page-67-0)ещений. Подробнее см. Руководство пользователя Fenix+ 3. Настройка параметров моделирования динамики развития пожара.

- Выполнить расчет риска (см. раздел [Расчет индивидуального пожарного рис](https://mst.su/support/fenixplus3/userguide/modelirovanie_ofp/nastrojka_parametrov_modelirovaniya_ofp/)[ка\);](https://mst.su/support/fenixplus3/userguide/modelirovanie_ofp/nastrojka_parametrov_modelirovaniya_ofp/)
- Выполнить анализ и сравнение результатов моделирования (см. разделы Анализ результатов расчета и Срав[нение результатов расчета\).](#page-72-2)

Общий порядок расчета пожарного риска в зданиях и сооружениях всех классов функциональной пожарной опасности представлен на рисунке ниже (загрузить схему в формате MS Visio).

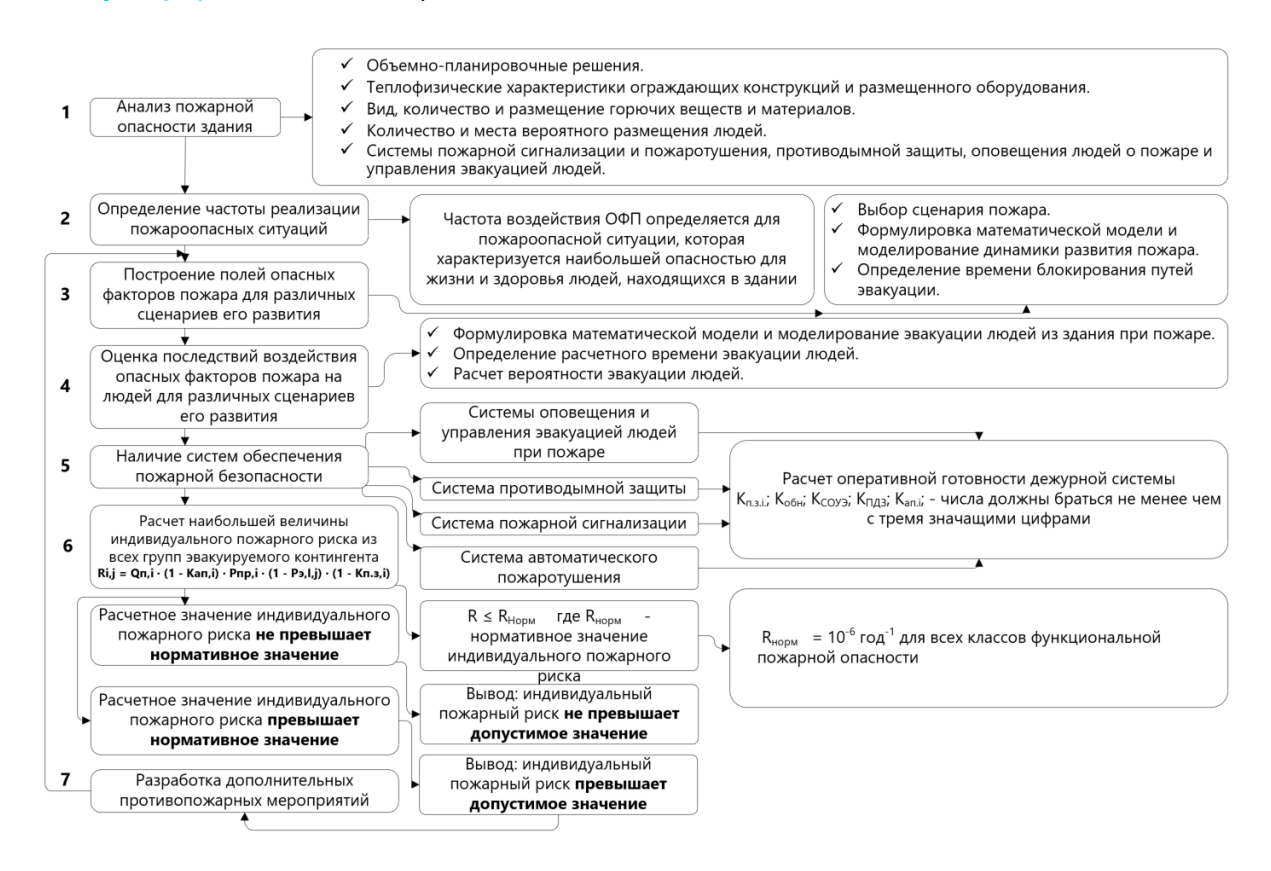

**Рис. 1:** Общий порядок расчета величины индивидуального пожарного риска

# **3.2. Анализ пожарной опасности объекта**

<span id="page-7-1"></span><span id="page-7-0"></span>Для расчета пожарного риска необходимо провести анализ пожарной опасности и собрать исходные данные об объекте расчета. Ниже приводится подробный перечень данных для сбора (загрузить полный перечень данных в формате MS Word).

### **1. Общие данные об объект[е](https://mst.su/download/data/f/e1/isxod_dannie_proekt.docx)**

- [•](https://mst.su/download/data/f/e1/isxod_dannie_proekt.docx) Название объекта: **многофункциональный торговый комплекс**;
- Почтовый адрес объекта: **г. Москва, ул. Ленина, д.42**;
- Класс функциональной пожарной опасности здания: **Ф3.1**.

Порядок определения класса функциональной пожарной опасности здания приводится в п. 4.2. СП 4.13130.2013:

«При определении класса функциональной пожарной опасности объекта защиты (здания, сооружения) следует исходить из его целевого назначения, а также характеристик основного функционального контингента (возраста, физического состояния, возможности пребывания в состоянии сна и т.п.) и его количества».

«Размещаемые в пределах объекта защиты части зданий, группы помещений, а также вспомогательные помещения других классов функциональной пожарной опасности следует выделять противопожарными преградами в соответствии с требованиями настоящего свода правил. При этом, требования, предъявляемые к указанным частям, выделенным противопожарными преградами, следует определять исходя из их классов функциональной пожарной опасности».

### **2. Объемно-планировочные, архитектурно-строительные и технологические решения, ограждающие конструкции и размещенное оборудование**

Для создания топологии здания с указанием размещенного оборудования необходимы следующие документы и материалы:

- 1. Паспорт БТИ с планировками (чертежами) экспликации помещений, соответствующими реальной ситуации в здании, с указанием ширины эвакуационных проходов, ширины лестничных маршей и эвакуационных выходов.
- 2. Порядок расположения оборудования, мебели и других предметов в здании.

На чертежах должны быть обозначены:

- 1. Действующие эвакуационные выходы.
- 2. Уровни этажей (высоты), отметки уровней внутри этажа, уровневые расположения антресолей (если имеются).
- 3. План расположения оборудования внутри каждого помещения: стеллажи, торговое оборудование, кассы, мебель и т.п.
- 4. Категории помещений.
- 5. Длина, ширина, площадь каждого помещения.

Необходимо собрать следующую информацию об ограждающих конструкциях и размещенном оборудовании:

- 1. Материал стен и перегородок согласно чертежам здания (например, бетон, кирпич, дерево, металл, стекло и др. или два и более материала).
- 2. Материал оборудования.
- 3. Места установки противопожарных дверей и дверей с доводчиками.
- 4. Пределы огнестойкости, классы конструктивной пожарной опасности.

#### **3. Вид, количество и расположение горючих веществ и материалов**

Вид, количество и расположение горючих веществ и материалов устанавливаются с учетом информации о функциональном назначении помещений в здании.

Пожарная нагрузка создается в помещениях здания в соответствии с реальным расположением.

Параметры пожарной нагрузки (материалов), используемые в расчетах, берутся из следующих источников:

1. Учебное пособие Кошмарова Ю.А. «Прогнозирование опасных факторов пожара».

2. Пособие по применению «Методики определения расчетных величин пожарного риска в зданиях, сооружениях и строениях различных классов функциональной пожарной опасности» от 2014 г.

### **4. Количество и места вероятного размещения людей**

Количество и места размещения людей устанавливаются в соответствии со следующими источниками:

- 1. Фактическое наличие и расположение людей в здании.
- 2. Задание на проектирование.
- 3. Данные, предоставленные заказчиком.
- 4. Иная документация.

Количество людей в здании должно быть не менее того значения, которое предусмотрено нормативными документами по пожарной безопасности.

Время нахождения людей в здании в течении суток устанавливается путем фактического обследования объекта.

### **5. Наличие, исправность, вид и тип систем противопожарной защиты (СПЗ)**

Проверяется наличие, исправность, вид и тип, а также соответствие нормативным документам по пожарной безопасности в здании следующих СПЗ:

- 1. Автоматические установки пожаротушения (АУП).
- 2. Автоматические установки пожарной сигнализации (АУПС).
- 3. Системы оповещения и управления эвакуацией (СОУЭ).
- 4. Системы противодымной защиты.

Составляется перечень помещений, в которых эти системы есть в наличии и исправны.

### **6. Данные о функциональном назначении помещений**

Помещения помечаются на чертежах по функциональным признакам.

### **7. Дополнительные сведения об объекте защиты**

<span id="page-9-0"></span>Определяется высота крыльца при входе в здание у наружных выходов.

# **3.3. Определение частоты реализации пожароопасных ситуаций**

Перед расчетом величины индивидуального пожарного риска в приложении Fenix+ 3 необходимо определить частоту реализации пожароопасных ситуаций. **Частота реализации пожароопасных ситуаций** определяется **частотой возникновения пожара** в здании в течении года. Частота возникновения пожара

зависит от класса функциональной пожарной опасности здания и определяется на основании **статистических данных**, приведенных в приложении №3 методики, утвержденной приказом МЧС №1140 от 14.11.2022 г. При отсутствии статистической информации о частоте ее значение принимается равным  $4 * 10^{-2}$ .

В проектах гражданских объектов класс функциональной пожарной опасности можно задать как для объекта расчета целиком, так и для этажа или помещения с очагом пожара, что особо важно при расчете пожарного риска для объектов с помещениями и зонами различных классов функциональной пожарной опасности (например, МФЦ). Подробнее см. Руководство пользователя Fenix+ 3. Задание свойств объекта расчета в сценарии, Просмотр и редактирование свойств этажей и Помещение.

## <span id="page-10-1"></span>**3[.4. Опред](https://mst.su/support/fenixplus3/userguide/instrumenty_chercheniya/pomeshchenie/)еление возможных сценариев пожара**

<span id="page-10-0"></span>При расчете пожарного риска в приложении Fenix+ 3 необходимо создать отдельный сценарий пожара для каждого из возможных наихудших вариантов развития пожара в здании.

Согласно пункту 10 Приложения к приказу МЧС России от 14.11.22 г. № 1140 сценарий пожара представляет собой вариант развития пожара с учетом принятого места возникновения и характера развития. При определении сценария пожара необходимо учитывать информацию об объемно-планировочных решениях, размещении горючей нагрузки и людей в здании. При расчетах пожарного риска необходимо рассматривать только такие сценарии пожара, при которых для находящихся в здании людей ожидаются наихудшие последствия.

Давайте определим все возможные сценарии пожара для здания многофункционального торгового комплекса, которое мы используем в качестве примера в данном руководстве:

**Сценарий 1** — очаг пожара расположен **в салоне с одеждой на первом этаже**.

Причина выбора:

- Помещение имеет большое количество пожарной нагрузки в виде тканей, шерсти, хлопка, нейлона, капрона и текстиля, а также мебели;
- Помещение расположено рядом со входом на лестничную клетку и выходом наружу, которые в первые минуты пожара могут блокироваться ОФП.

**Сценарий 2** — очаг пожара расположен **в салоне с обувью на втором этаже**.

Причина выбора:

• Помещение имеет большое количество пожарной нагрузки в виде натуральной и искусственной кожи, резины, каучука, меха и др., а также мебели;

• Помещение расположено рядом со входом на лестничную клетку и выходом наружу, которые в первые минуты пожара могут блокироваться ОФП.

**Сценарий 3** — очаг пожара расположен **в помещении атриумного типа на первом этаже** на стойке администратора торгового комплекса.

Причина выбора:

- Помещение атриумного типа;
- Помещение расположено рядом со входом на лестничную клетку и выходом наружу, которые в первые минуты пожара могут блокироваться ОФП.

**Размер очага пожара в помещении** равен *общей площади фактически расположенной в нем пожарной нагрузки*.

# <span id="page-11-0"></span>**3.5. Общий алгоритм работы с программой**

В общем случае работа с приложением Fenix+ 3 включает в себя следующие действия:

### 1) **Общие действия**

- Создание проекта;
- Задание свойств объекта расчета в сценарии.

### 2) **Топологическая составляющая**

- Импорт подложки;
- Создание топологии;
- Установка регистраторов;
- Установка пожарных извещателей.

#### 3) **Эвакуационная составляющая**

- Расстановка эвакуационных выходов;
- Размещение людей.

#### 4) **Пожарная составляющая**

- Расстановка очагов пожара;
- Определение областей расчета.

#### 5) **Расчет первого сценария**

- Тестовый расчет риска;
- Корректировка составляющих сценария при необходимости;
- Рабочий расчет риска для первого сценария пожара и анализ полученных результатов.

### 6) **Подготовка отчета**

- Выбор необходимых параметров отчета;
- Создание отчета;
- Корректировка и дополнение отчета при необходимости.
- 7) **Создание дополнительных сценариев на основе первого (при необходимости)**
	- Тестовый расчет дополнительных сценариев (расчет риска);
	- Корректировка составляющих сценария при необходимости;
	- Редактирование свойств объекта расчета для дополнительных сценариев (при необходимости);
	- Рабочий расчет дополнительных сценариев (расчет риска);
	- Расчет риска по дополнительным сценариям и анализ полученных результатов.

### 8) **Разработка дополнительных противопожарных мероприятий**

Дополнительные противопожарные мероприятия рекомендуется разрабатывать и проводить только в том случае, если пожарный риск не соответствует нормативному значению. Данные мероприятия не являются обязательными. Решение о необходимости проведения подобных мероприятий принимает заказчик расчета.

9) **Создание отчета по расчету пожарного риска**

# **4. Создание нового проекта**

### <span id="page-12-0"></span>**4.1. Создание проекта**

После анализа пожарной опасности здания, сбора всех требуемых данных об объекте и определения возможных сценариев пожара можно приступить к созданию проекта для расчета пожарного риска в приложении Fenix+ 3.

Чтобы создать новый проект, выполните следующие действия:

1) Выберите пункт меню **Файл | Новый проект** либо нажмите кнопку на панели управления. В результате откроется окно создания нового проекта.

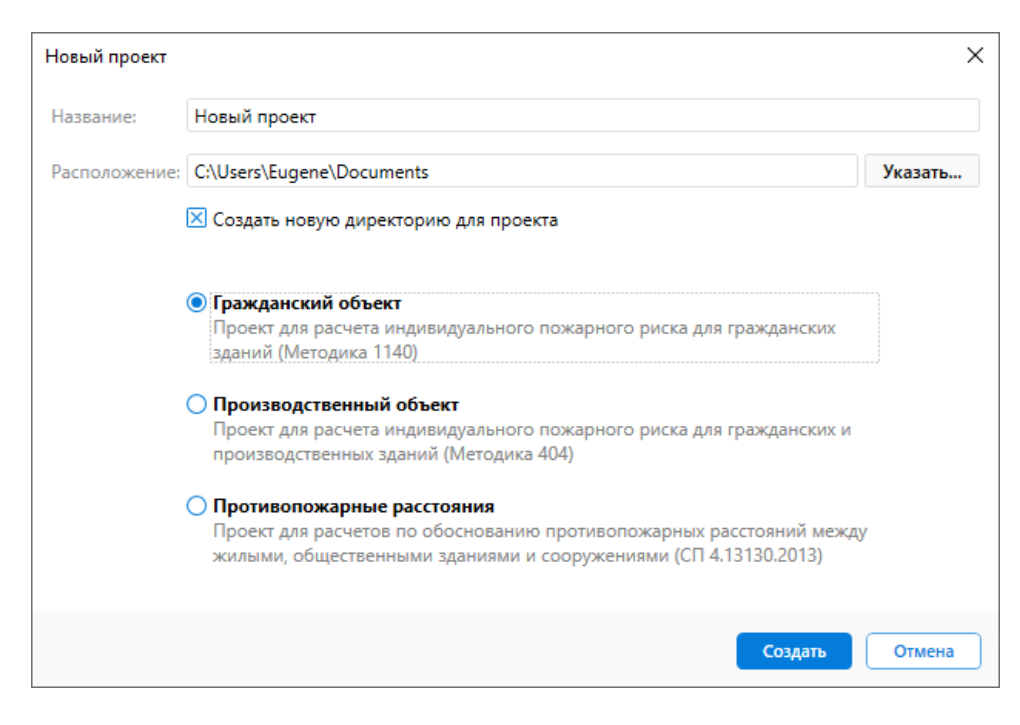

**Рис. 2:** Создание нового проекта

Вы также можете использовать сочетание клавиш **Ctrl + N**.

2) Укажите название и расположение проекта.

По умолчанию новый проект создается в отдельной директории на диске (убедитесь, что установлен флажок для параметра **Создать новую директорию для проекта**). В нашем примере проект будет создан в директории с именем **Многофункциональный торговый комплекс**.

- 3) Убедитесь, что выбран нужный тип объекта: **гражданский объект**.
- 4) Нажмите кнопку **Создать**.

В результате выполненных действий будет создан новый проект. Новый проект станет текущим.

При создании нового проекта в программе автоматически создается новый (пустой) сценарий.

<span id="page-13-1"></span>После создания нового проекта необходимо задать свойства объекта расчета в сценарии.

### <span id="page-13-0"></span>**4.2. Задание свойств объекта расчета в сценарии**

Чтобы задать свойства объекта расчета, выполните следующие действия:

1. Выполните щелчок ПКМ по имени объекта расчета в дереве сценария и выберите пункт **Свойства**. В открывшемся окне можно задать свойства объекта расчета для текущего сценария.

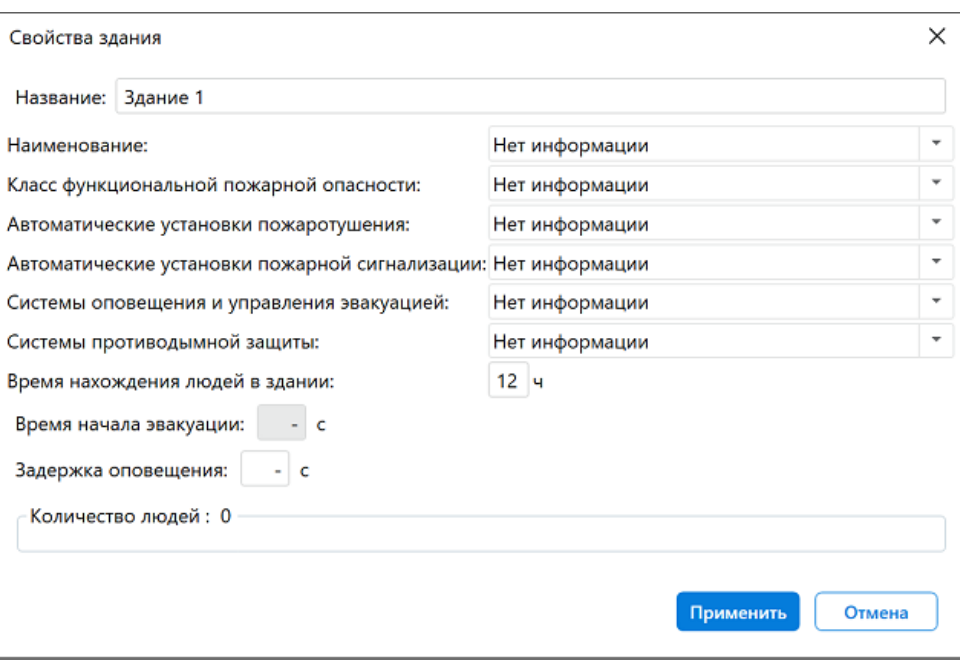

**Рис. 3:** Свойства проекта для гражданского объекта

- 2. В поле **Наименование** выберите значение **Здания розничной торговли**. При выборе наименования объекта расчета класс функциональной пожарной опасности здания устанавливается автоматически.
- 3. В поле **Системы оповещения и управления эвакуацией** введите значение **Тип 3**.
- 4. Для сохранения изменений нажмите кнопку **Применить**. Изменения сохраняются только для текущего сценария.

# <span id="page-14-0"></span>**5. Создание топологической составляющей**

### <span id="page-14-1"></span>**5.1. Импорт подложки**

Для импорта подложки щелкните ПКМ по названию этажа в дереве проекта и в контекстном меню выберите команду **Импорт**, как показано на риcунке ниже.

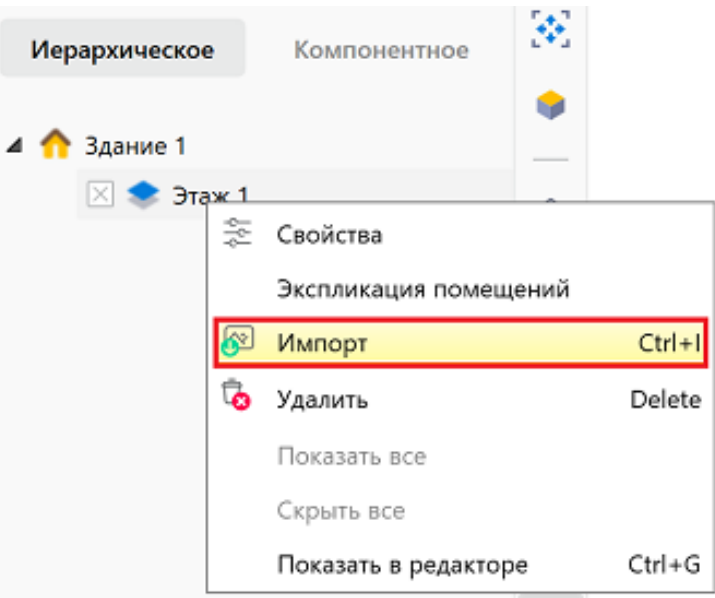

**Рис. 4:** Импорт файла подложки

В открывшемся окне выберите файл изображения одного из следующих форматов: **jpg, jpeg, png, bmp** и нажмите кнопку **Открыть**.

Файлы подложек можно загрузить в разделе Данные объекта для расчета пожарного риска.

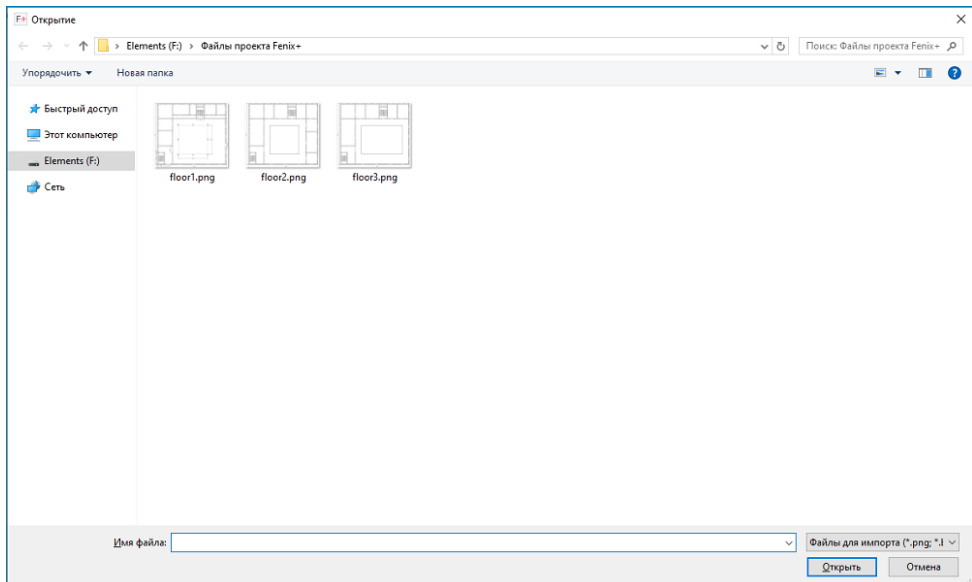

**Рис. 5:** Выбор файла подложки для проекта

В проект можно также импортировать чертежи в форматах dwg и dxf, а также файлы исходных данных FDS в формате fds. Подробнее см. Руководство пользователя Fenix+ 3. Импорт чертежа и Импорт файлов исходных данных FDS в проект.

После этого откроется окно, в котором можно настроить масштаб импортируемого изображени[я, а также при не](https://mst.su/support/fenixplus3/userguide/import/import_chertezhej/)о[бходимости повернуть изображение или устрани](https://mst.su/support/fenixplus3/userguide/import/import_fds/)ть «перекос».

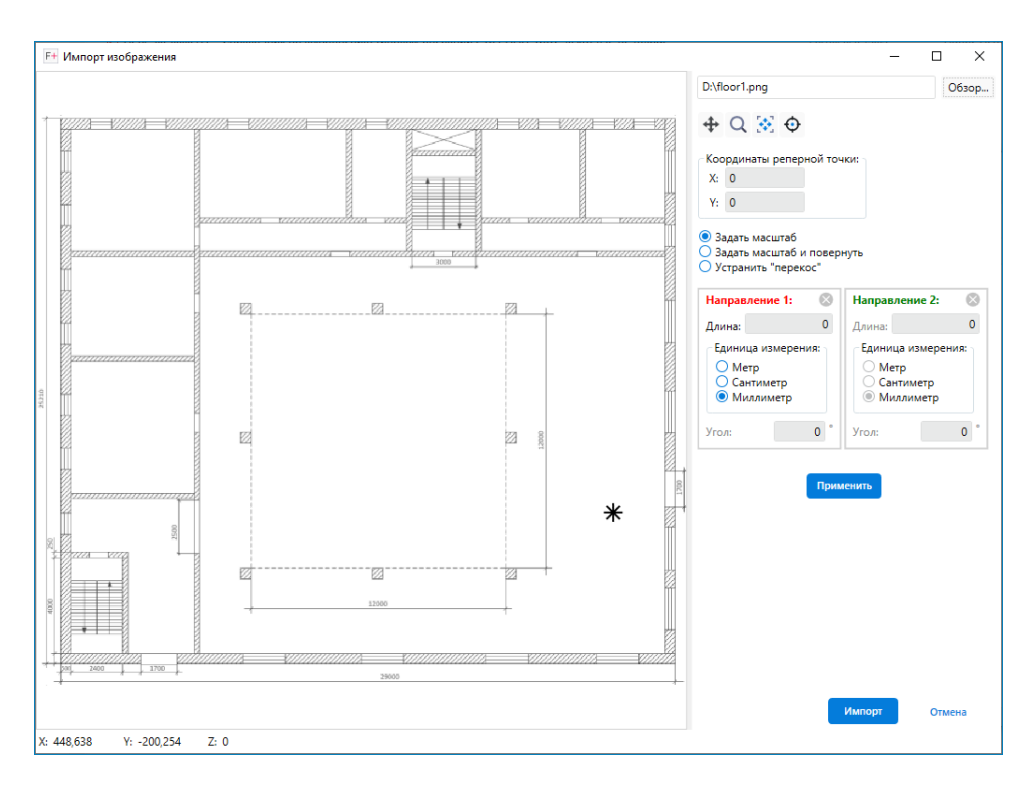

**Рис. 6:** Окно импорта файла подложки

Наше здание состоит из 5 этажей. При импорте подложки для первого этажа на импортируемом изображении рекомендуется указать реперную точку с определенными координатами (X, Y). Позднее при импорте подложек для остальных этажей здания на импортируемых изображениях нужно будет указать ту же самую точку с такими же координатами. Реперную точку рекомендуется указывать в таком месте, которое можно однозначно идентифицировать на всех импортируемых изображениях. После импорта всех подложек программа автоматически совместит их в указанной точке, и вам не нужно будет совмещать их вручную на сцене.

Чтобы указать реперную точку, активируйте кнопку  $\mathbf \Theta$ . Затем при помощи щелчка ЛКМ в левом верхнем углу здания укажите реперную точку и в секции **Координаты реперной точки** в правой части окна укажите желаемые координаты, например, **50** и **50**.

После этого на импортируемом изображении укажите длину участка известных размеров (например, стены). Если на изображении имеется несколько участков разных размеров, то для корректной передачи масштаба рекомендуется указать длину участка **максимального размера**. Давайте укажем участок равный ширине здания. Для этого выполните щелчок ЛКМ в точке начала участка, затем переместите указатель мыши и выполните щелчок ЛКМ в точке конца участка. В результате на изображении отобразится стрелка красного цвета. В текстовом поле **Длина** укажите реальную длину и единицу измерения выбранного участка. После этого нажмите кнопку **Применить**.

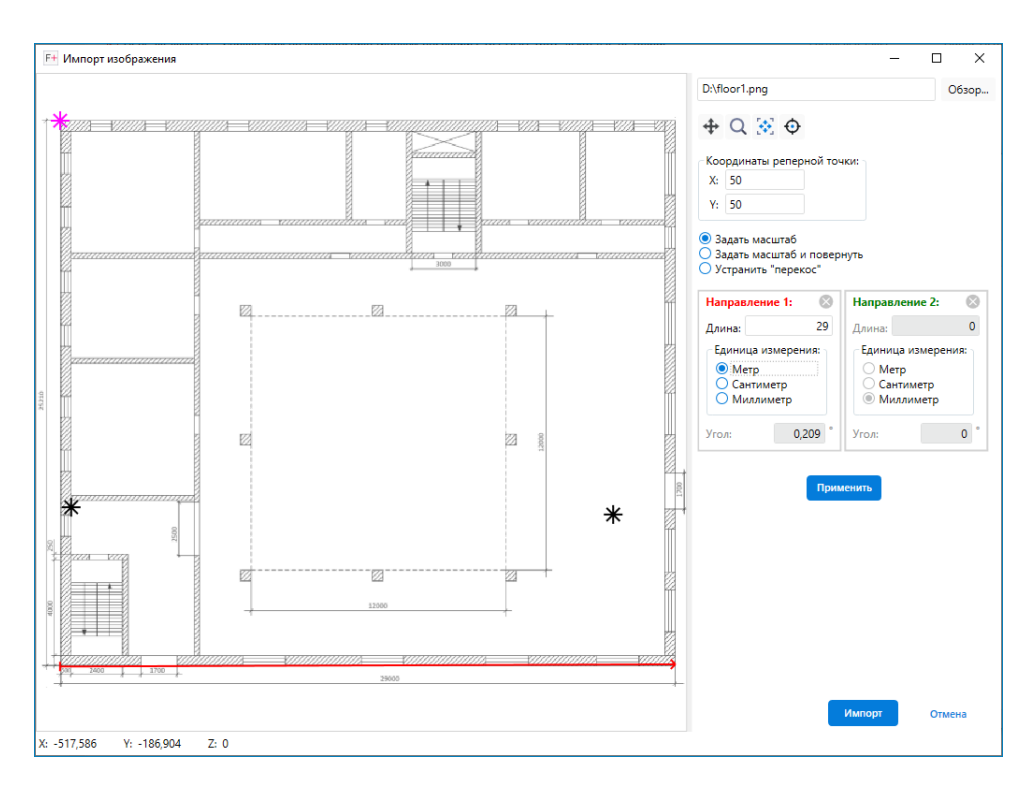

**Рис. 7:** Указание реперной точки и задание масштаба

Нажмите кнопку **Импорт**. Подложка первого этажа отобразится на сцене, как показано на рисунке.

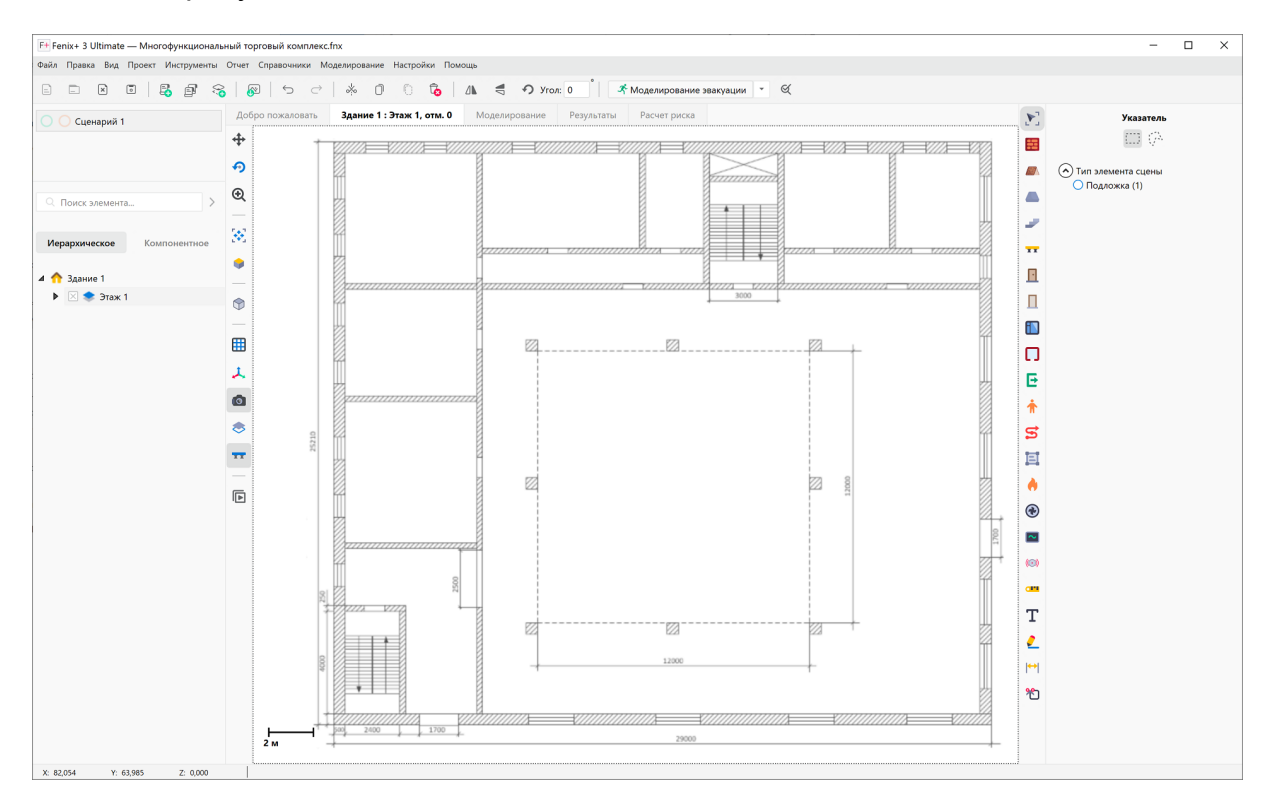

**Рис. 8:** Отображение подложки на сцене

Давайте проверим, что масштаб установлен корректно. Для этого активируйте инструмент **Линейка** на панели инструментов и измерьте длину указанного

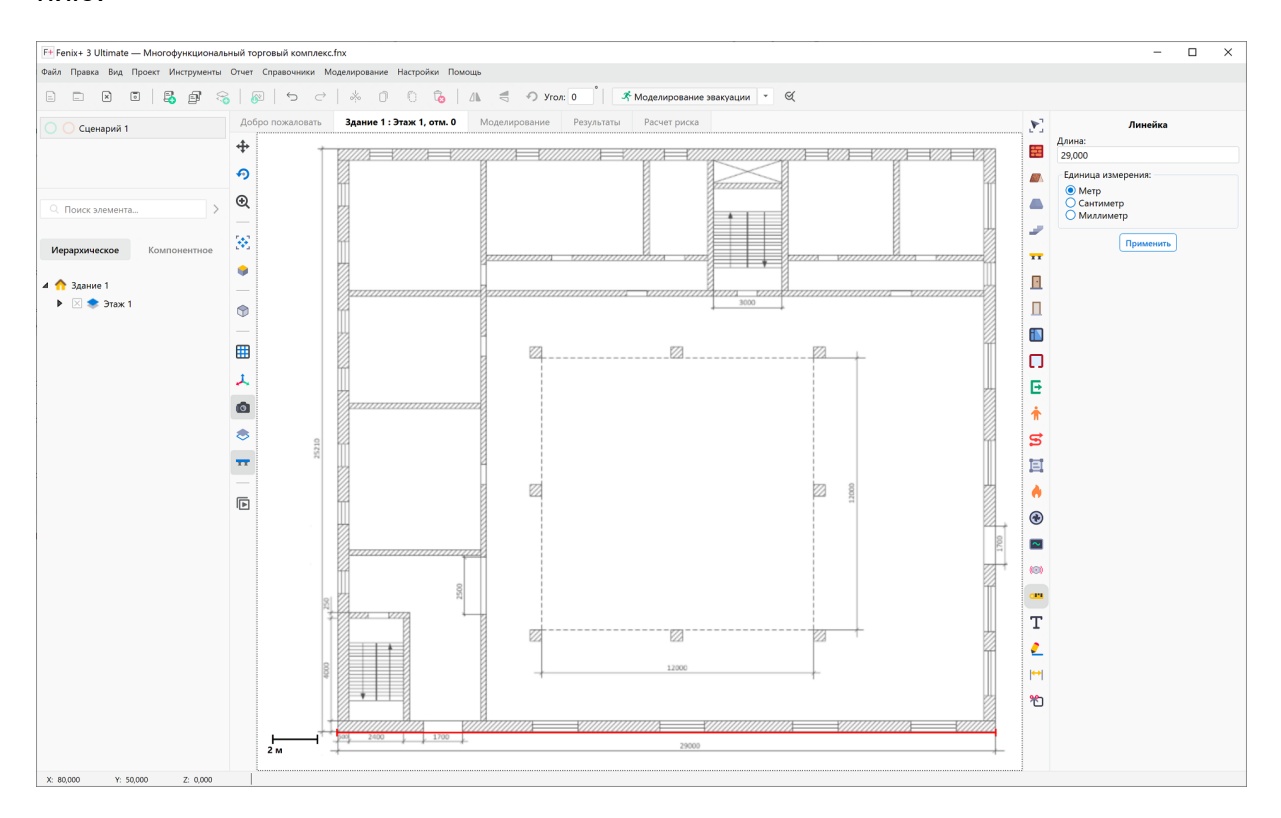

ранее участка. Убедитесь, что длина участка соответствует необходимому значению.

**Рис. 9:** Использование инструмента «Линейка»

### **5.2. Установка высоты этажа**

<span id="page-18-0"></span>При создании нового проекта приложение Fenix+ 3 автоматически создает сценарий пожара с одним этажом. По умолчанию уровень этажа составляет **0,0** м, а высота этажа равна **3,0** м.

Давайте изменим высоту первого этажа в соответствии с тем значением, которое указано на чертеже разреза здания (ссылка на чертеж содержится в разделе Данные объекта для расчета пожарного риска).

Для этого выполните щелчок ПКМ по названию этажа в дереве проекта и в [кон](#page-4-1)текстном меню выберите пункт **Свойства**. В открывшемся окне введите требуе[мое значение. В нашем случае это значени](#page-4-1)е равно **3,4** м. Чтобы сохранить изменения, нажмите кнопку **Применить**.

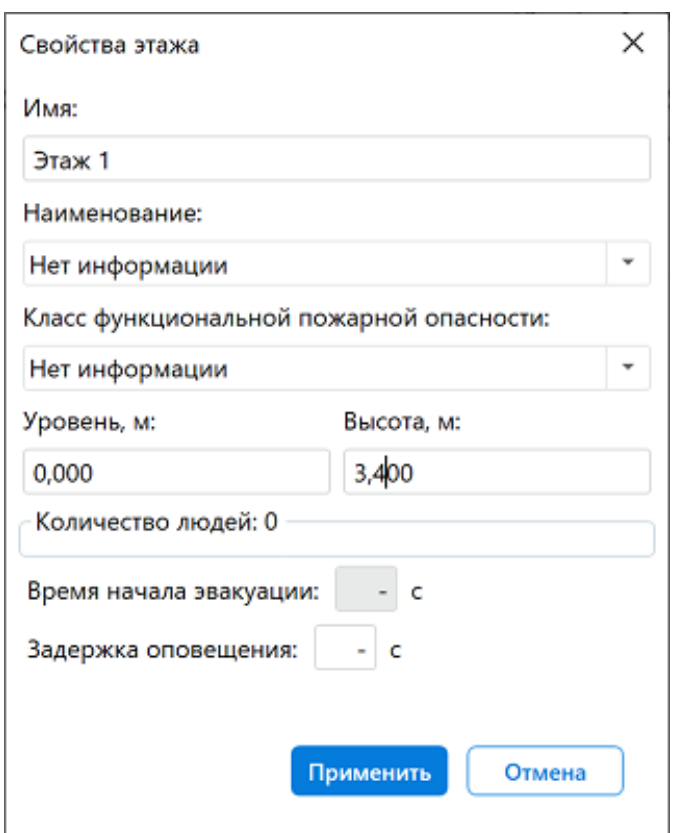

**Рис. 10:** Установка высоты первого этажа

# <span id="page-19-0"></span>**5.3. Настройка привязок**

Перед началом построения объектов топологии здания рекомендуется включить инструмент **Привязки**.

При построении наиболее часто используются следующие привязки: **сетка, вершина** и **продолжение**.

Чтобы включить привязки, выполните следующие действия:

• Откройте окно настроек объектной привязки. Для этого выполните команду меню **Инструменты** | **Привязки** | **Настройки** или воспользуйтесь сочетанием клавиш **Ctrl + Shift + A**.

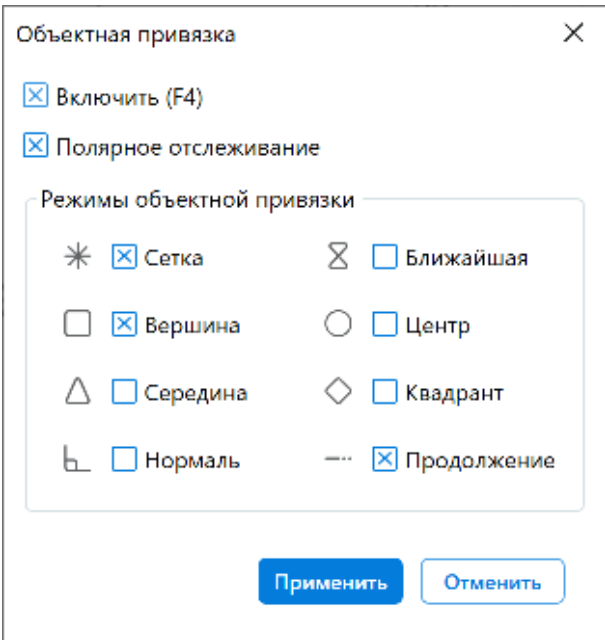

**Рис. 11:** Окно настроек объектной привязки

- Проверьте, что установлен флажок для параметра **Включить**.
- Выберите нужные режимы объектной привязки.
- Для удобства работы при построении объектов рекомендуется использовать полярное отслеживание. Убедитесь, что установлен флажок для параметра **Полярное отслеживание**.
- Для сохранения изменений нажмите кнопку **Применить**.

### <span id="page-20-0"></span>**5.4. Построение наружных стен**

Давайте выполним построение наружной стены. Активируйте инструмент **Стена**

(сочетание клавиш **Alt + W**). В параметрах стены выберите прямую стену, установите толщину и высоту стены. В нашем примере они равны **0,5** м и **3,4** м, соответственно.

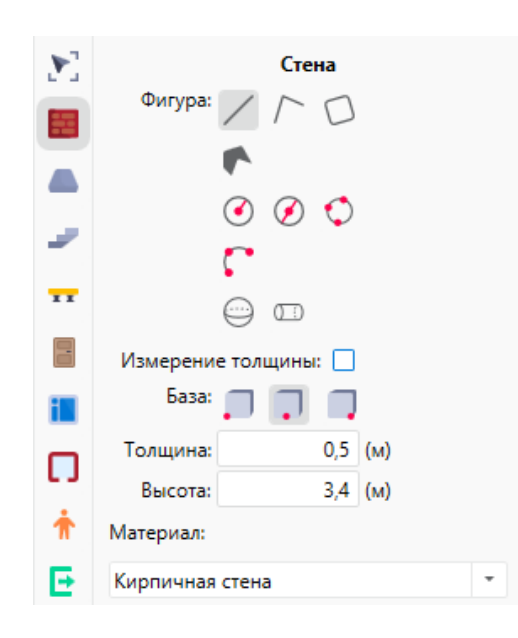

**Рис. 12:** Настройка параметров инструмента «Стена»

Затем выполните щелчок ЛКМ в точке пересечения двух стен на подложке. При необходимости измените базовую точку начала построения. Для этого во время построения стены используйте клавишу **Пробел**.

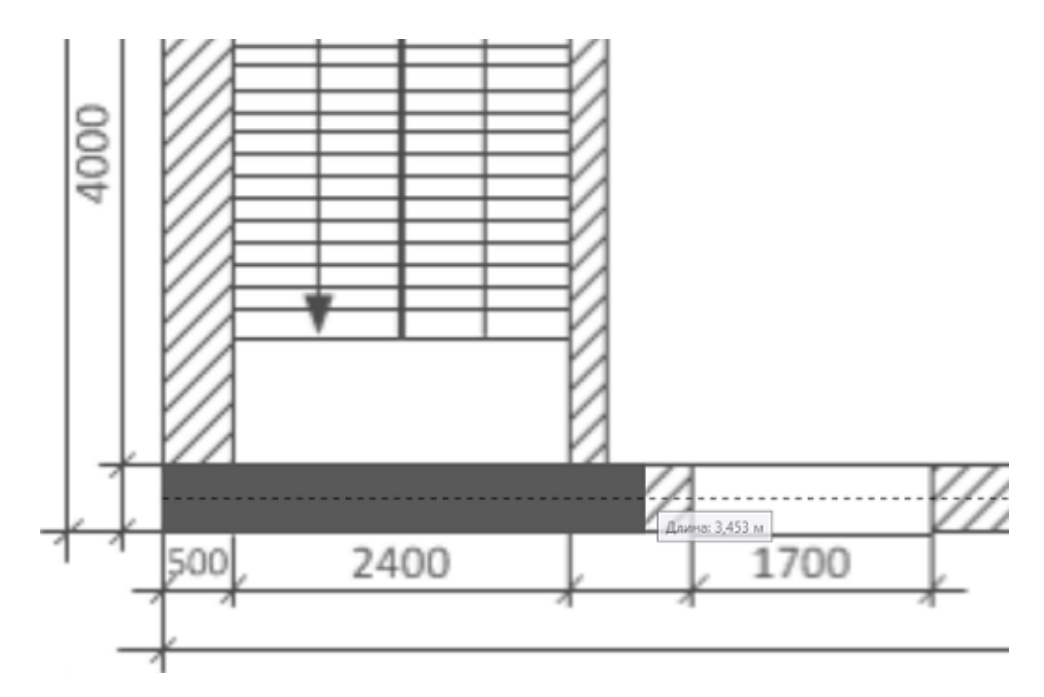

**Рис. 13:** Построение стены на подложке

Полностью обведите стену, изображенную на подложке, и выполните щелчок ЛКМ, чтобы закончить построение первой стены.

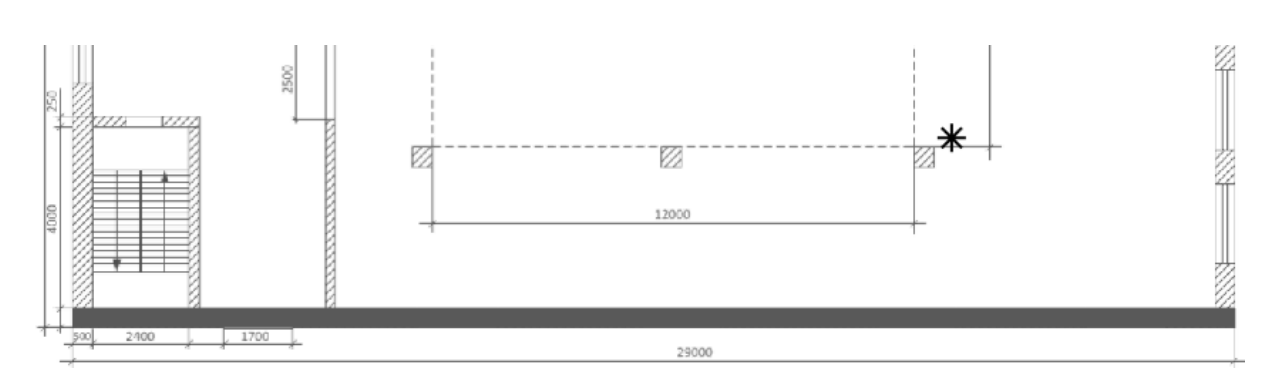

**Рис. 14:** Стена на подложке. Вид сверху

Для удобства работы во время построения объектов перемещайте сцену и изменяйте ее масштаб. Для перемещения сцены нажмите на СКМ и переместите указатель мыши в желаемом направлении. Масштабирование сцены выполняется путем вращения колесика мыши вверх (для уменьшения масштаба) и вниз (для увеличения масштаба).

Давайте рассмотрим построенную стену в **трехмерном режиме**. Для этого, удерживая клавишу **Shift**, нажмите ПКМ и вращайте сцену, чтобы рассмотреть ее со всех сторон.

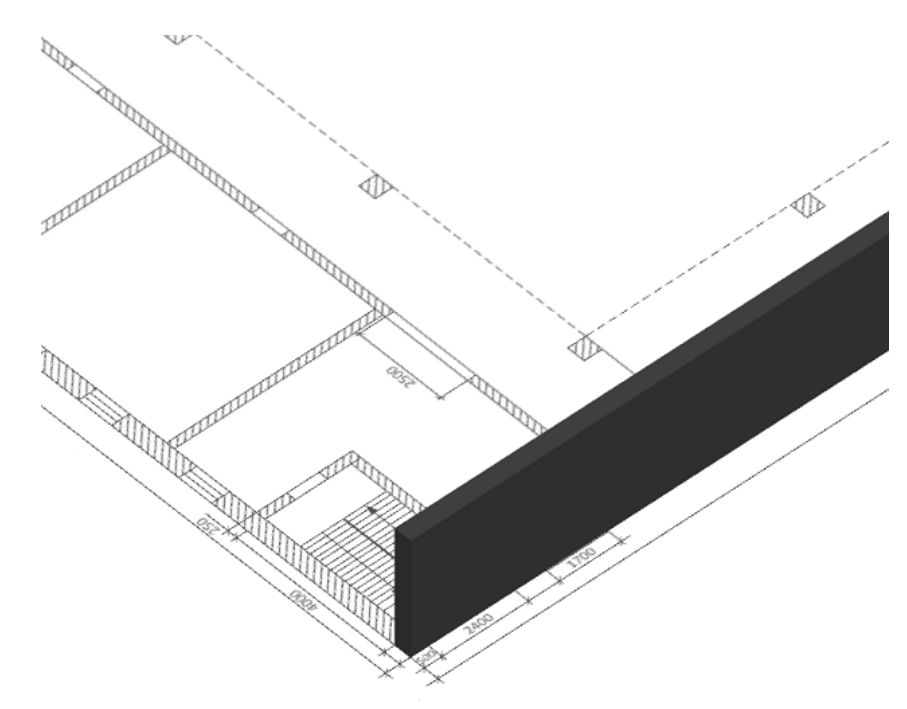

**Рис. 15:** Стена в трехмерной проекции

Теперь давайте выполним построение остальных стен по периметру здания.

Выровняйте сцену, используя сочетание клавиш **Alt + Z**. Переместите указатель мыши к точке начала построенной стены. В результате отобразится индикатор привязки. Воспользуйтесь им, чтобы правильно построить вторую стену.

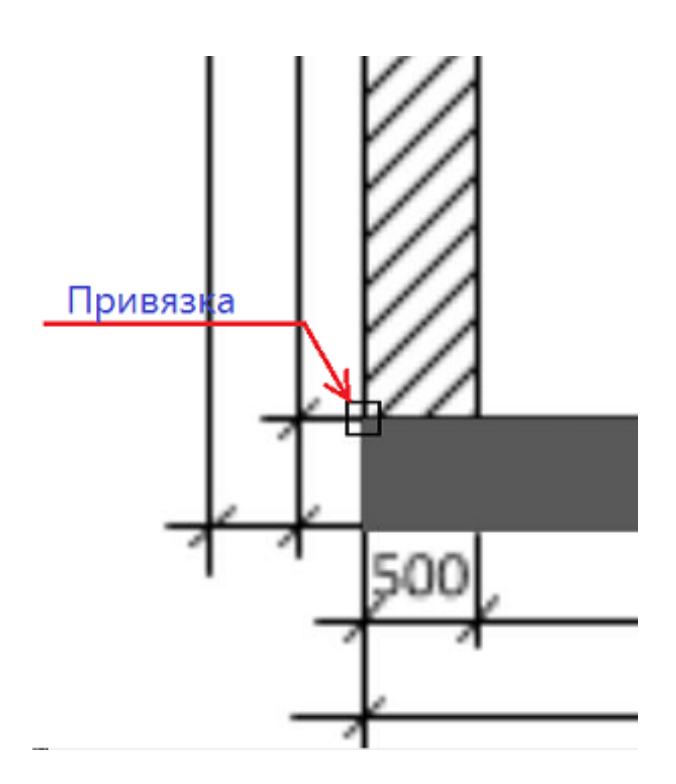

**Рис. 16:** Использование привязки при построении стены

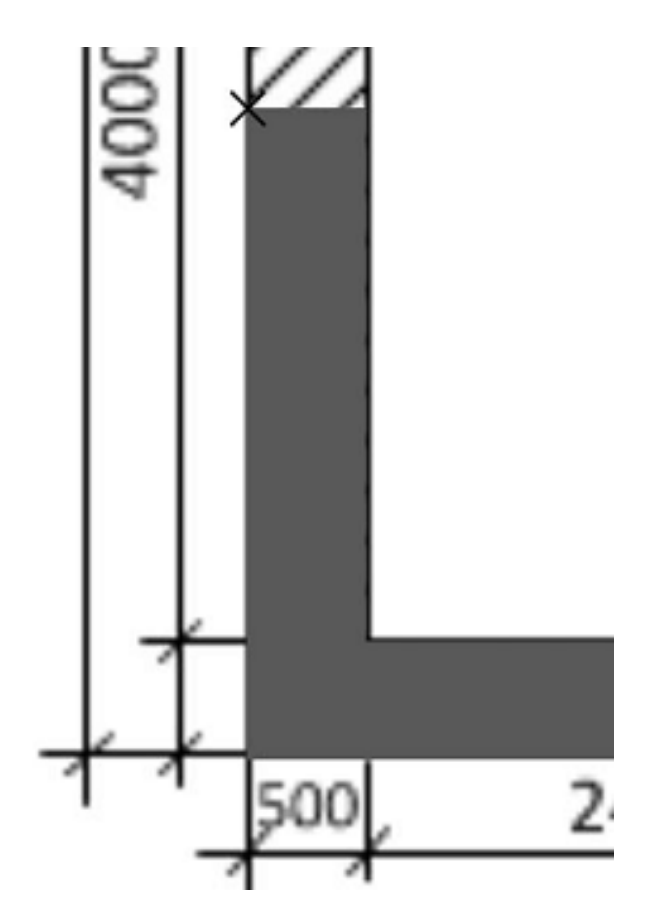

**Рис. 17:** Построение второй стены, примыкающей к первой

Используя описанные выше действия, выполните построение остальных наружных стен здания.

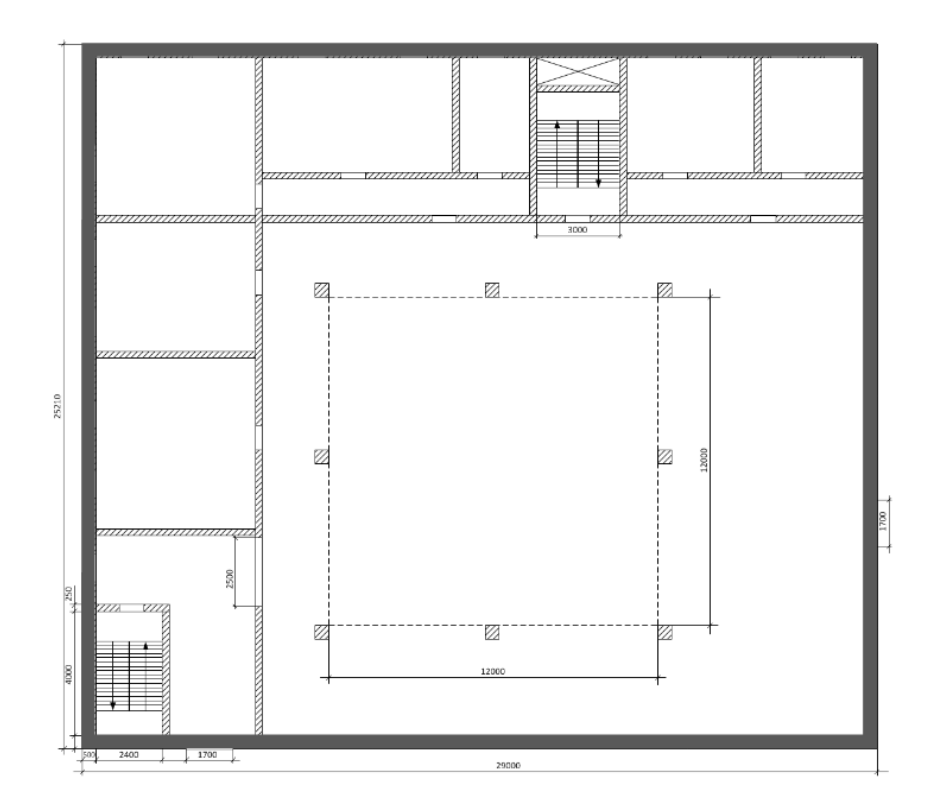

**Рис. 18:** Наружные стены здания. Вид сверху

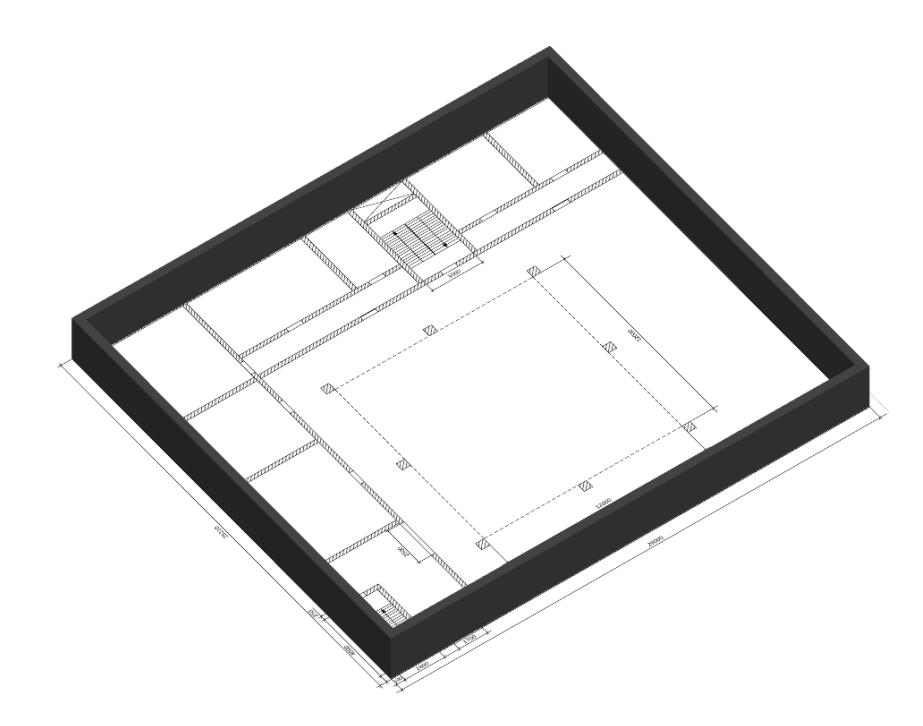

**Рис. 19:** Наружные стены здания в трехмерной проекции

# <span id="page-24-0"></span>**5.5. Построение внутренних стен**

Следующим этапом создания топологии здания будет построение внутренних стен первого этажа.

Обратите внимание, что на чертеже подложки отсутствует информация о толщине внутренних стен. Чтобы построить внутренние стены нужной толщины, в пара-

метрах инструмента **Стена** установите флажок для параметра **Измерение толщины**.

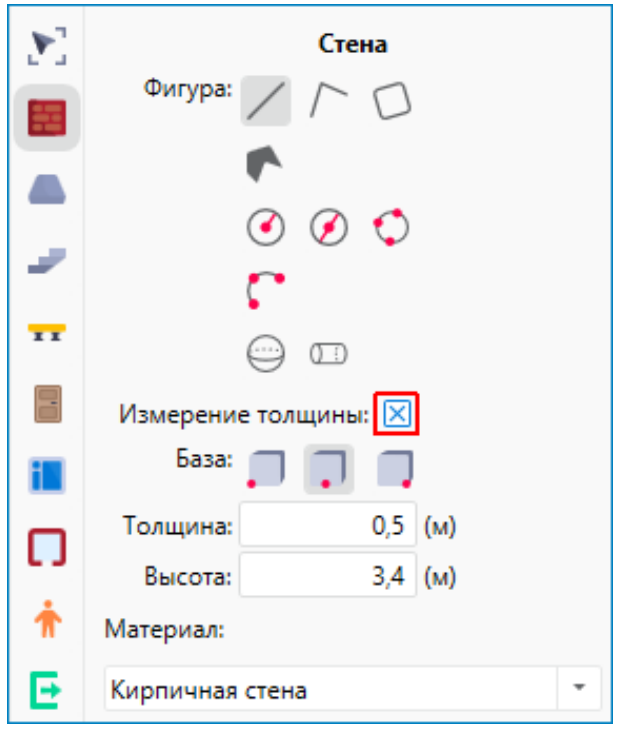

**Рис. 20:** Включение параметра «Измерение толщины»

Далее измерьте толщину стены на подложке.

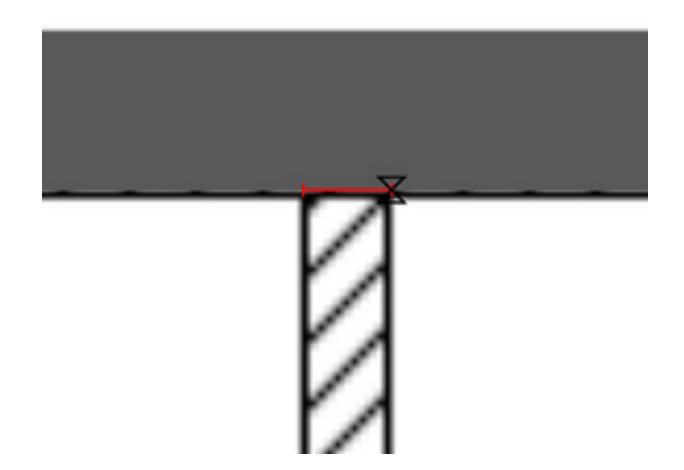

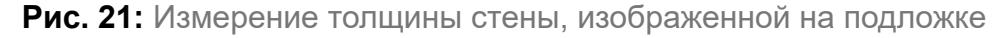

После этого выполните построение внутренней стены на сцене.

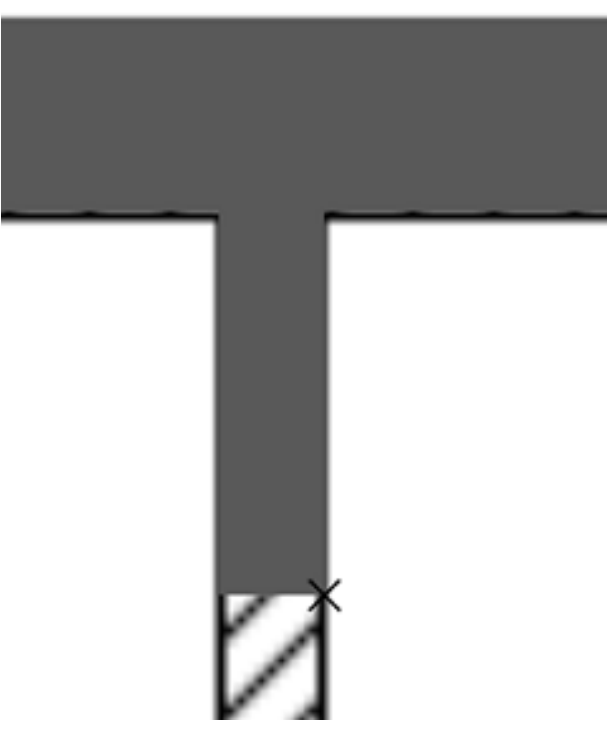

**Рис. 22:** Построение внутренней стены

Выполните построение остальных внутренних стен. В результате получится результат, изображенный на рисунке ниже.

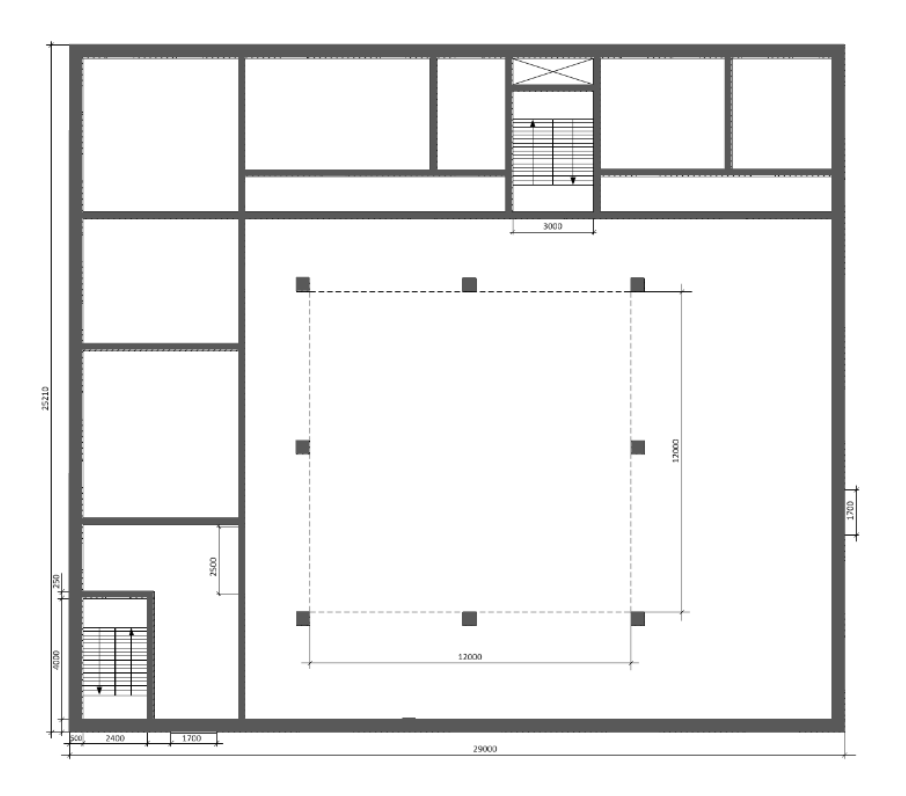

**Рис. 23:** План первого этажа здания. Вид сверху

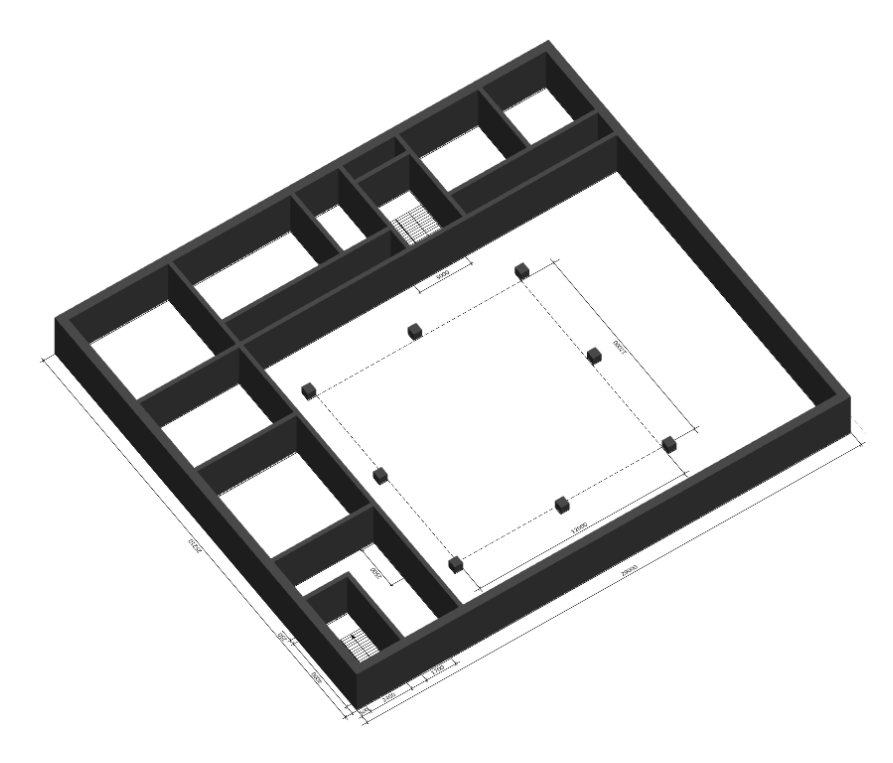

**Рис. 24:** План первого этажа здания в трехмерной проекции

Приложение Fenix+ 3 позволяет указать стены, которые не должны учитываться при моделировании динамики развития пожара. Через такие стены ОФП распространяются беспрепятственно. Чтобы указать стену, которая не должна учитываться при моделировании динамики развития пожара, при помощи инструмента

**Указатель выберите желаемую стену на сцене и в свойствах стены устано**вите флажок для параметра **При пожаре не учитывать**.

# **5.6. Создание дверей**

<span id="page-27-0"></span>На панели инструментов активируйте инструмент **Дверь** (сочетание клавиш **Alt + D**) и укажите желаемые параметры.

Для повышения реалистичности при моделировании воздухообмена и учета распространения продуктов горения через неплотности и щели в дверных проемах установите флажок напротив параметра **Учитывать утечки**. При необходимости измените характеристики двери, которые будут использоваться для учета утечек. Подробнее см. Дверь.

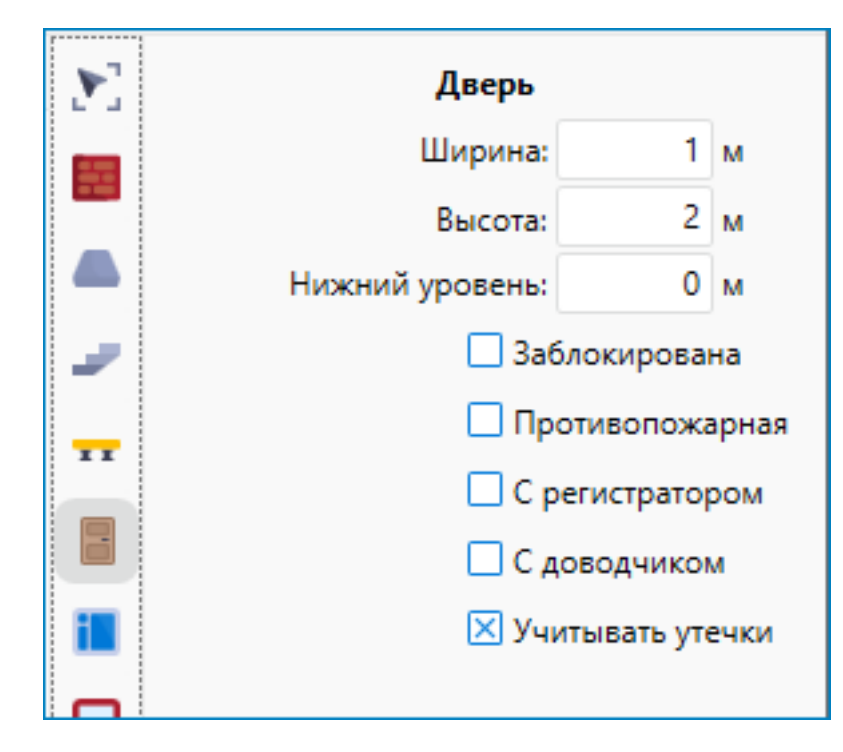

**Рис. 25:** Настройка параметров инструмента «Дверь»

Затем выберите стену, в которую нужно установить дверь. Наведите указатель мыши на эту стену и выполните щелчок ЛКМ. В результате стена станет прозрачной, и вы сможете указать точное место установки двери.

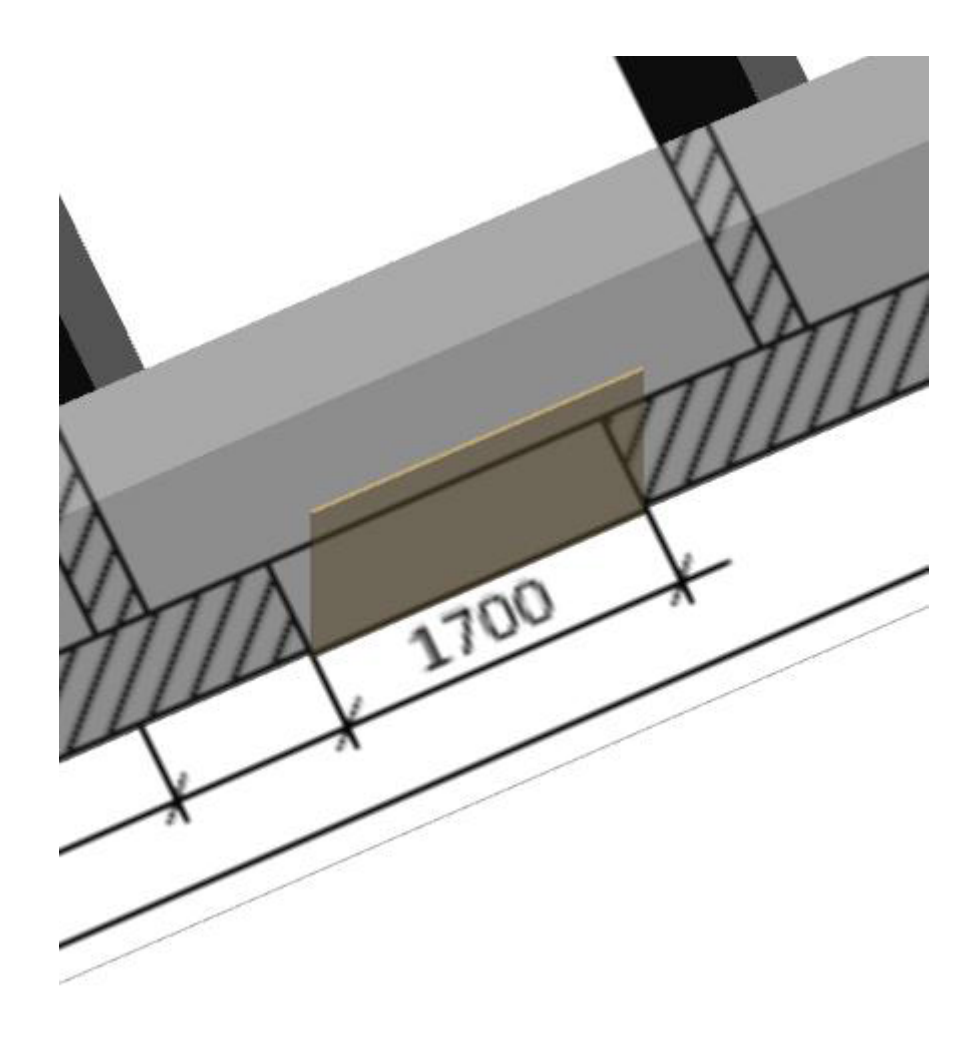

**Рис. 26:** Установка двери в стену

Выполните повторный щелчок ЛКМ для установки двери. Завершите установку двери при помощи щелчка ПКМ.

Для удаления двери активируйте инструмент **Указатель** (сочетание клавиш **Alt + В**), наведите указатель мыши на нужную дверь, выделите ее при помощи щелчка ЛКМ и нажмите клавишу **Delete**.

Используя описанные выше действия, установите остальные двери на первом этаже, ориентируясь на подложку.

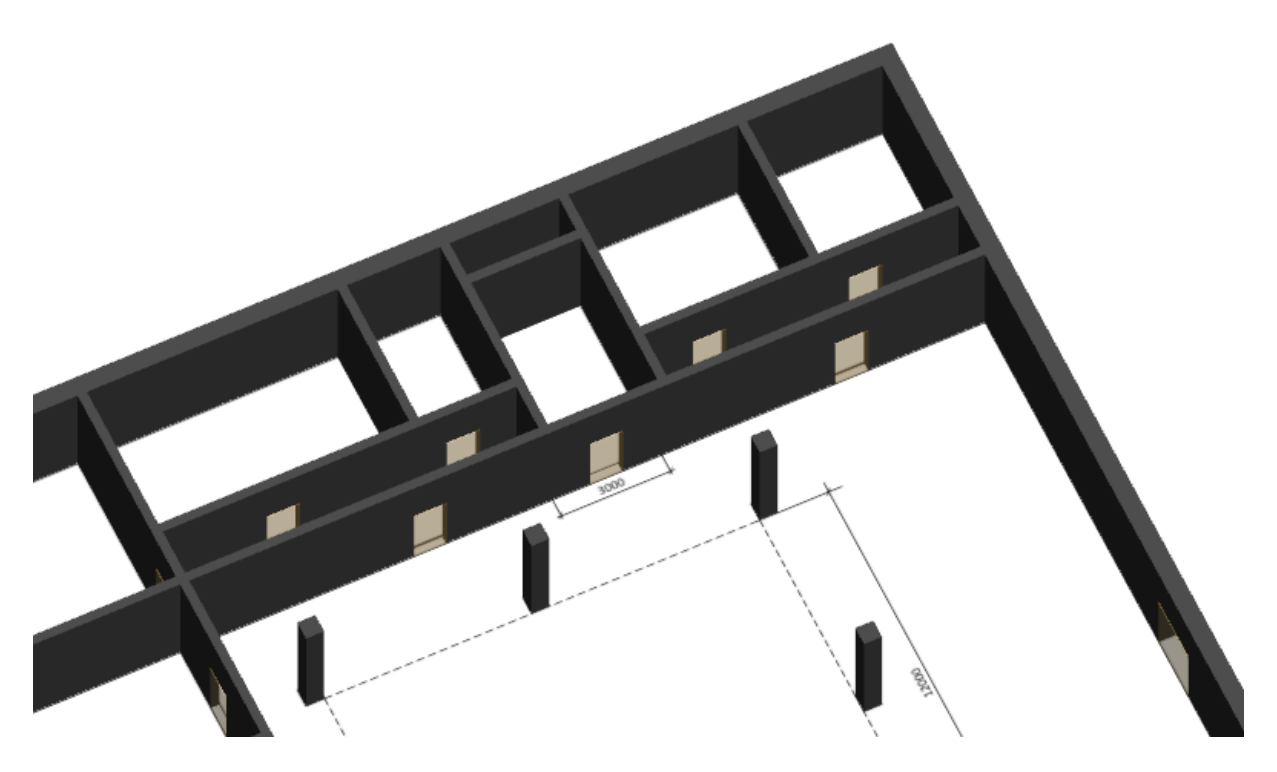

**Рис. 27:** Двери, установленные на первом этаже

Состояние двери (**Заблокирована** / **Противопожарная** / **С регистратором** / **С доводчиком**) можно изменить в таблице свойств. Например, выделите нужную дверь при помощи инструмента **Указатель** и в таблице свойств установите флажок для параметра **Заблокирована**. Выбранная дверь будет выделена двумя красными чертами. При моделировании эвакуации людей данная дверь будет недоступна. По умолчанию все двери разблокированы и доступны для эвакуации людей.

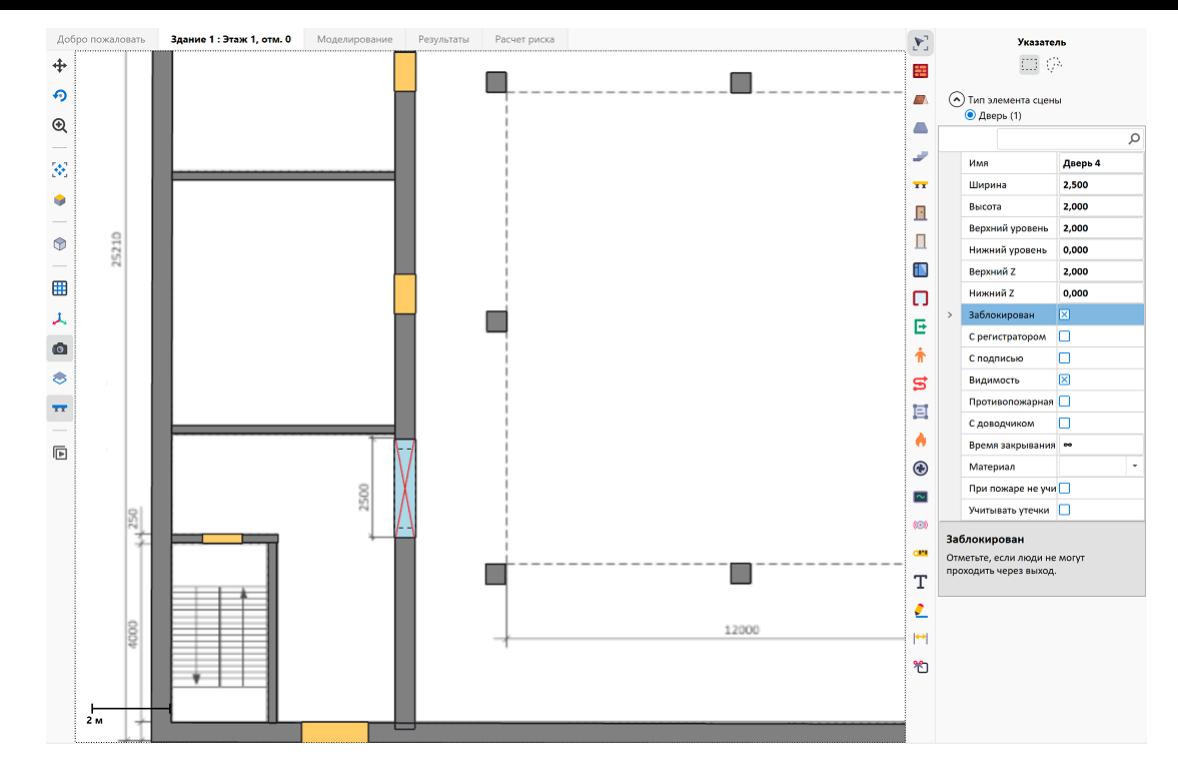

**Рис. 28:** Блокировка двери

Чтобы создать наихудшие условия для обеспечения безопасности людей, рекомендуется заблокировать двери в непосредственной близости от очага пожара. Подробнее о создании очага пожара см. раздел Создание очага пожара.

Приложение Fenix+ 3 позволяет указать двери, которые не должны учитываться при моделировании динамики развития пожара[. Через такие двери ОФП](#page-67-0) распространяются беспрепятственно. Указать можно любые двери за исключением противопожарных. Чтобы указать дверь, которая не должна учитываться при моделировании динамики развития пожара, выберите желаемую дверь на сцене и в свойствах двери установите флажок для параметра **При пожаре не учитывать**.

Аналогичным способом можно установить в двери регистратор.

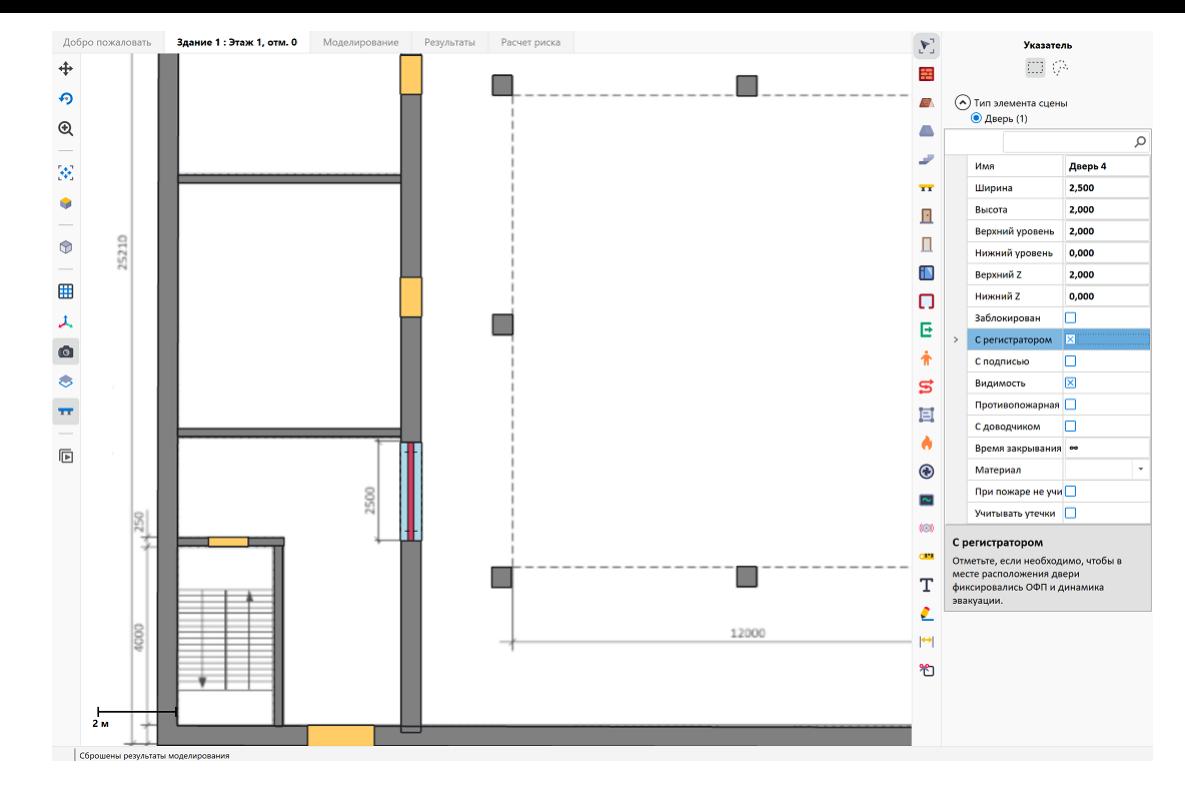

**Рис. 29:** Установка регистратора в двери

# **5.7. Создание окон**

<span id="page-32-0"></span>Для установки окна активируйте инструмент **Окно** (сочетание клавиш **Alt + I**) и укажите желаемые параметры.

Для повышения реалистичности при моделировании воздухообмена и учета распространения продуктов горения через неплотности и щели оконных проемов установите флажок напротив параметра **Учитывать утечки**. При необходимости измените характеристики окна, которые будут использоваться для учета утечек. Подробнее см. Окно.

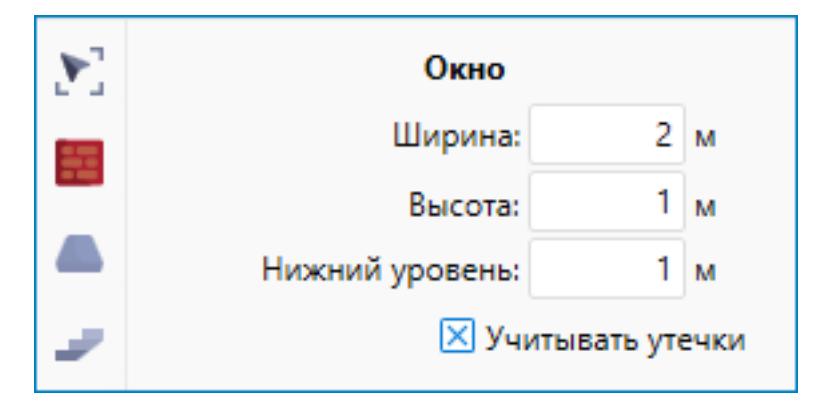

**Рис. 30:** Настройка параметров инструмента «Окно»

Далее выберите стену, в которую необходимо установить окно. Наведите указа-

 $\mathbb{N}_{-1}$ 

тель мыши на эту стену и выполните щелчок ЛКМ. В результате стена станет прозрачной, и вы сможете указать точное место установки окна (см. рис. ниже). Выполните повторный щелчок ЛКМ для установки окна. Завершите установку окна при помощи щелчка ПКМ.

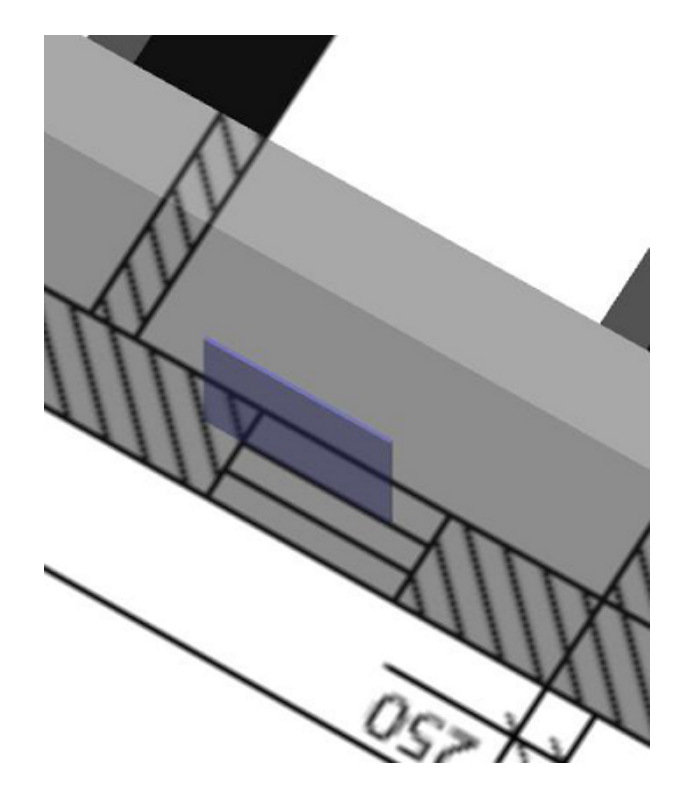

**Рис. 31:** Установка окна

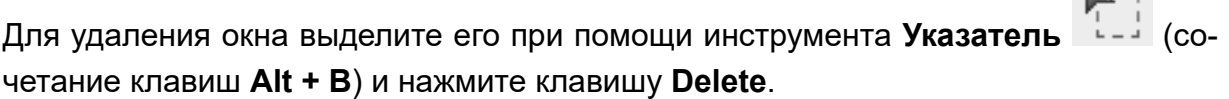

Используя описанные выше действия, установите остальные окна на первом этаже.

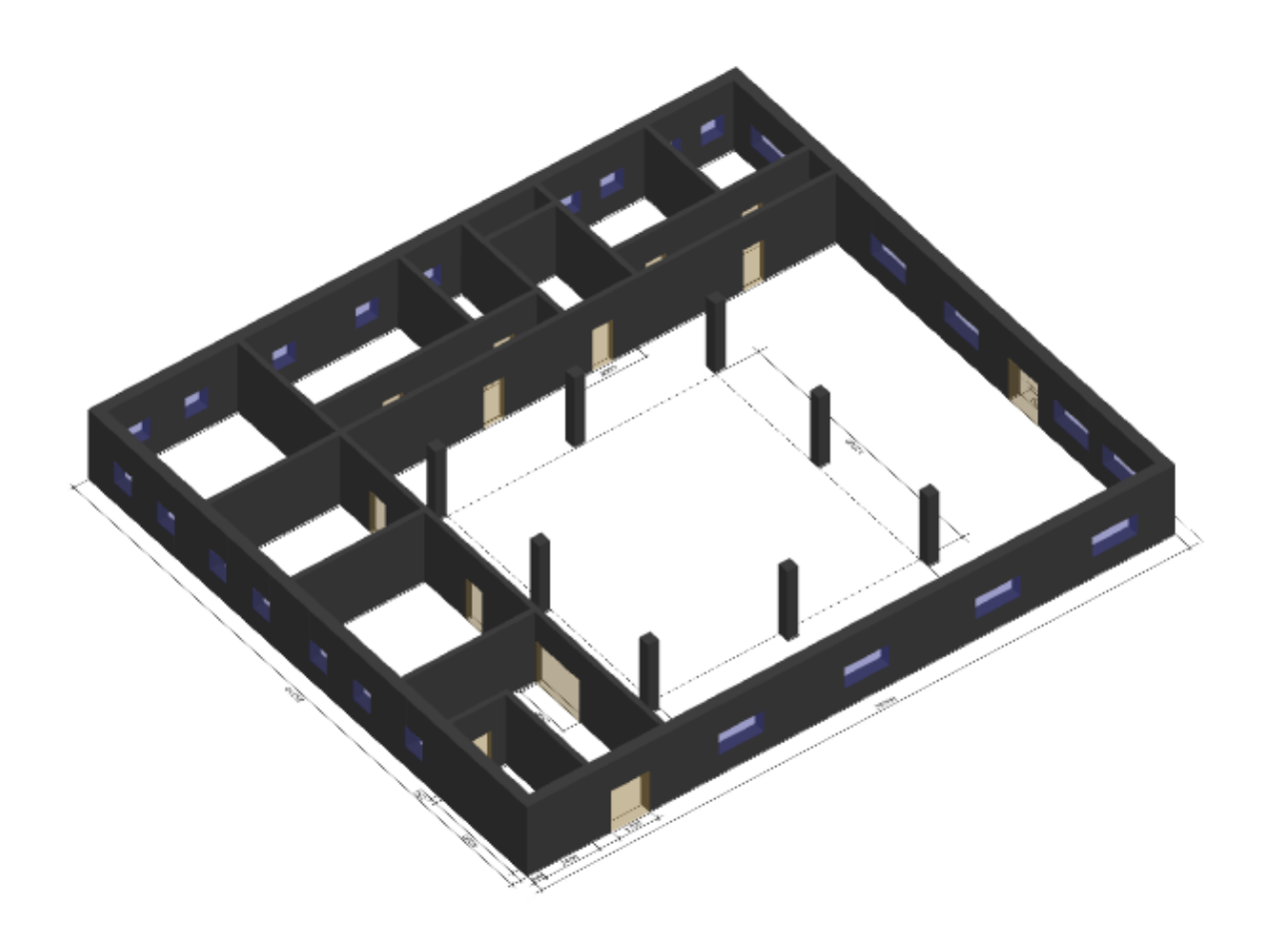

**Рис. 32:** Окна и двери, установленные на первом этаже

### <span id="page-34-0"></span>**5.8. Создание остальных этажей здания**

Теперь давайте создадим остальные этажи здания. Для этого нажмите кнопку **Добавить этаж** на панели управления или выполните щелчок ПКМ по названию объекта расчета в дереве проекта и в контекстном меню выберите команду **Добавить этаж**.

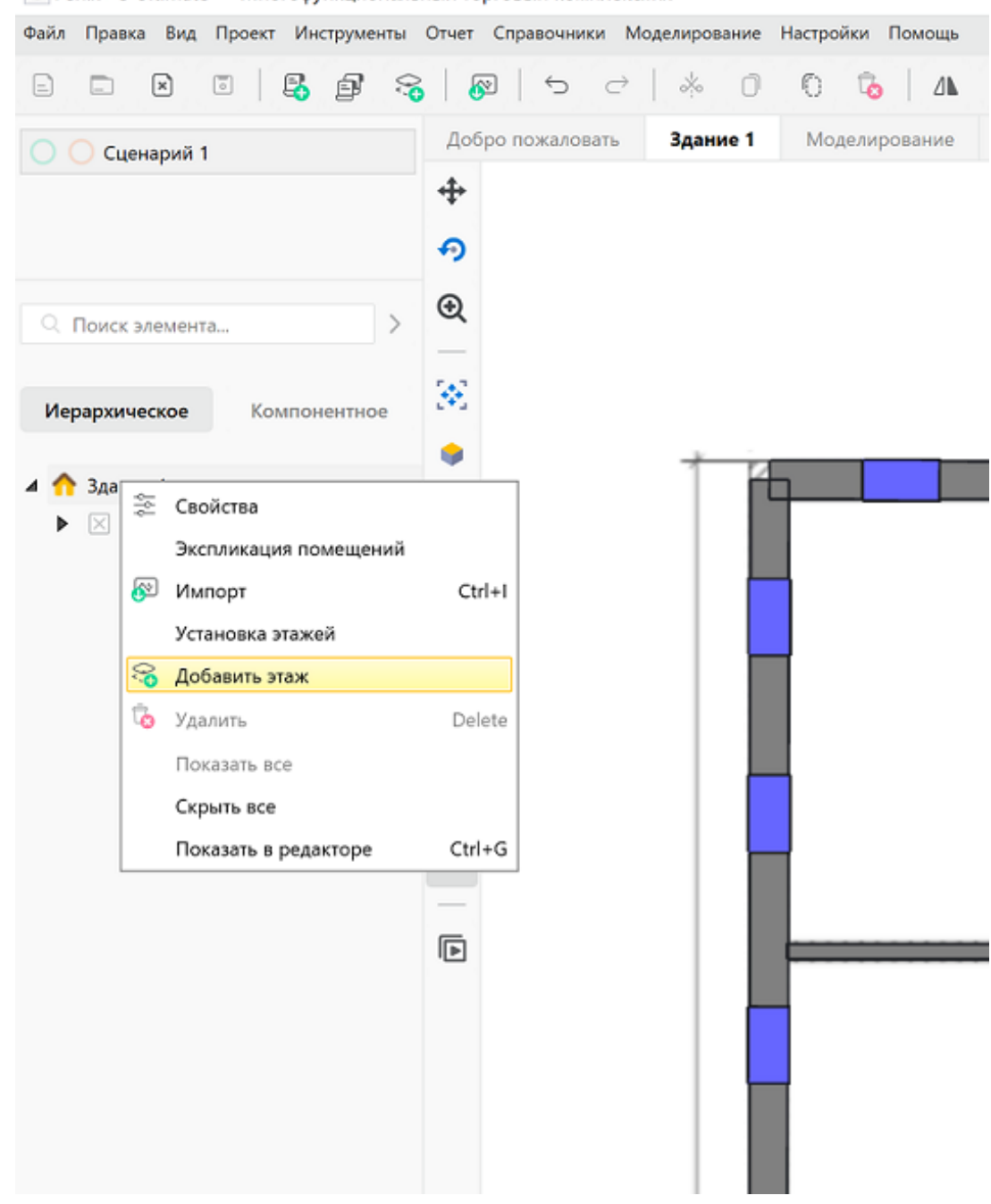

F+ Fenix+ 3 Ultimate - Многофункциональный торговый комплекс.fnx

**Рис. 33:** Добавление второго этажа

Укажите высоту второго этажа.
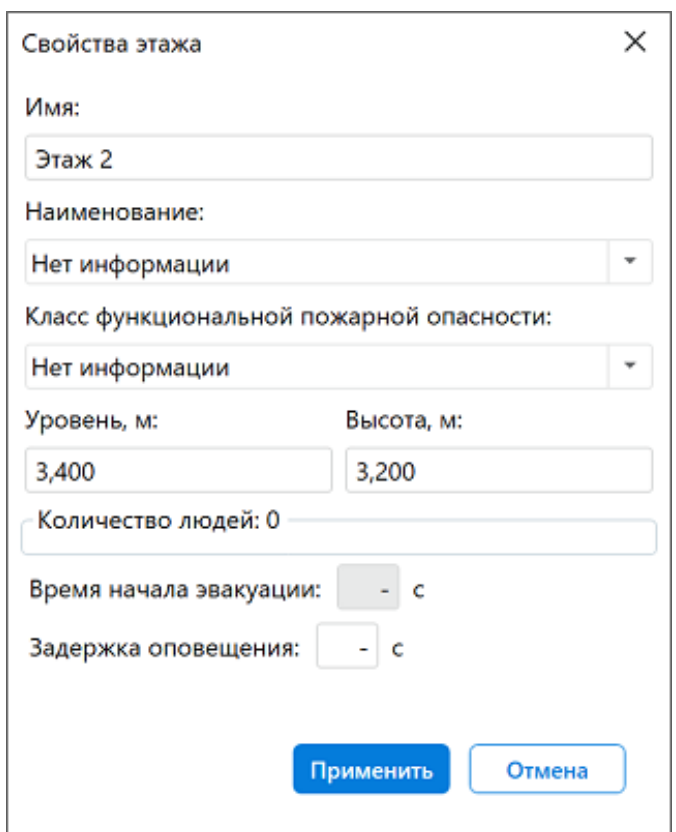

**Рис. 34:** Указание высоты второго этажа

При помощи инструмента **Указатель** (сочетание клавиш **Alt + B**), удерживая нажатой клавишу **Ctrl**, выделите все объекты на первом этаже. Используйте кнопку  $\Box$  или сочетание клавиш Ctrl + C, чтобы скопировать выделенные объекты.

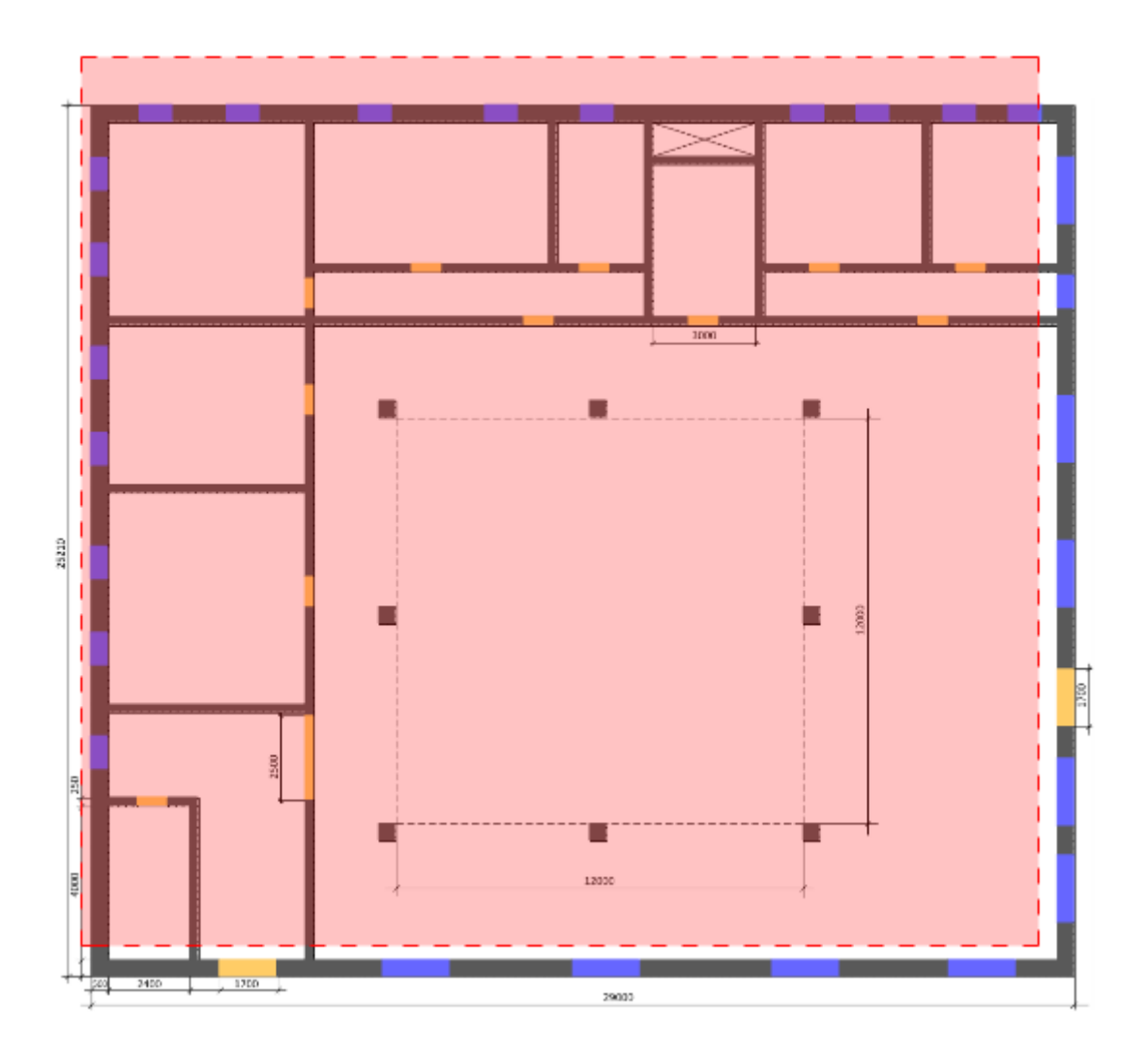

**Рис. 35:** Выделение всех объектов (за исключением подложки) на первом этаже

В дереве проекта выберите второй этаж и используйте кнопку или сочетание клавиш **Ctrl + V**, чтобы вставить скопированные объекты.

Затем импортируйте подложку для второго этажа, как описано в разделе Импорт подложки. После этого второй этаж (со всеми скопированными объектами и импортированной подложкой) будет выглядеть так, как показано на рисунке ниже.

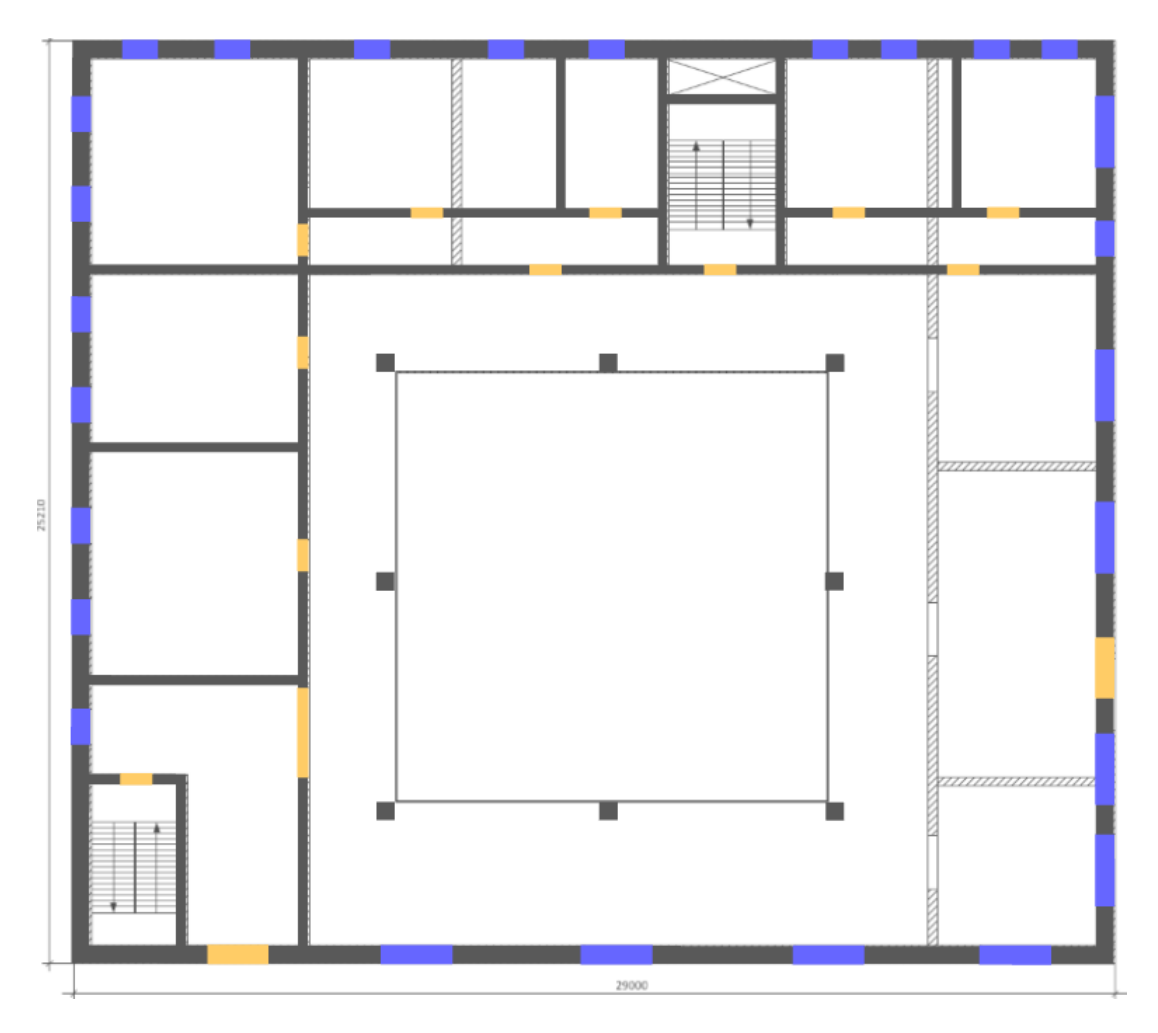

**Рис. 36:** Внешний вид второго этажа после копирования объектов и импорта подложки

Ориентируясь на подложку второго этажа, измените расположение внутренних стен, скопированных с первого этажа.

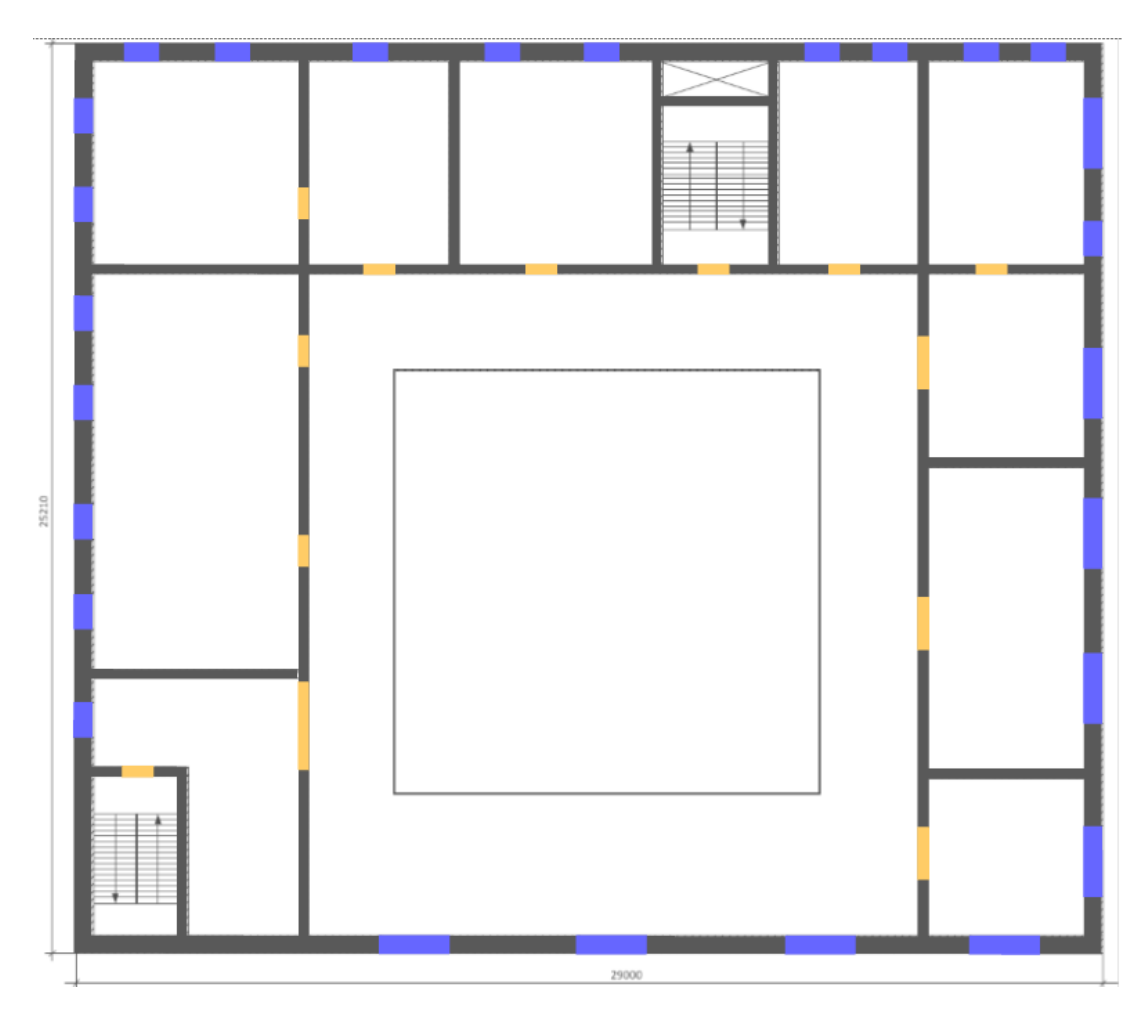

**Рис. 37:** Второй этаж после редактирования расположения внутренних стен

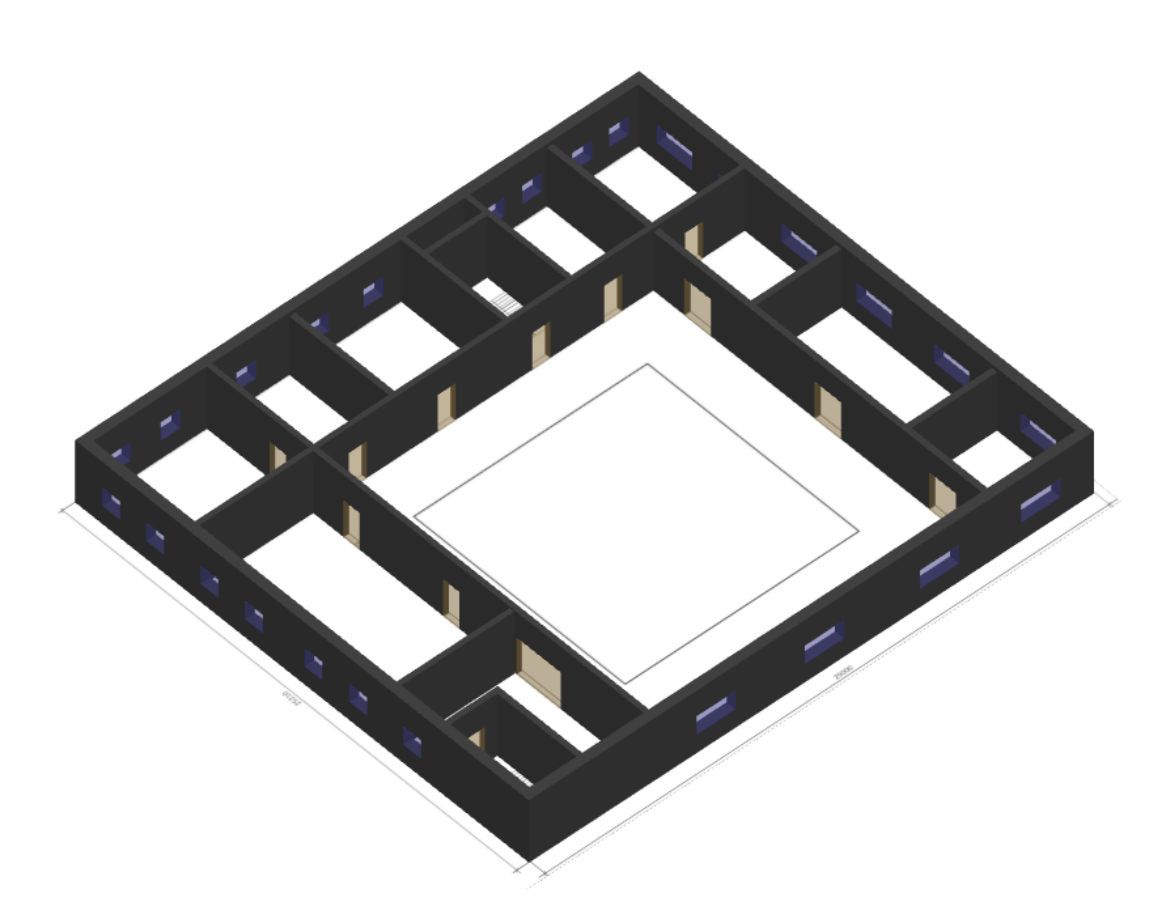

**Рис. 38:** Второй этаж в трехмерной проекции

Аналогичным образом создайте в дереве проекта 3, 4 и 5 этажи. Затем скопируйте содержимое второго этажа на третий. После этого отредактируйте расположение стен третьего этажа и скопируйте содержимое третьего этажа на 4-й и 5-й этажи, оставив расположение их стен без изменений.

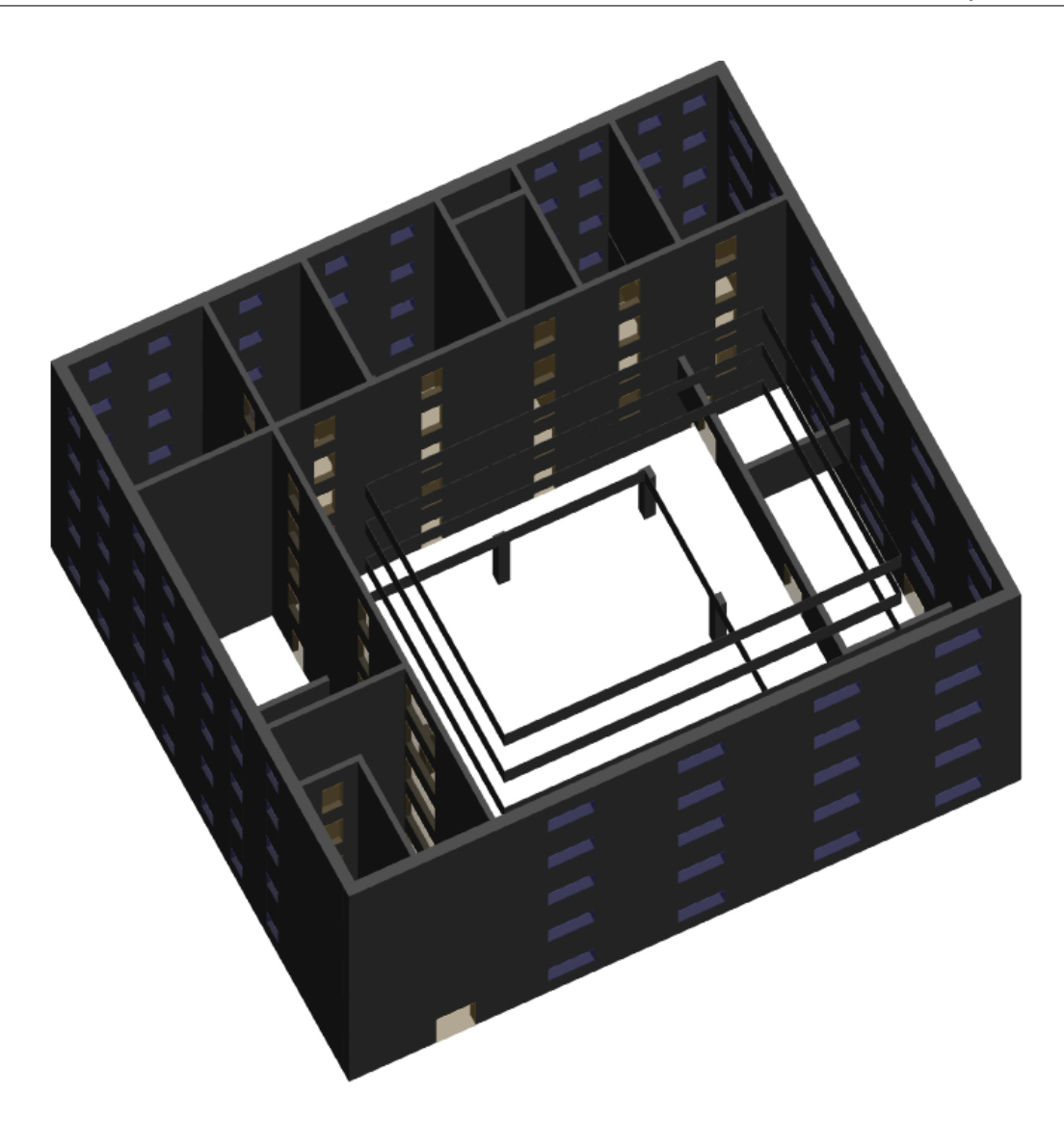

**Рис. 39:** Общий вид всех этажей здания в трехмерной проекции

Чтобы закончить создание топологической составляющей сценария, осталось выполнить следующие действия:

- Нарисовать лестницы;
- Построить межэтажные перекрытия;
- Создать помещения и их внутреннюю структуру;
- Создать вентиляцию;
- Установить регистраторы.

### **5.9. Создание лестниц**

На примере нашего проекта давайте посмотрим, как происходит расчет уровней лестниц.

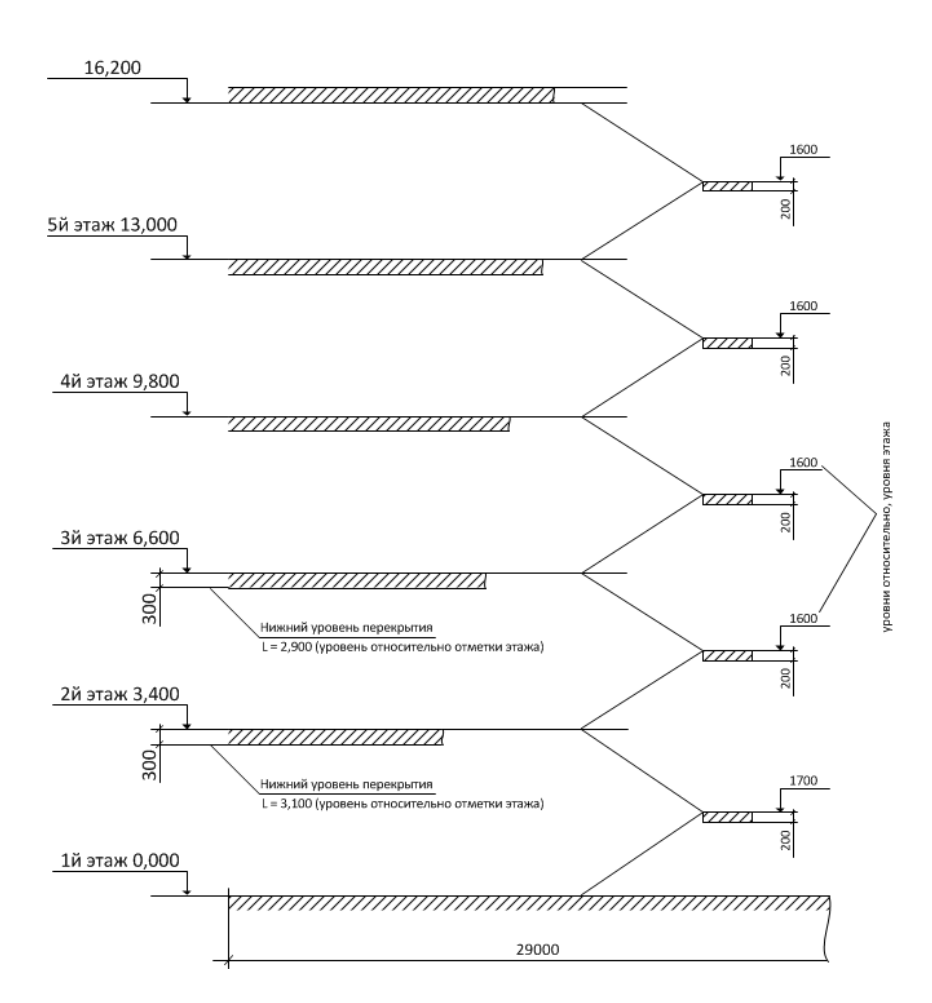

**Рис. 40:** Уровни лестниц

Теперь давайте создадим лестничные марши на первом этаже здания, используя

указанные на схеме значения. Для этого активируйте инструмент **Лестница** (сочетание клавиш **Alt + R**). В параметрах инструмента перейдите на вкладку **Типовая**. Убедитесь, что выбран тип **Лестница** и введите параметры лестницы, как показано на рисунке ниже.

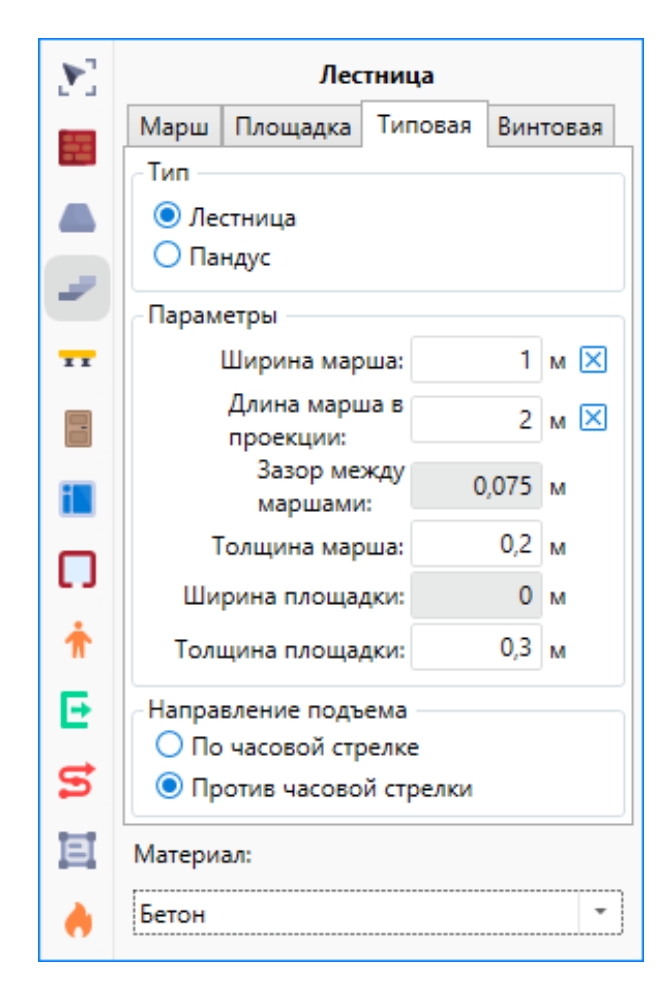

**Рис. 41:** Параметры инструмента «Лестница»

Проверьте, что для параметра **Направление подъема** выбрано значение **Против часовой стрелки**.

Затем выполните два щелчка ЛКМ в требуемом месте на сцене, чтобы определить ориентацию лестницы. После этого выполните третий щелчок ЛКМ, чтобы определить ширину площадки. Построение лестницы будет закончено. Наша лестница будет выглядеть, как показано на рисунке ниже.

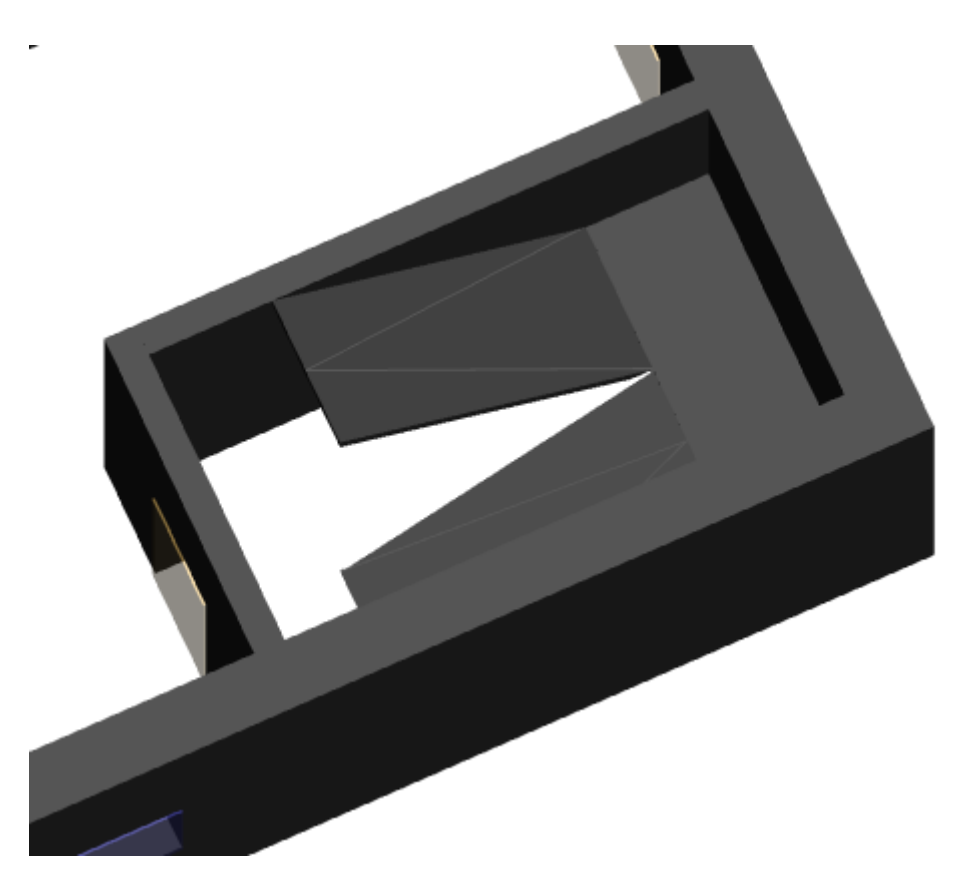

**Рис. 42:** Внешний вид построенной лестницы

Далее с помощью инструмента **Указатель** (сочетание клавиш **Alt + B**), удерживая нажатой клавишу **Ctrl**, выделите все элементы первой лестницы (два марша и площадка). Используйте кнопку  $\Box$  (сочетание клавиш Ctrl + C), чтобы их скопировать. После этого в дереве проекта выберите второй этаж и при помощи кнопки (сочетание клавиш **Ctrl + V**) добавьте на него скопированные элементы. Повторите описанные выше действия для **3-го** и **4-го** этажей. На **5-й** этаж добавлять лестницу не требуется.

Затем повторите описанные выше действия снова, чтобы создать в топологии нашего здания лестницу №**2**.

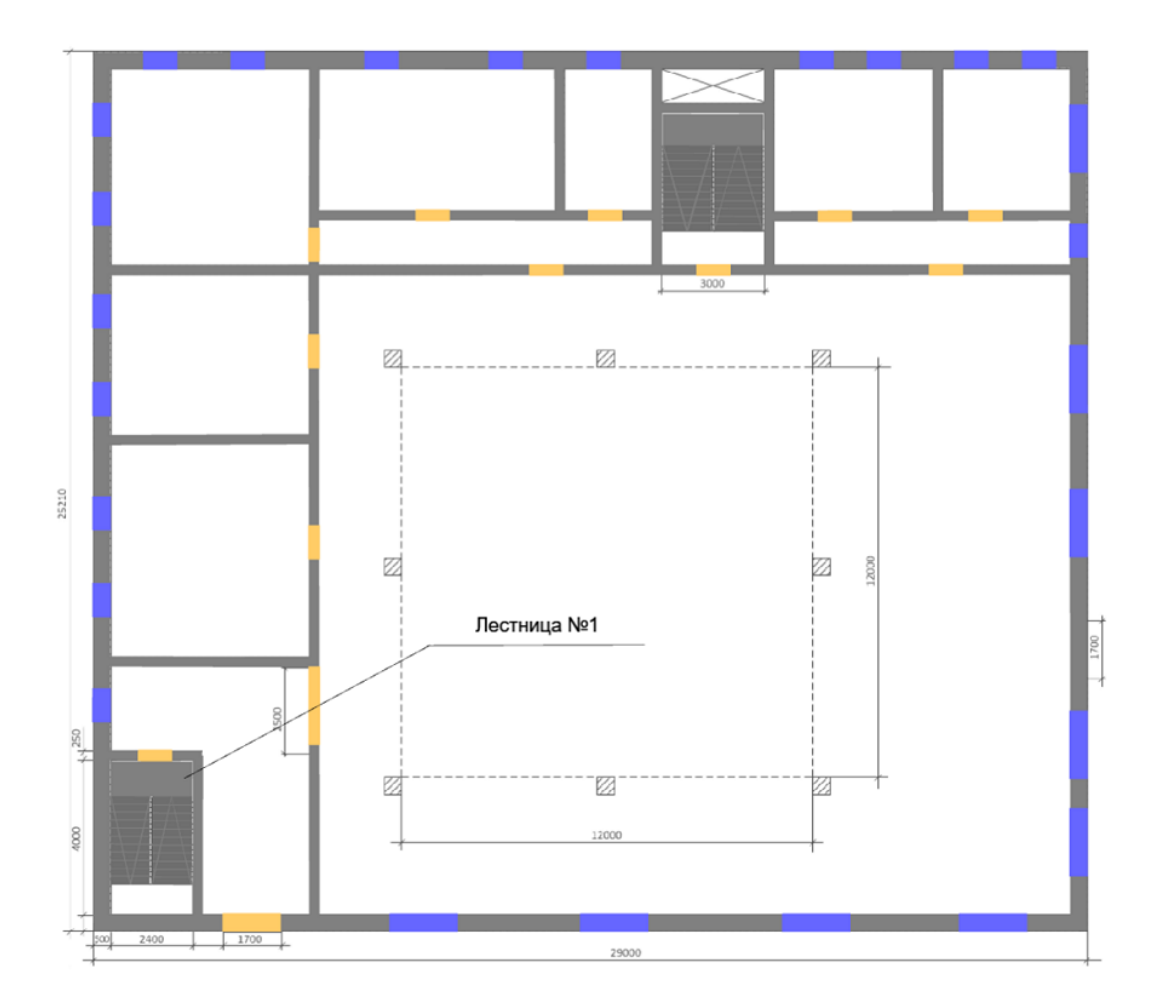

**Рис. 43:** Выделенная лестница на плане первого этажа

В соответствии с п. 4.3.6 СП 1.13130.2020 на путях эвакуации не допускается устройство винтовых лестниц, а также лестниц полностью или частично криволинейных. Если на путях эвакуации расположены лестницы, которые не отвечают указанным требованиям, то они не должны учитываться при моделировании эвакуации людей и должны быть заблокированы. Чтобы заблокировать лестни-

цу, выберите ее при помощи инструмента **Указатель** и в таблице свойств установите флажок напротив параметра **Заблокирован**.

Приложение Fenix+ 3 позволяет указать лестницы, которые не должны учитываться при моделировании динамики развития пожара. Через такие лестницы ОФП распространяются беспрепятственно. Чтобы указать лестницу, которая не должна учитываться при моделировании динамики развития пожара, выберите желаемую лестницу на сцене и в свойствах лестницы установите флажок для параметра **При пожаре не учитывать**.

### **5.10. Создание перекрытий между этажами**

Следующий шаг в создании топологии здания — это создание перекрытий между этажами здания. Давайте создадим перекрытие между первым и вторым этажами. Для этого выполните следующие действия. В дереве проекта выберите первый

этаж и активируйте инструмент **Перекрытие** (сочетание клавиш **Alt + O**).

В нашем случае толщина перекрытия между первым и вторым этажами составляет **0,3** м, а нижний уровень перекрытия равен **3,1** м.

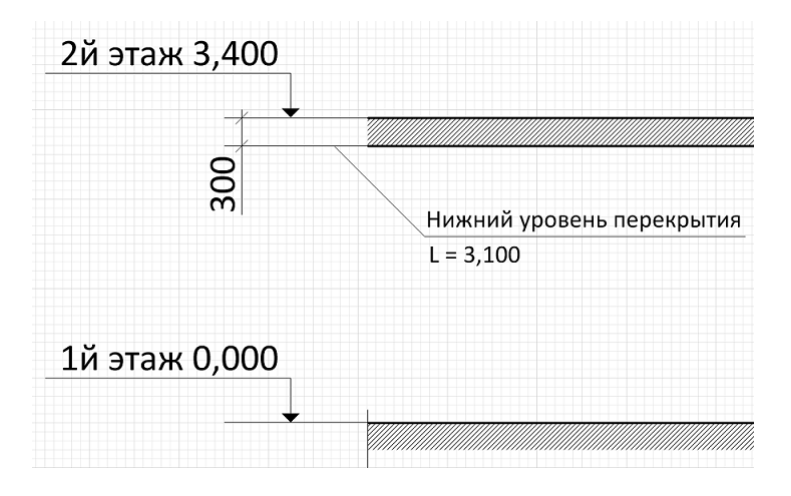

**Рис. 44:** Уровни расположения перекрытий

Укажите эти значения в параметрах перекрытия.

| P.             | Перекрытие               |     |   |  |
|----------------|--------------------------|-----|---|--|
| 臣              | Толщина:                 | 0.3 | M |  |
|                | Нижний уровень:          | 3,1 | м |  |
| 67             | Верхний уровень:         | 3,4 | м |  |
|                | Разместить автоматически |     |   |  |
|                | Материал:                |     |   |  |
| $\overline{1}$ | Кирпичная стена          |     |   |  |

**Рис. 45:** Параметры инструмента «Перекрытие»

Перекрытия можно рисовать в виде сегментов произвольной формы.

Необязательно рисовать перекрытия вручную. Перекрытия можно размещать автоматически.

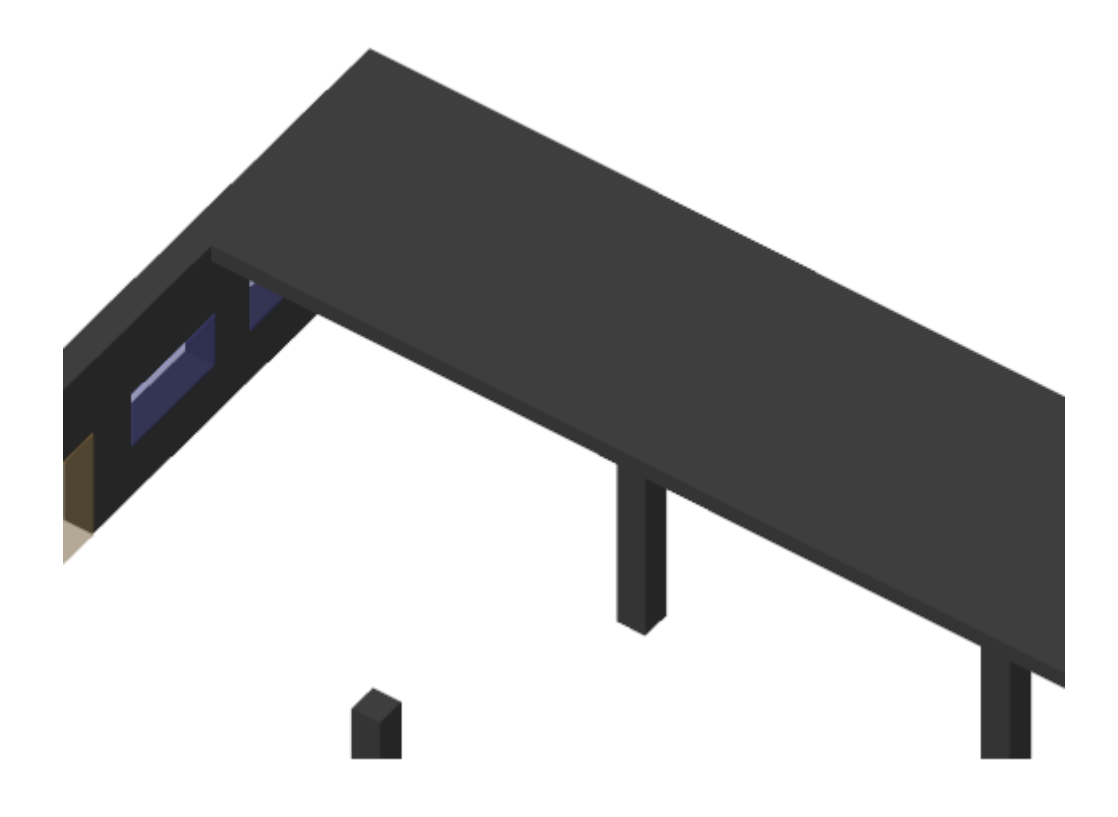

**Рис. 46:** Один из сегментов перекрытия

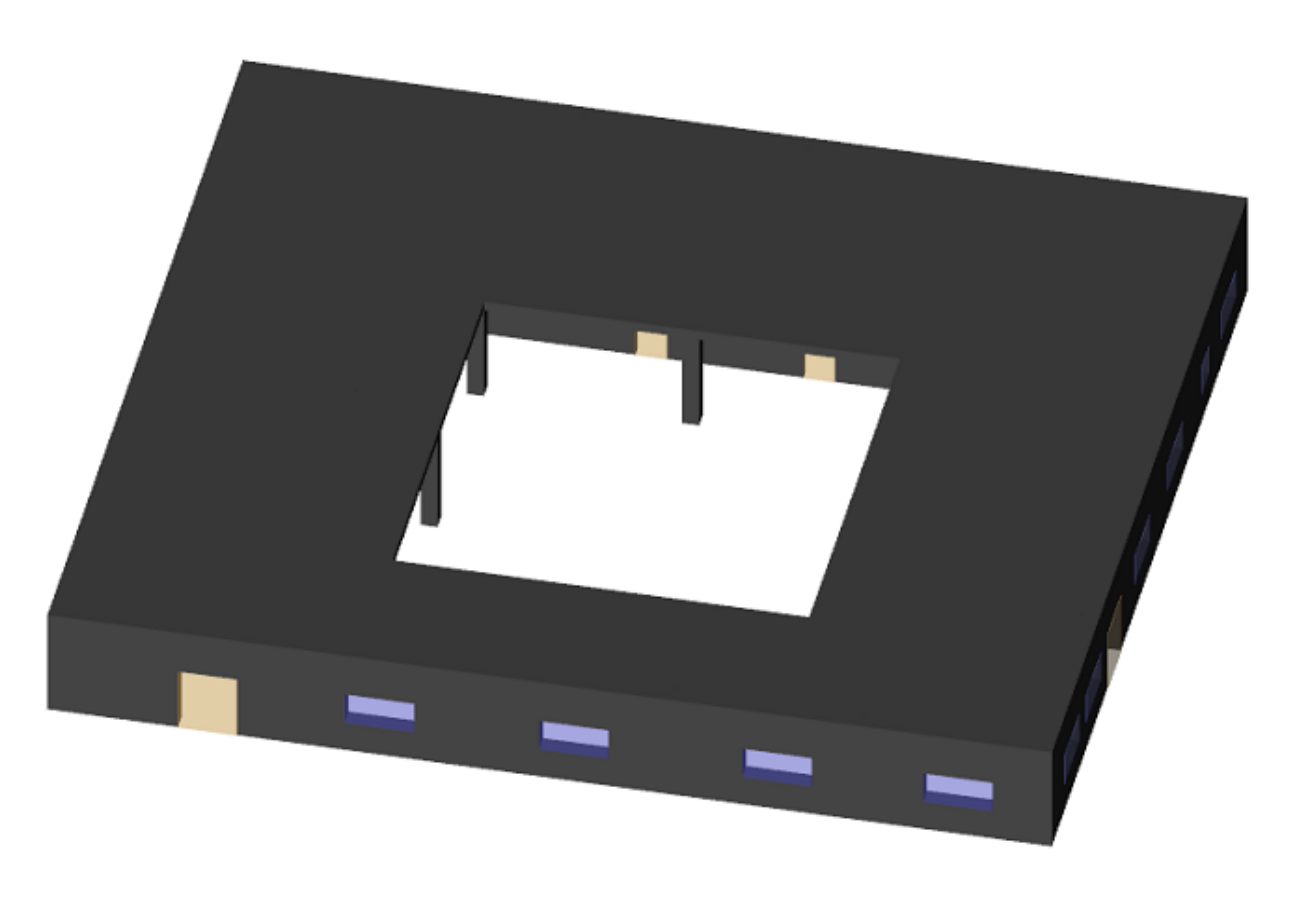

**Рис. 47:** Один из сегментов перекрытия

Чтобы перекрытие не мешало отображению внутренней структуры помещений и людей на этаже, видимость перекрытий можно отключить (см. рис. ниже).

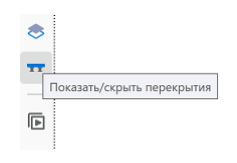

**Рис. 48:** Включение и выключение видимости перекрытий

Теперь давайте создадим перекрытие между вторым и третьим этажами здания.

Активируйте инструмент **Указатель** (сочетание клавиш **Alt + B**), выделите один из сегментов перекрытия между первым и вторым этажами, используйте

кнопку (сочетание клавиш **Ctrl + C**), чтобы его скопировать. В дереве про-

екта выделите второй этаж и используйте кнопку (сочетание клавиш **Ctrl + V**), чтобы вставить скопированный сегмент перекрытия.

На рисунке ниже изображен сегмент перекрытия, скопированный с первого этажа. Обратите внимание на то, что данное перекрытие должно иметь другое значение нижнего уровня. Нижний уровень перекрытия на первом этаже (высота этажа: 3,4 м) составляет **3,1** м, а нижний уровень перекрытия на втором этаже (высота этажа: 3,2 м) — **2,9** м.

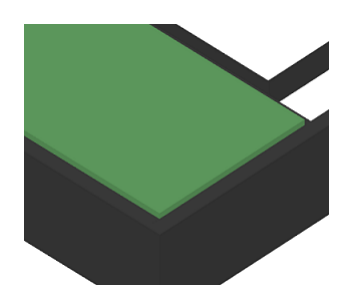

**Рис. 49:** Скопированный сегмент перекрытия

При помощи инструмента Указатель **Е. Выделите скопированный сегмент пе**рекрытия и затем в таблице свойств укажите соответствующее значение нижнего уровня, как показано на рисунке ниже.

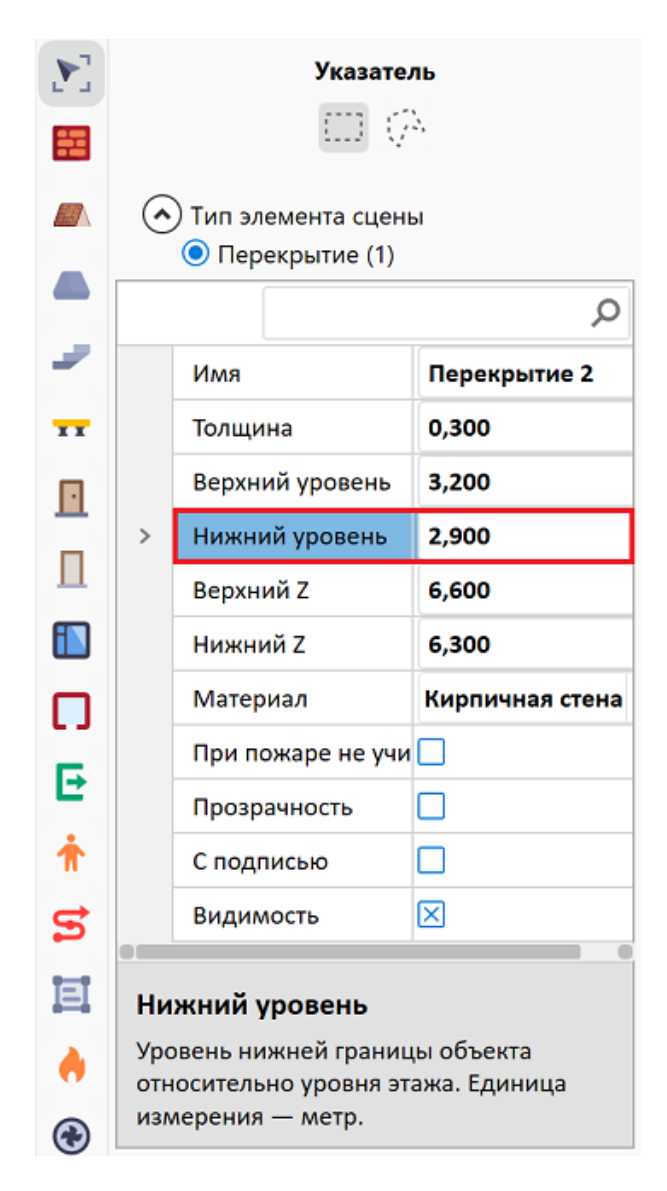

**Рис. 50:** Указание нижнего уровня перекрытия

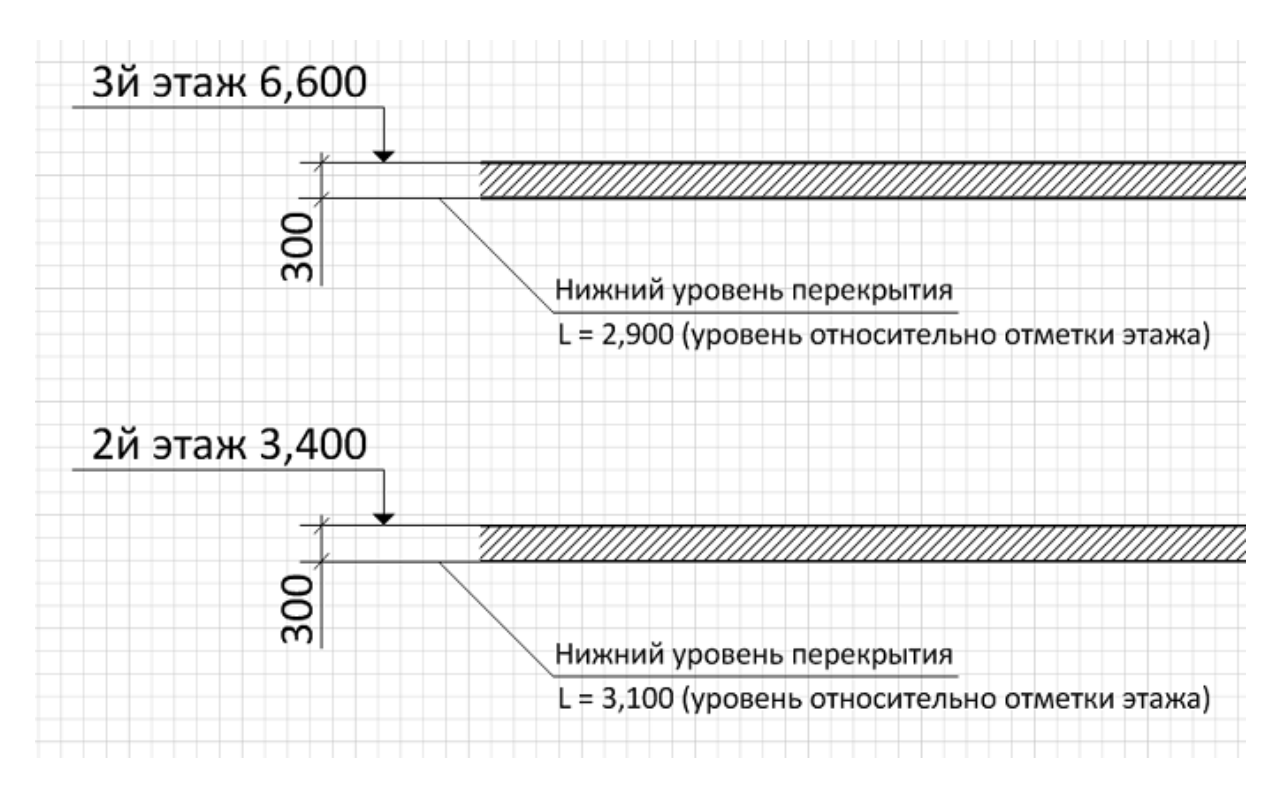

**Рис. 51:** Схема перекрытий между первым, вторым и третьим этажами

Теперь скопируйте остальные сегменты перекрытия между первым и вторым этажами, перейдите на второй этаж и вставьте скопированные сегменты, чтобы завершить создание перекрытия между вторым и третьим этажами. После этого измените нижний уровень скопированных сегментов.

Повторите описанные выше действия, чтобы создать перекрытия между остальными этажами.

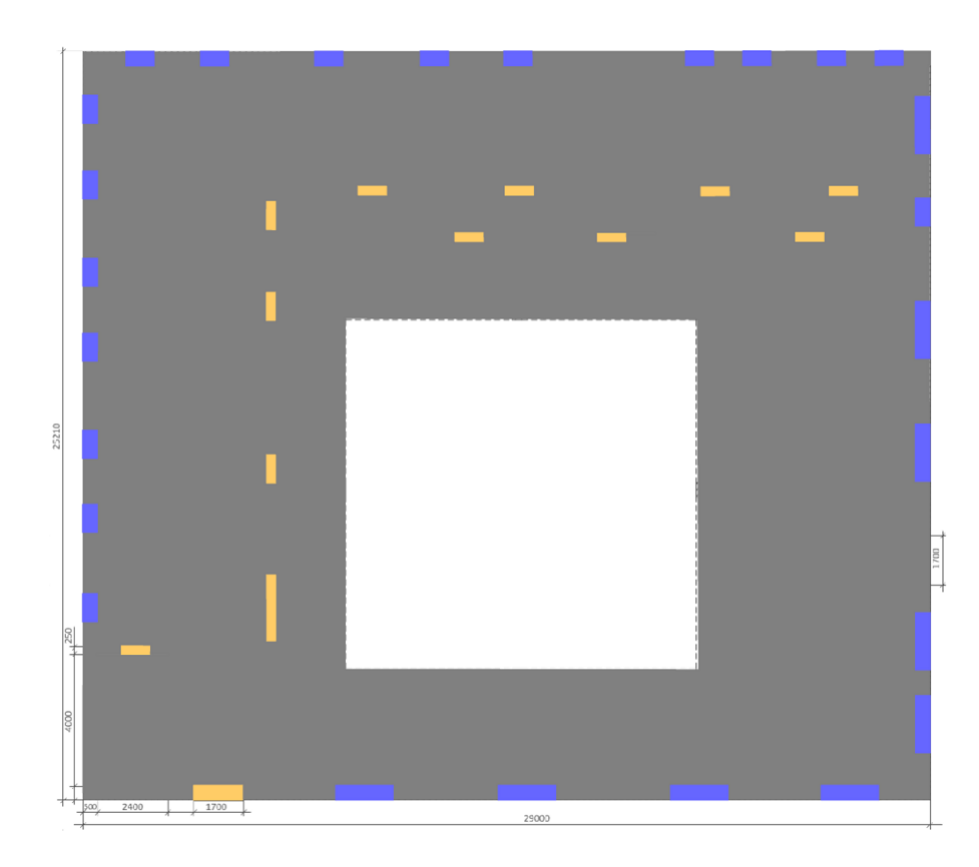

**Рис. 52:** Первый этаж здания. Вид сверху

После этого в перекрытии нужно создать отверстия для лестниц. Активируйте ин-

струмент **Отверстие** (сочетание клавиш **Alt + Y**). Выполните щелчок ЛКМ на перекрытии, чтобы указать программе объект, в котором требуется создать отверстие. Затем при помощи ЛКМ укажите форму отверстия в перекрытии. Чтобы завершить отрисовку формы отверстия, выполните щелчок ПКМ. Повторите описанные выше действия для перекрытий на остальных этажах.

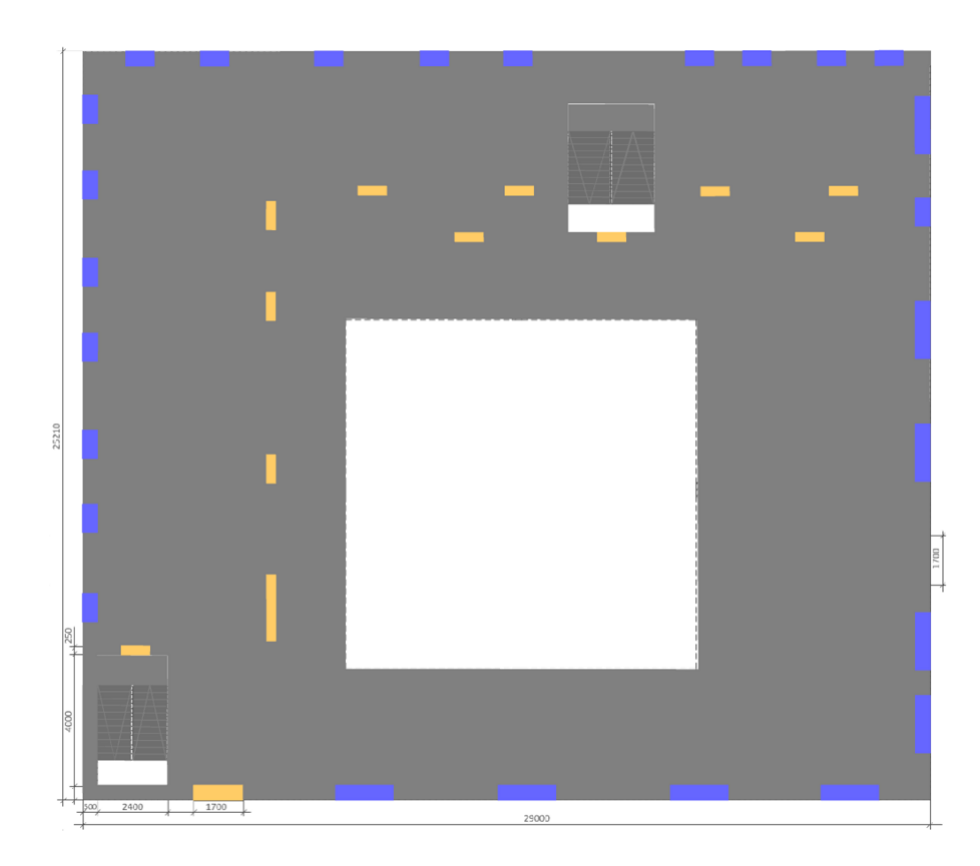

**Рис. 53:** Первый этаж здания. Вид сверху

Приложение Fenix+ 3 позволяет указать перекрытия, которые не должны учитываться при моделировании динамики развития пожара. Через такие перекрытия ОФП распространяются беспрепятственно. Чтобы указать перекрытие, которое не должно учитываться при моделировании динамики развития пожара, выберите желаемое перекрытие на сцене и в свойствах перекрытия установите флажок для параметра **При пожаре не учитывать**.

На рисунке ниже представлен общий вид здания в трехмерной проекции.

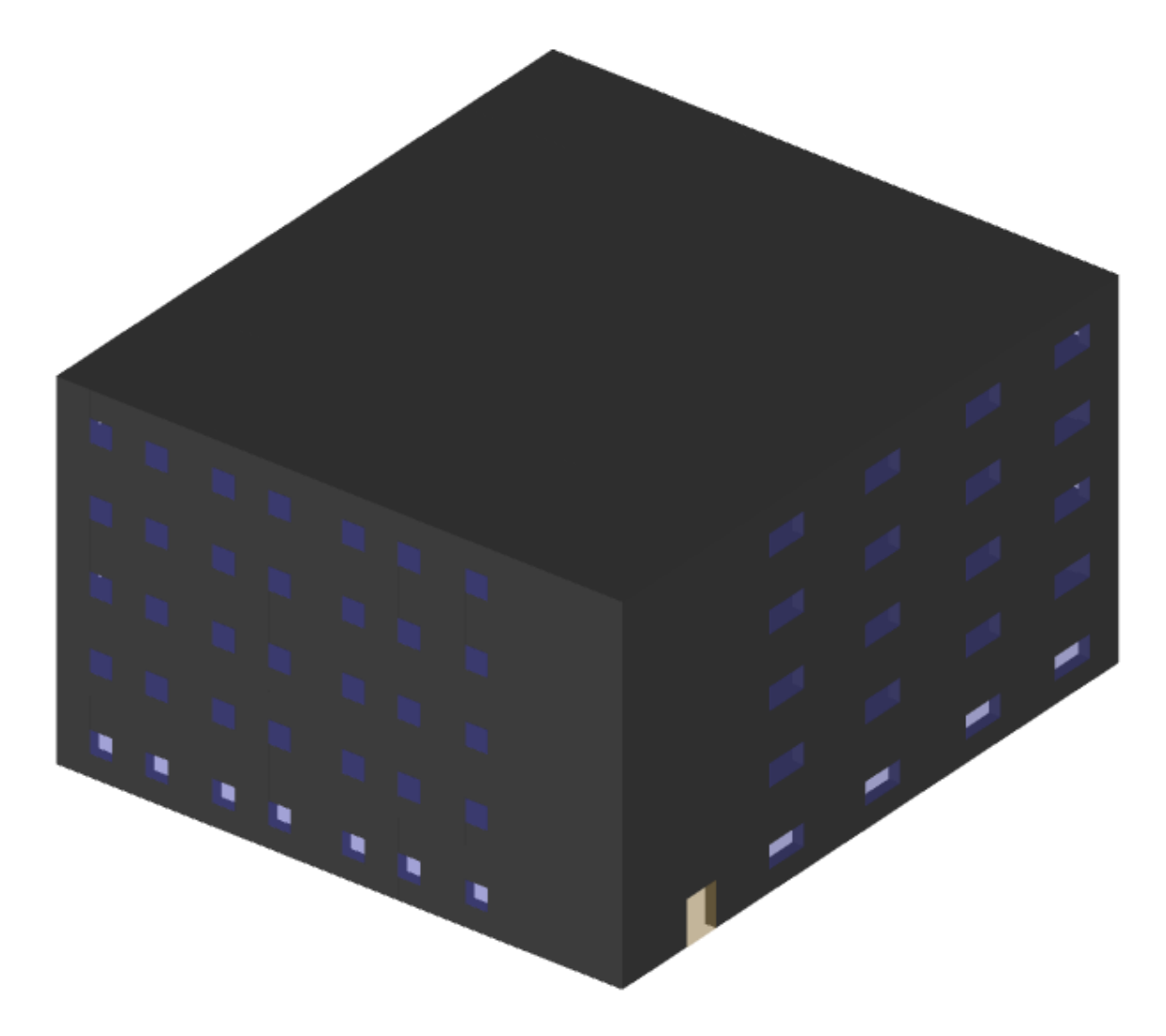

**Рис. 54:** Общий вид здания в трехмерной проекции

## **5.11. Создание помещений**

Помещение представляет собой логический объект, который служит, как правило, для размещения людей, а также более удобной группировки и обозначения других объектов в здании.

В проектах гражданских объектов (например, МФЦ) можно указать (если известно) класс функциональной пожарной опасности помещения, в котором располагается очаг пожара, если он отличается от класса функциональной пожарной опасности здания. Это повлияет на определение времени начала эвакуации людей, вероятность возникновения пожара в здании и, как следствие, на величину пожарного риска в сценарии Подробнее см. Руководство пользователя Fenix+ 3. Помещение.

В проектах гражданских и производственных объектов также можно зада[ть время](https://mst.su/support/fenixplus3/userguide/instrumenty_chercheniya/pomeshchenie/) начала эвакуации людей, находящихся в помещениях, отличное от времени на[чала](https://mst.su/support/fenixplus3/userguide/instrumenty_chercheniya/pomeshchenie/) эвакуации других людей. Подробнее см. Руководство пользователя Fenix+

#### 3. Параметры моделирования эвакуации.

Активируйте инструмент **Помещение** (сочетание клавиш **Alt + C**). Чтобы со[здать на сцене помещение, необходим](https://mst.su/support/fenixplus3/userguide/modelirovanie_ehvakuatsii/parametry_modelirovaniya_ehvakuatsii/)о отметить точку внутри замкнутой области, образованной стенами. Обозначьте помещения на всех этажах здания, как показано на рисунке ниже.

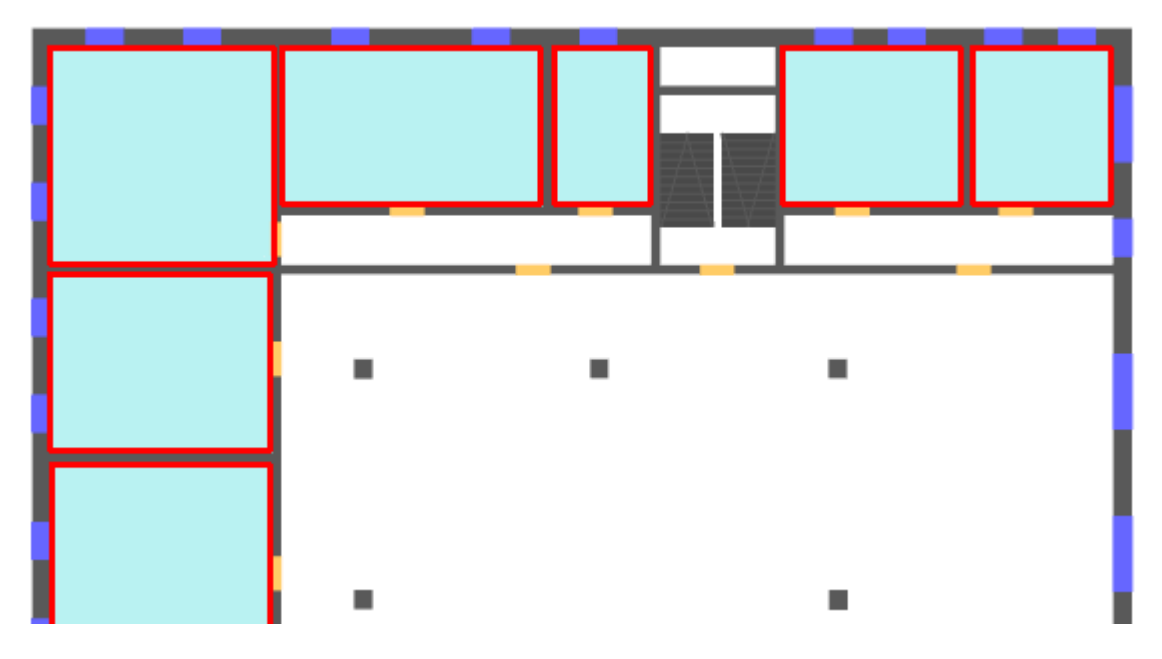

**Рис. 55:** Помещения на первом этаже здания

### **5.12. Создание вентиляции**

Противодымная вентиляция служит для повышения безопасности во время эвакуации людей при пожаре (согласно пункту 45 Приложения к приказу МЧС России от 14.11.22 г. № 1140).

Вентиляция создается в следующих местах:

- В помещении с очагом пожара;
- На основных путях эвакуации (коридорах, тамбурах), проходящих рядом с помещением очага пожара или в непосредственной близости от него.

В приложении Fenix+ 3 вентиляцию можно создавать на стенах и перекрытиях.

Для создания вентиляции на стене нажмите кнопку **Вентиляция** (сочетание клавиш **Alt + N**) и убедитесь, что активным является инструмент **Вентиляция на**

**стене** . В параметрах инструмента укажите размеры клапана, нижний уровень и другие параметры.

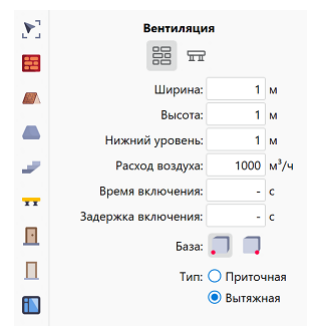

**Рис. 56:** Параметры инструмента «Вентиляция на стене»

Затем наведите указатель мыши на нужную стену и выполните щелчок левой кнопкой мыши. В результате стена станет прозрачной, и вы сможете указать точное место установки вентиляции. Во время установки вентиляции управляйте значением параметра **База** при помощи клавиши **Пробел**. Выполните повторный щелчок ЛКМ для установки вентиляции. В нашем примере вентиляция расположена с той стороны, с которой распространяются ОФП.

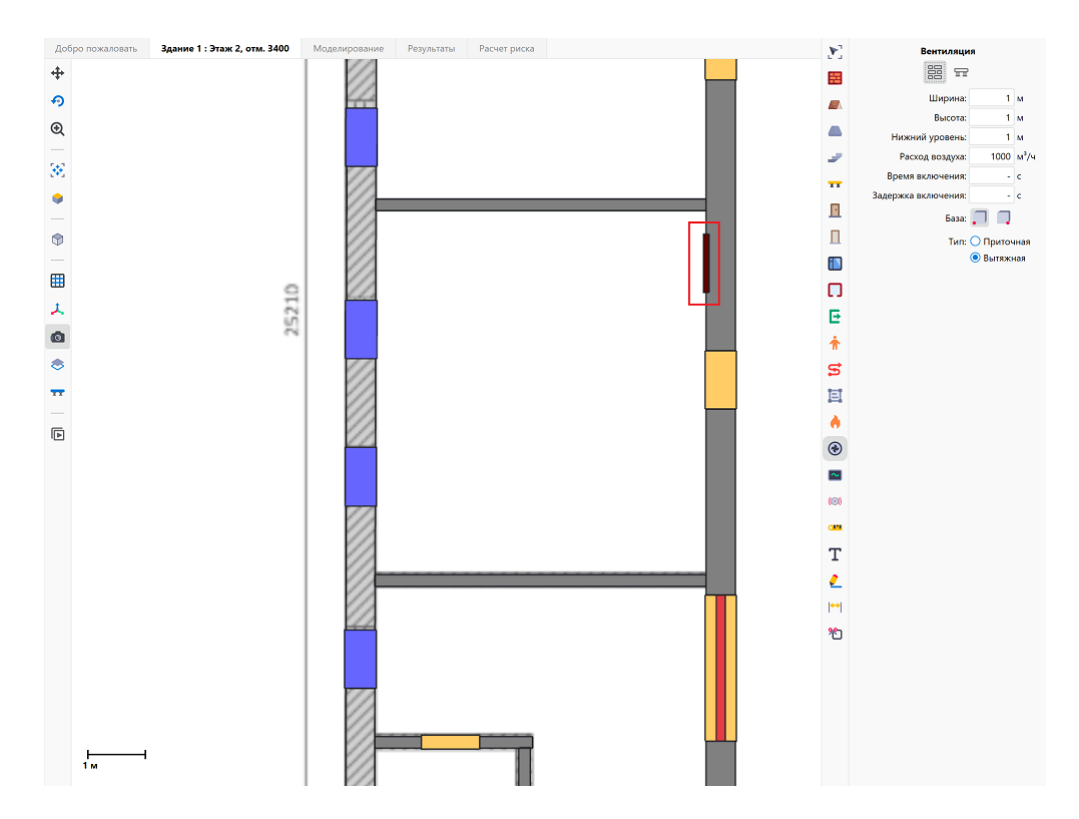

**Рис. 57:** Вентиляция на стене

Для создания вентиляции на перекрытии активируйте инструмент **Вентиляция на перекрытии** (сочетание клавиш **Alt + M**), укажите размеры клапана, расход воздуха и другие параметры.

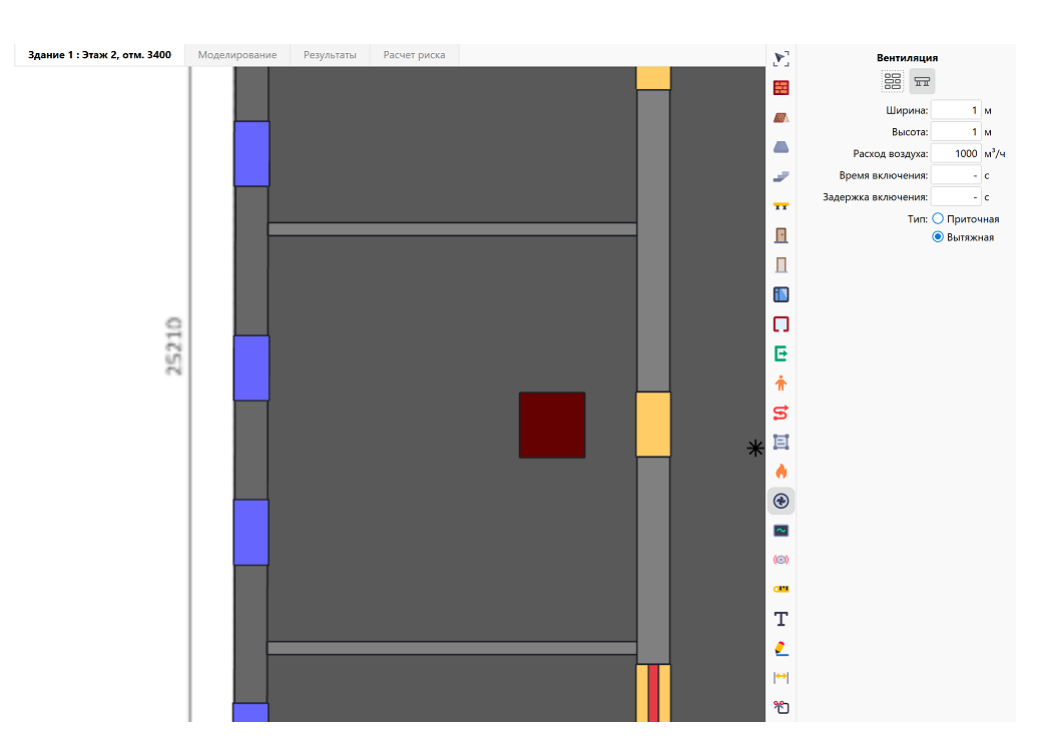

**Рис. 58:** Параметры инструмента «Вентиляция на перекрытии»

Затем наведите указатель мыши на перекрытие. В результате перекрытие станет прозрачным, и вы сможете указать точное место установки вентиляции. Выполните щелчок ЛКМ для установки вентиляции. В нашем примере вентиляция на перекрытии расположена в помещении с очагом пожара.

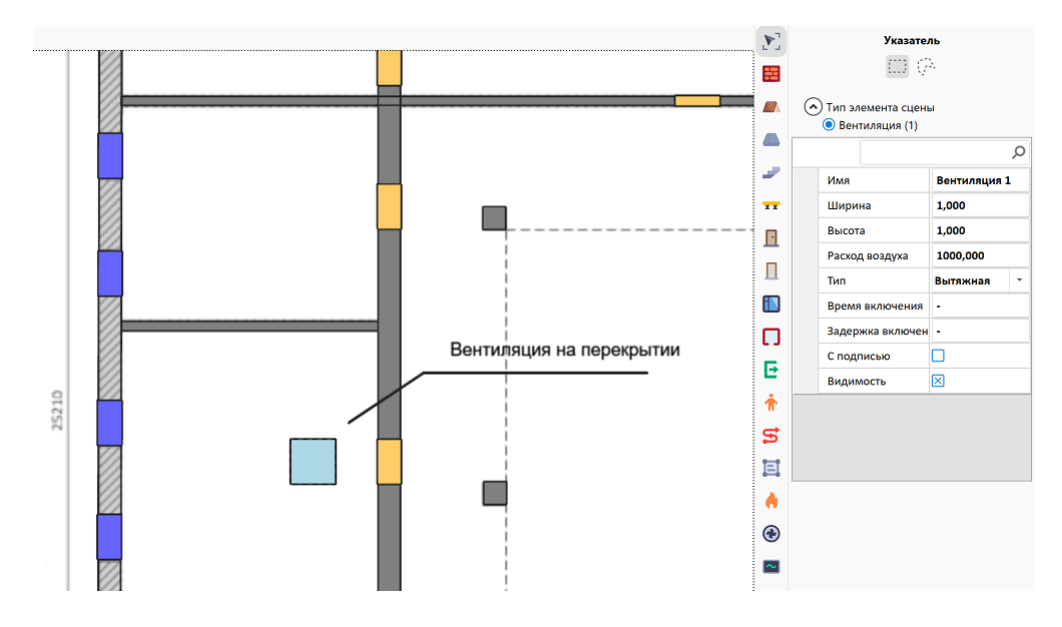

**Рис. 59:** Вентиляция на перекрытии

Аналогичным образом установите вентиляцию в остальных местах и помещениях здания.

Для удаления вентиляции активируйте инструмент **Указатель** (сочетание

клавиш **Alt + В**), наведите указатель мыши на вентиляцию, выделите ее при помощи щелчка ЛКМ и нажмите клавишу **Delete**.

### **5.13. Создание внутренней структуры помещений**

Для каждого этажа здания в приложении Fenix+ 3 можно создать внутреннюю структуру помещений, указав, например, расположение мебели, а также различного коммерческого и технического оборудования. Для этого активируйте инстру-

мент **Твердое тело** (сочетание клавиш **Alt + U**), укажите материал и другие параметры, как показано на рисунке ниже.

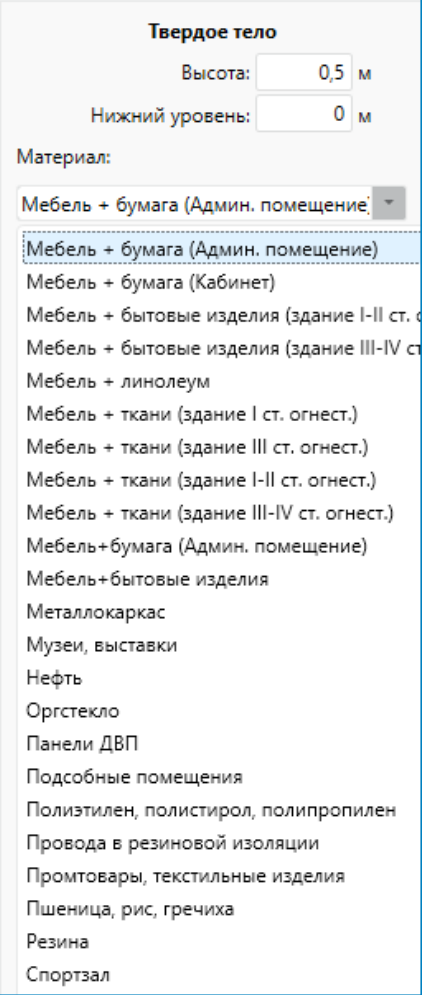

**Рис. 60:** Параметры инструмента «Твердое тело»

Для расстановки элементов внутренней структуры в помещении, выполните щелчок ЛКМ в желаемом месте на сцене, чтобы указать вершину области, в которой будет располагаться нужный элемент. Повторите это действие, чтобы указать другие вершины создаваемой области. Для завершения создания области выполните щелчок ПКМ.

В соответствии с п.4.3.7 СП 1.13130.2020 в коридорах на путях эвакуации не допускается размещать оборудование, которое выступает из плоскости стен на высоте менее 2 м, за исключением шкафов для коммуникаций и пожарных кранов. Поэтому в рамках дополнительных противопожарных мероприятий, направленных на снижение значения индивидуального пожарного риска, рекомендуется переместить такое оборудование за пределы коридоров, если его конструкция и способ установки позволяют это сделать. Для перемещения оборудования на сцене

используйте инструмент **Указатель** .

Повторите описанные выше действия для расстановки остальных элементов внутренней структуры помещений.

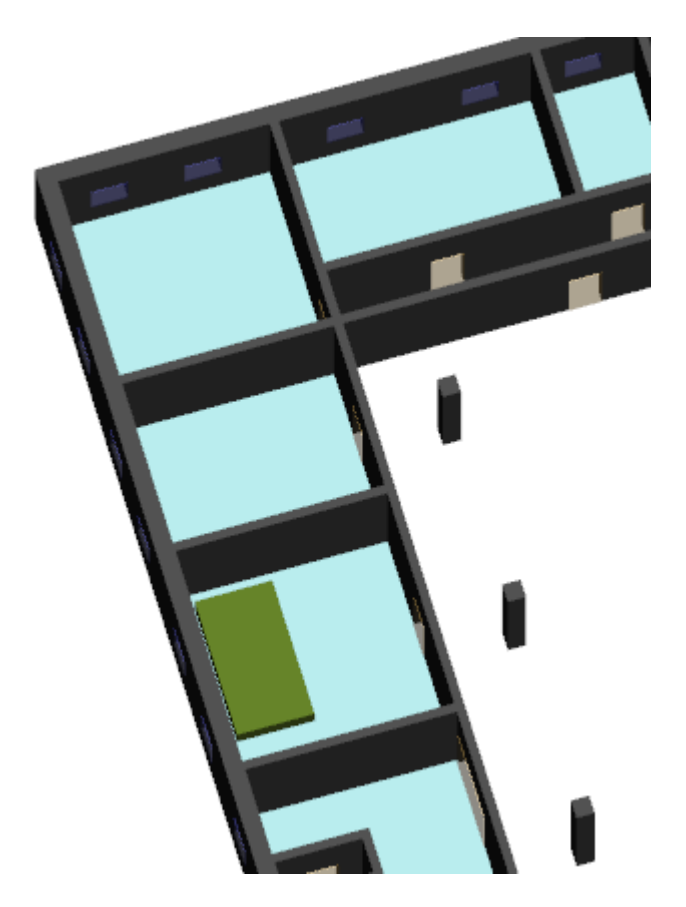

**Рис. 61:** Объект «Твердое тело» в помещении здания

Приложение Fenix+ 3 позволяет указать элементы внутренней структуры помещений, через которые ОФП должны распространяться беспрепятственно. Для этого выберите желаемый объект на сцене и в свойствах твердого тела установите флажок для параметра **При пожаре не учитывать**.

При необходимости создайте внутреннюю структуру помещений для остальных этажей здания.

### **5.14. Установка регистраторов**

Для измерения результатов моделирования вдоль путей эвакуации людей необходимо установить регистраторы. Регистраторы предназначены для сбора информации о динамике изменения ОФП, количестве проходящих через них людей и определения времени эвакуации.

На путях эвакуации в местах расположения дверей рекомендуется устанавливать

двери с регистраторами при помощи инструмента **Дверь** (подробнее см. раздел Создание дверей), а в тех местах, где двери отсутствуют, рекомендуется устанавливать обычные регистраторы при помощи инструмента **Регистратор** . Что[бы установить ре](#page-0-0)гистратор в дверь, выделите ее инструментом **Указатель** Y.

и в таблице свойств установите флажок для параметра **С регистратором**.

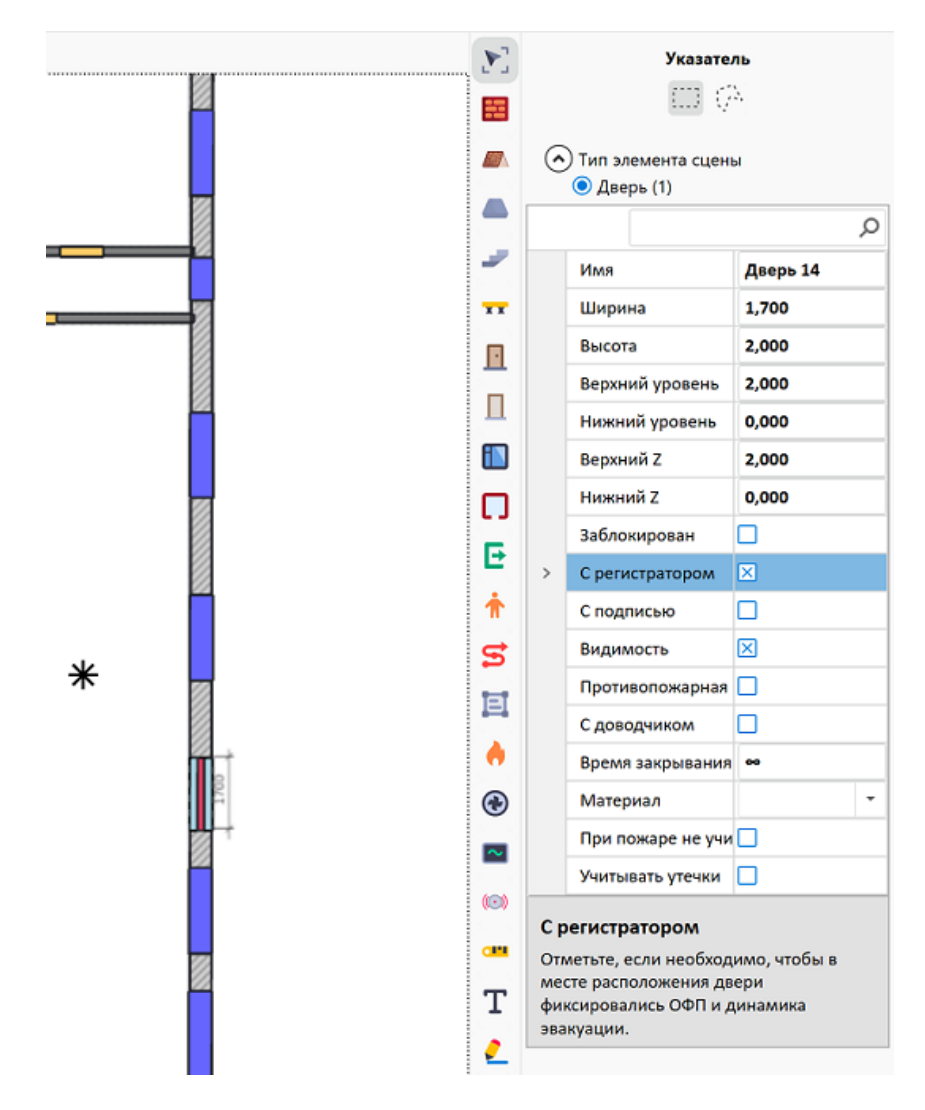

**Рис. 62:** Установка регистратора в дверь

Для установки обычного регистратора выберите инструмент **Регистратор**

(сочетание клавиш **Alt + H**) и установите его в помещении с очагом пожара. Для этого выполните щелчок ЛКМ в месте установки начала регистратора, переместите указатель мыши и выполните повторный щелчок ЛКМ, чтобы закончить установку регистратора.

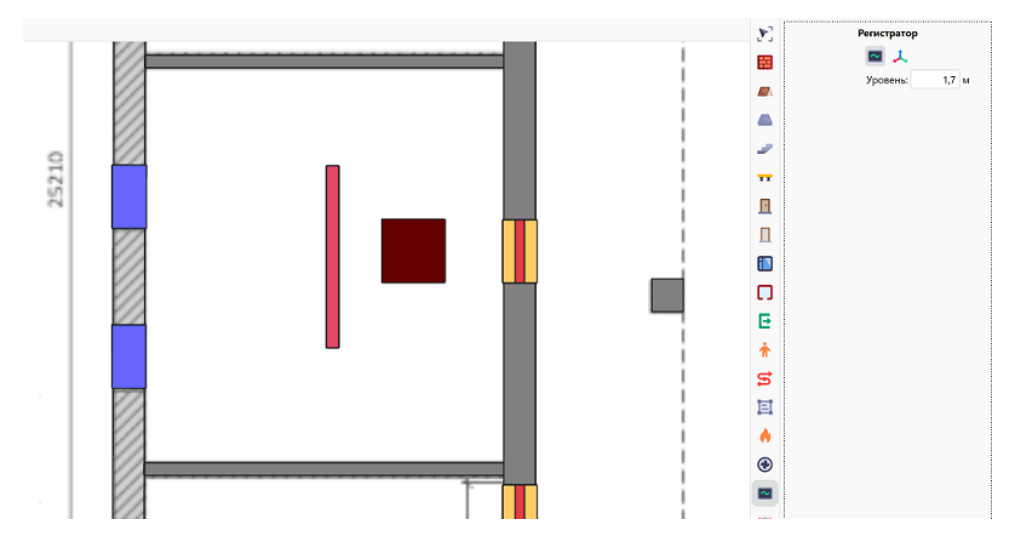

**Рис. 63:** Установка обычного регистратора

После этого установите регистраторы во всех наружных дверях здания, а также при входе и выходе на лестничную клетку.

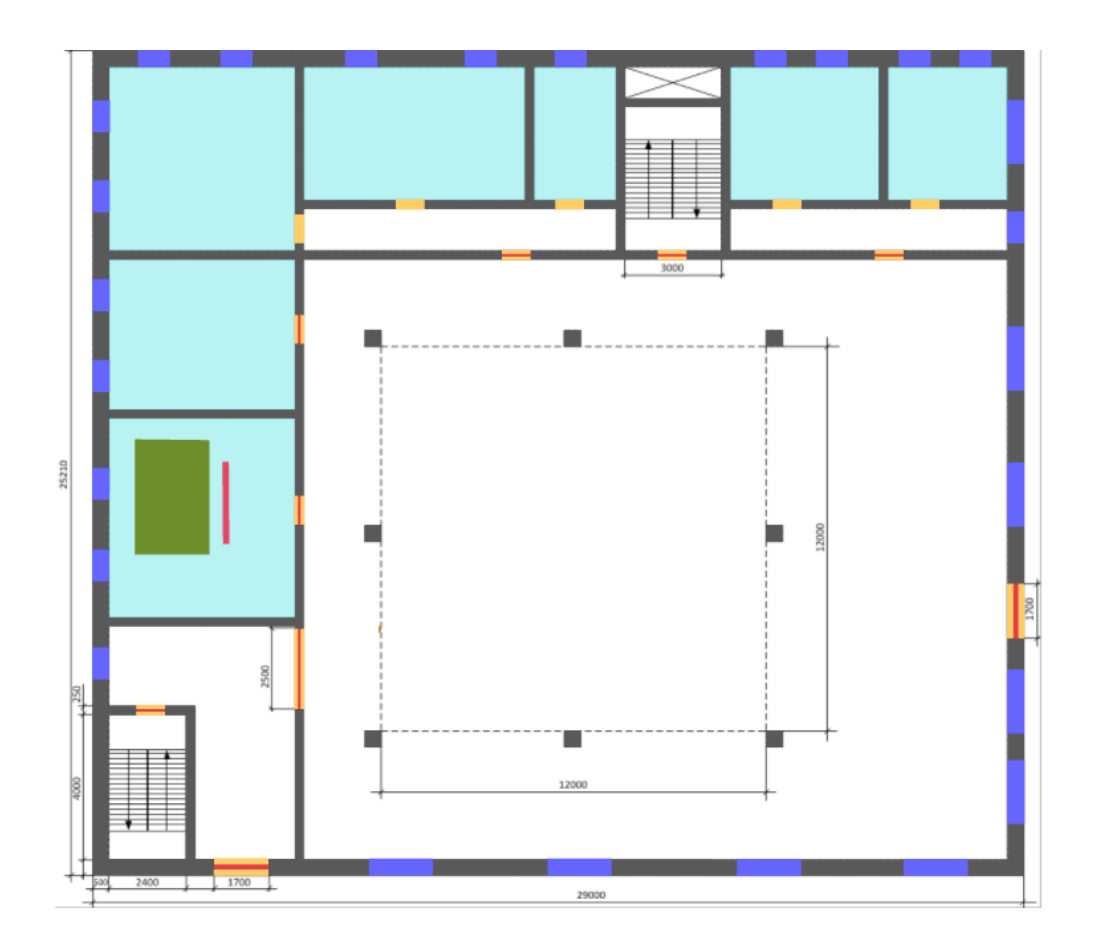

**Рис. 64:** Регистраторы, расположенные в дверях основных эвакуационных выходов

Затем установите регистраторы на остальных этажах здания.

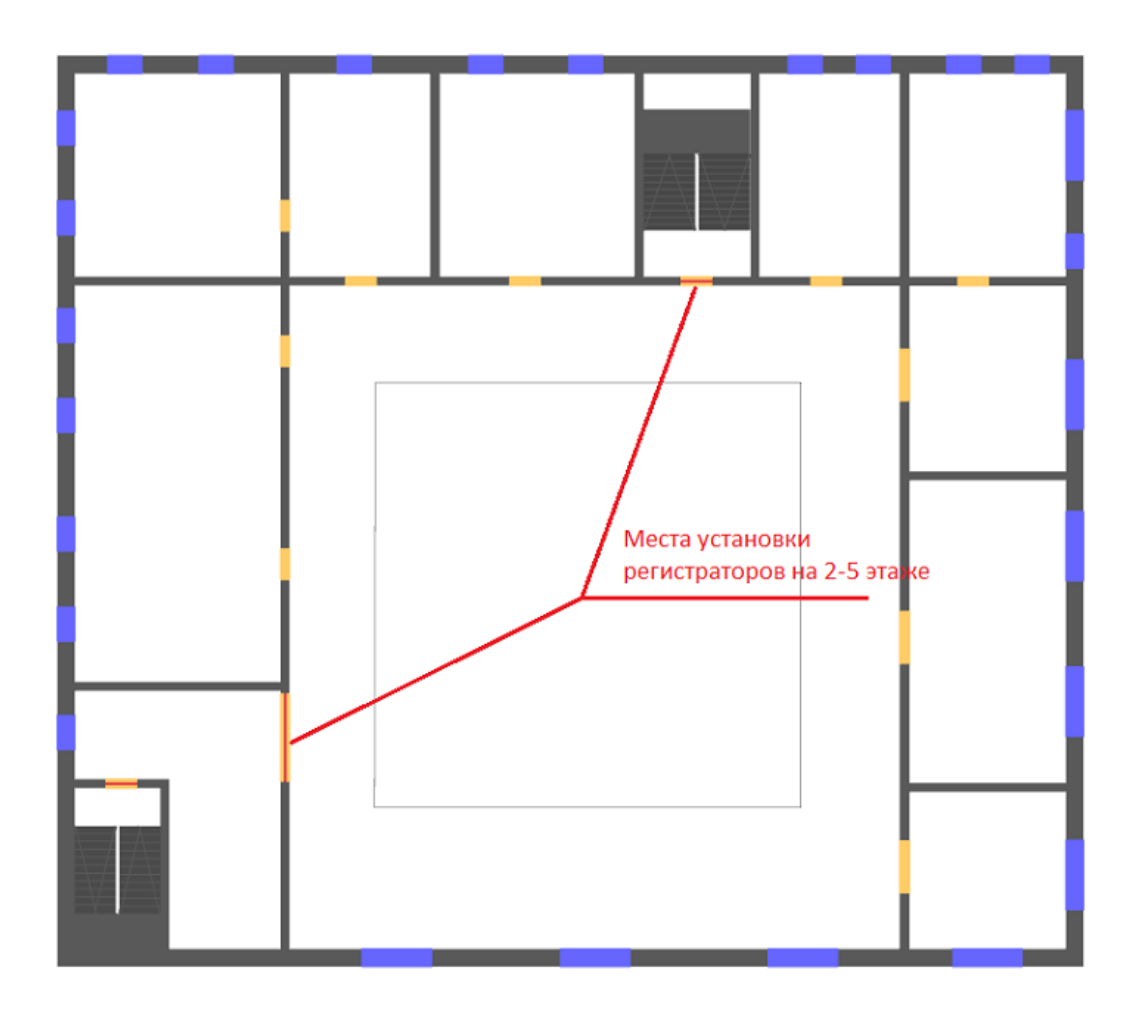

**Рис. 65:** Установка регистраторов на остальных этажах

# **6. Создание эвакуационной составляющей**

### **6.1. Расстановка эвакуационных выходов**

Первым шагом на этапе создания эвакуационной составляющей является расстановка эвакуационных выходов.

Для расстановки эвакуационных выходов активируйте инструмент **Выход** (сочетание клавиш **Alt + E**).

Затем выберите нужное место на сцене и нарисуйте прямоугольную область, которая будет служить для отображения эвакуационного выхода. Для этого выполните щелчок ЛКМ в желаемом месте на сцене, чтобы указать вершину области, в которой будет располагаться эвакуационный выход. Повторите это действие, чтобы указать другие вершины создаваемой области. Для завершения создания области выполните щелчок ПКМ. Установка эвакуационного выхода будет завершена.

|→

Эвакуационный выход рекомендуется устанавливать с небольшим отступом от двери, чтобы при моделировании эвакуации людей предоставить людям возможность беспрепятственно проходить через установленный в двери регистратор.

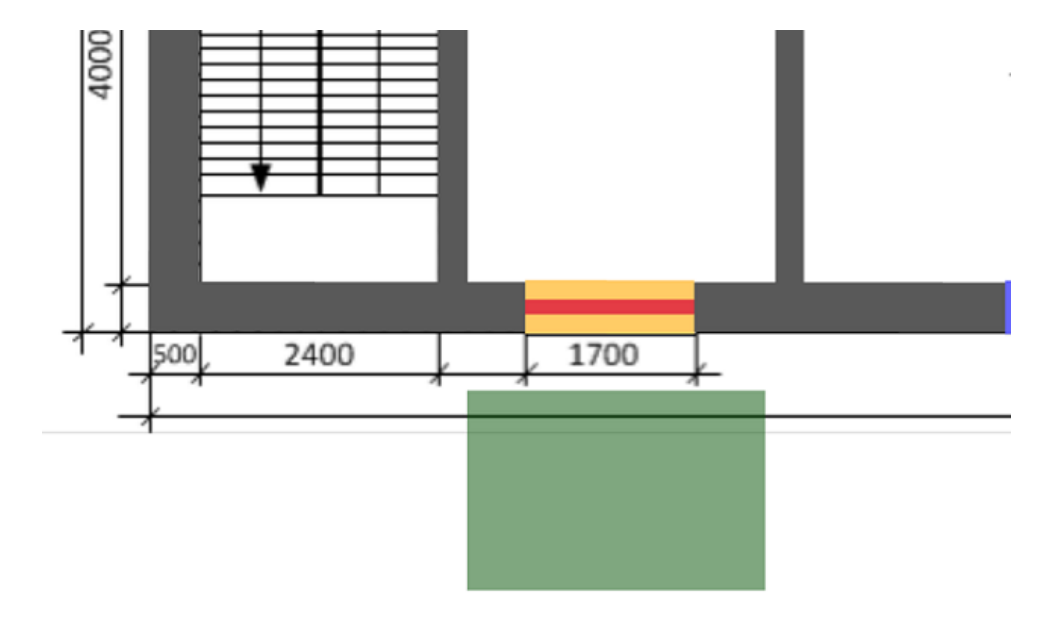

**Рис. 66:** Эвакуационный выход

Выполните расстановку эвакуационных выходов в соответствии со схемой, приведенной на подложке.

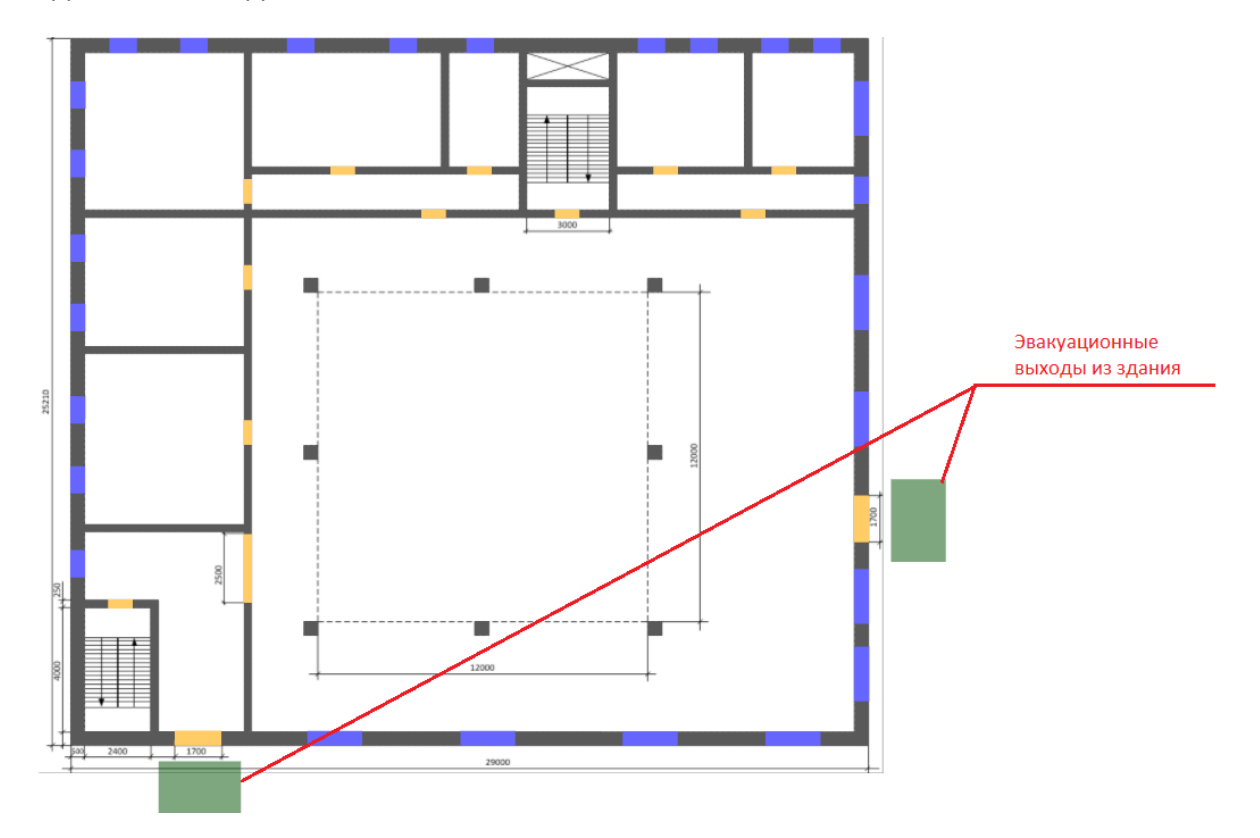

**Рис. 67:** Расположение эвакуационных выходов на первом этаже

При размещении эвакуационных выходов необходимо учитывать требования к количеству и параметрам эвакуационных выходов, которые содержатся в п. 4.2 СП 1.13130.2020. При этом необходимо помнить, что эвакуационные выходы, которые не отвечают этим требованиям, могут рассматриваться как аварийные и предусматриваться только для повышения безопасности людей при пожаре. Аварийные выходы не учитываются при эвакуации людей в случае пожара. Чтобы эвакуационный выход не учитывался при моделировании эвакуации людей, выбе-

рите его при помощи инструмента **Указатель и в таблице свойств снимите** флажки напротив параметров доступности для людей нужных групп мобильности.

### **6.2. Размещение людей**

Последним шагом на этапе создания эвакуационной составляющей является размещение людей в помещениях здания. Для этого активируйте инструмент **Чело-**

**век** (сочетание клавиш **Alt + P**).

При размещении людей можно указать стратегию эвакуации: эвакуация через *конкретный выход* или *ближайший выход*.

В приложении Fenix+ 3 можно определять план эвакуации для всех или некоторых людей (групп людей) в соответствии с утвержденными путями эвакуации, а также учитывать инструкции и действия рабочего персонала во время эвакуации при нарушении обычного режима работы объекта. Подробнее см. Руководство пользователя Fenix+ 3. Путевая точка.

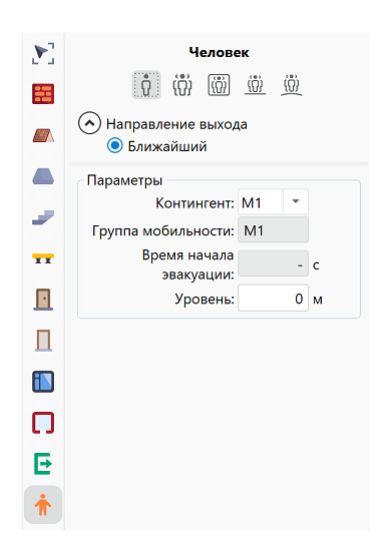

**Рис. 68:** Параметры инструмента «Человек»

При размещении людей необходимо указать следующие параметры:

- Контингент (подробнее см. руководство пользователя Fenix+ 3 Редактор контингентов людей);
- Время начала эвакуации (в случае, если для некоторых людей время начала эвакуации должно рассчитываться не согласно методике, [а необходимо](https://mst.su/support/fenixplus3/userguide/spravochniki/redaktor_kontingentov_lyudej/) [указать конкретно](https://mst.su/support/fenixplus3/userguide/spravochniki/redaktor_kontingentov_lyudej/)е время начала эвакуации);
- [Уровень расположения от](https://mst.su/support/fenixplus3/userguide/modelirovanie_ehvakuatsii/vremya_nachala_ehvakuatsii/)носительно других объектов на сцене (в исключительных случаях при размещении людей на объектах со сложной топологией).

**Время начала эвакуации** определяется следующим образом:

• Для помещения очага пожара время начала эвакуации рассчитывается по формуле, приведенной в пункте 1 приложения №4 к методике, утвержденной приказом МЧС России №1140. В случае если время начала эвакуации, рассчитанное по этой формуле, превышает время начала эвакуации, определенное в соответствии с формулой П4.2 или таблицей П4.1, то время эвакуации из помещения очага пожара определяется по формуле П4.2 или таблице П4.1.

Считается, что очаг пожара находится в помещении, если его контур пересекается с контуром помещения.

Если здание оборудовано системой пожарной сигнализации (или автоматическими установками пожаротушения, выполняющими функцию системы пожарной сигнализации) и системой оповещения и управления эвакуацией при пожаре, то время начала эвакуации определяется по формуле П4.2. Если время начала эвакуации, рассчитанное по этой формуле, превышает время начала эвакуации, определенное в соответствии с таблицей П4.1, то время начала эвакуации определяется по таблице П4.1.

Если здание не оборудовано системой пожарной сигнализации или системой оповещения и управления эвакуацией при пожаре, то время начала эвакуации определяется в соответствии с таблицей П4.1.

Если в свойствах здания, этажа и помещения с очагом пожара не задан класс функциональной пожарной опасности, то время начала эвакуации людей, находящихся в помещении с очагом пожара, будет определяться площадью помещения. Время начала эвакуации остальных людей будет равно 6 мин (максимальное значение из таблицы П4.1 приложения №4 к методике).

Чтобы время начала эвакуации людей из помещения с очагом пожара и других помещений определялось в соответствии с указаниями, приведенными в Приложении к приказу МЧС России № 1140, в настройках моделирования эвакуации нужно выбрать вариант **В соответствии с методикой**, а в проекте или сценарии указать **класс функциональной пожарной опасности** и **тип системы оповещения и управления эвакуацией (СОУЭ)**.

Для нашего примера нужно указать следующие параметры:

- **Класс функциональной пожарной опасности Ф1.3**;
- **Системы оповещения и управления эвакуацией (СОУЭ) Тип 3**.

В приложении Fenix+ 3 класс функциональной пожарной опасности здания и тип системы оповещения и управления эвакуацией (СОУЭ) можно задать как для всего проекта целиком (в свойствах проекта), так и для конкретного сценария (в свойствах объекта расчета). Для сценария класс функциональной пожарной опасности можно указать в свойствах этажа или помещения с очагом пожара.

В приложении Fenix+ 3 существует несколько способов задать время начала эвакуации. Подробнее см. руководство пользователя Fenix+ 3 Параметры моделирования эвакуации.

Давайте установим для нашего объекта следующие парам[етры:](https://mst.su/support/fenixplus3/userguide/modelirovanie_ehvakuatsii/parametry_modelirovaniya_ehvakuatsii/)

- **[Направлен](https://mst.su/support/fenixplus3/userguide/modelirovanie_ehvakuatsii/parametry_modelirovaniya_ehvakuatsii/)ие выхода Ближайший**;
- **Контингент М0-1 летняя одежда**.

В приложении Fenix+ 3 можно указать физические характеристики размещаемых людей, площади их проекций, а также параметры их движения по эвакуационным путям различного типа.

В нашем примере площадь проекции людей составляет **0,1** м².

Итак, в нашем здании должно находиться 209 человек. При помощи щелчка ЛКМ разместите людей в нужных местах в соответствии с указаниями ниже:

- На 1-м этаже 34 человека;
- На 2-м этаже 40 человек;
- На 3-м этаже 63 человека;
- На 4-м этаже 55 человек;
- На 5-м этаже 17 человек.

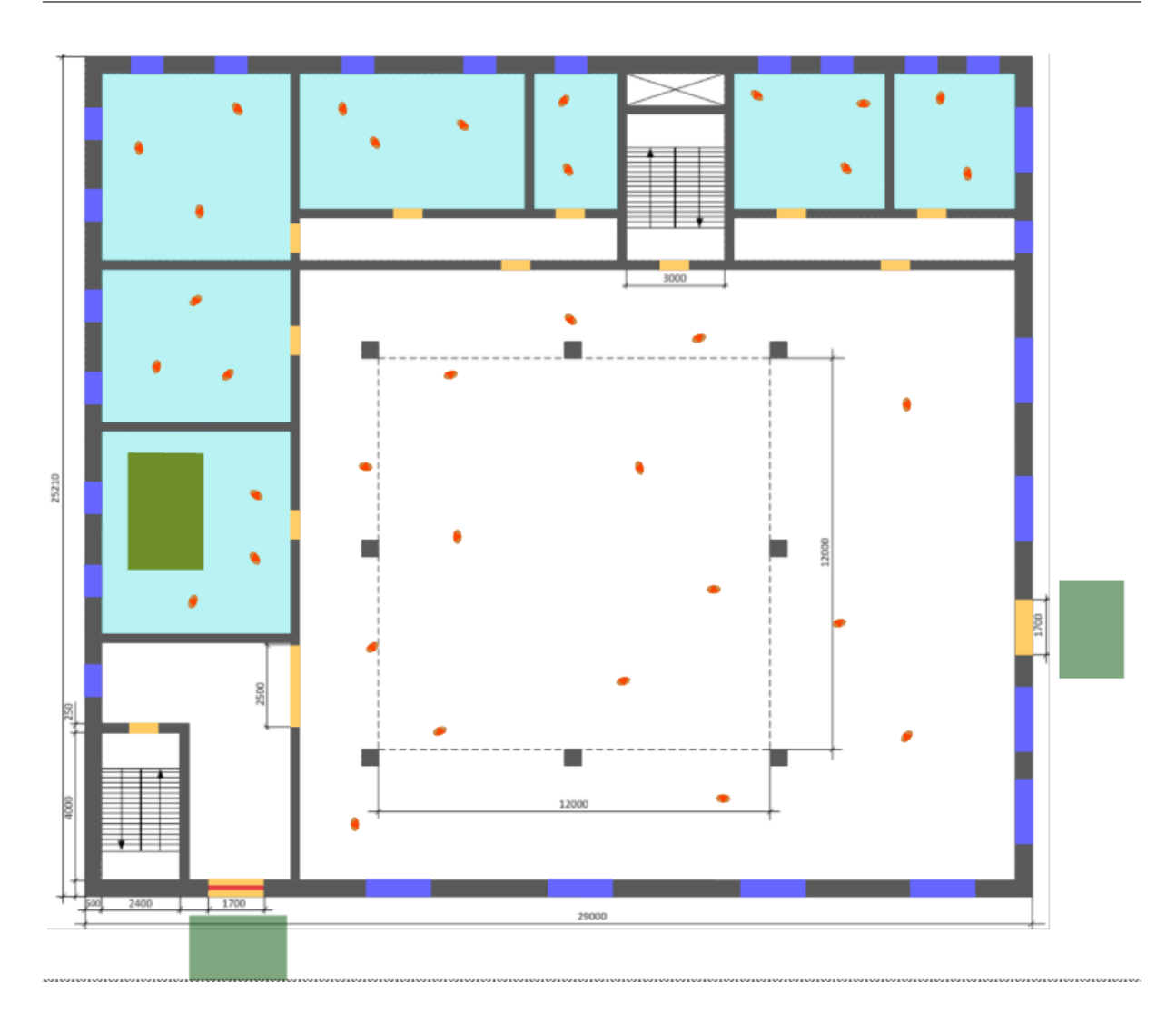

**Рис. 69:** Размещение людей на плане первого этажа (34 человека)

# **7. Создание пожарной составляющей**

### **7.1. Создание очага пожара**

Первым шагом на этапе создания пожарной составляющей сценария является создание очага пожара.

Для первого сценария в нашем примере в качестве места возникновения пожара выбрано помещение салона с одеждой на первом этаже.

Активируйте инструмент **Очаг пожара** (сочетание клавиш **Alt + G**). Для размещения очага пожара на сцене, выполните щелчок ЛКМ по желаемому объекту. В результате приложение автоматически создаст на поверхности объекта очаг пожара с максимальной площадью в виде прямоугольной области.

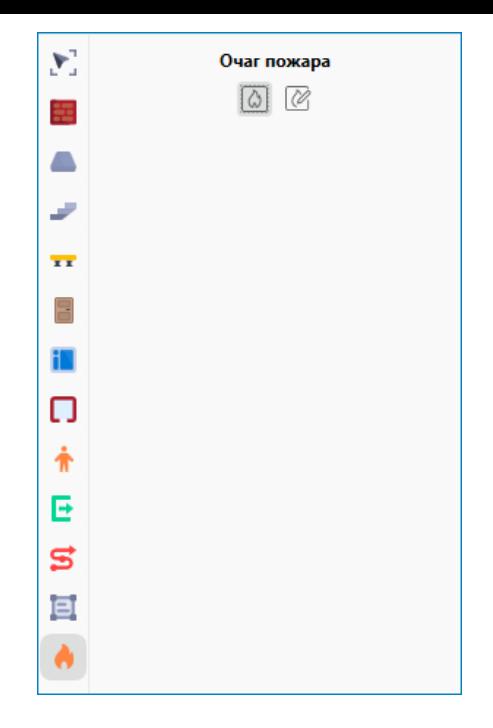

**Рис. 70:** Параметры инструмента «Очага пожара»

Очаг пожара можно разместить только на горизонтальных поверхностях таких объектов, которые выполнены из горючих материалов (например, **Твердое тело**, **Стена**, **Перекрытие**).

Приложение Fenix+ 3 также позволяет разместить на поверхности объекта очаг пожара в виде прямоугольной области желаемого размера. Подробнее см. Руководство пользователя Fenix+ 3. Очаг пожара.

На рисунке ниже изображен очаг пожара, который расположен на твердом теле в помещении.

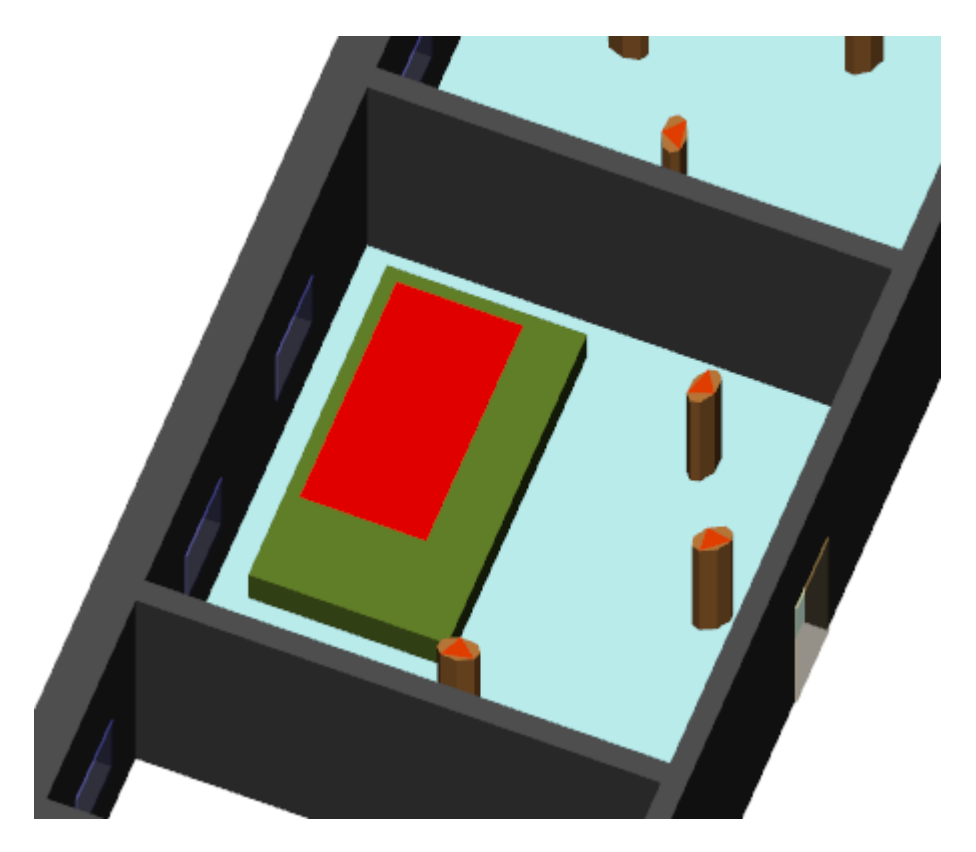

**Рис. 71:** Очаг пожара, расположенный на твердом теле в помещении

Чтобы создать наихудшие условия для обеспечения безопасности людей, рекомендуется заблокировать двери, которые расположены в непосредственной близости от очага пожара. Подробнее об установке и изменении параметров дверей см. раздел Создание дверей.

### **7.2. Опр[еделение обла](#page-27-0)сти расчета**

Последним шагом на этапе создания пожарной составляющей является определение области расчета.

Область расчета — это область, в которой будет происходить моделирование развития пожара. Чтобы определить область расчета, воспользуйтесь инструментом

**Область расчета** (сочетание клавиш **Alt + J**). После этого в параметрах области расчета укажите, что ее боковые и верхние грани являются открытыми. Это необходимо сделать для того, чтобы при моделировании пожара ОФП могли распространяться через открытые двери между помещениями и открытые проемы между этажами здания.

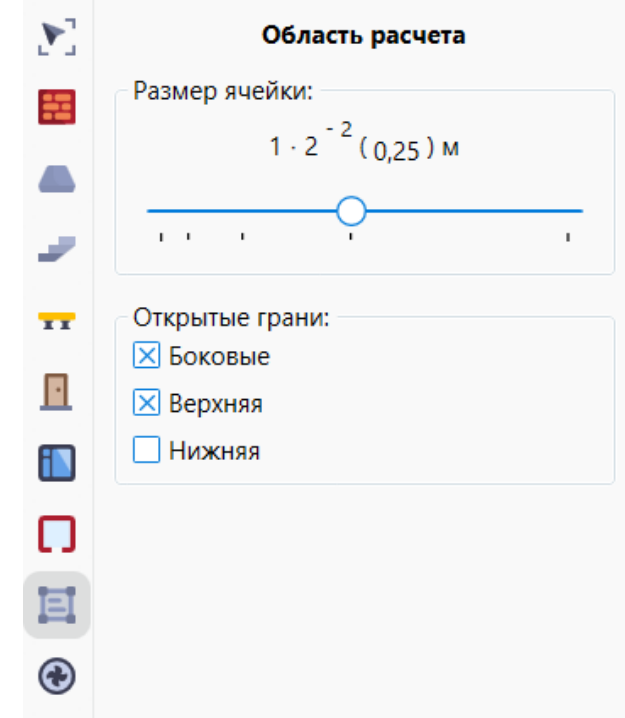

**Рис. 72:** Параметры инструмента «Область расчета»

Для создания области расчета выполните щелчок ЛКМ в нужном месте на сцене и, удерживая кнопку нажатой, переместите указатель мыши в требуемом направлении. Отпустите ЛКМ, чтобы закончить создание области. Создайте такую область, чтобы она включила в себя все помещения первого этажа. Размер ячейки области расчета влияет на точность и продолжительность моделирования динамики развития пожара. Для нашего примера установите размер ячейки равным **0,25** м.

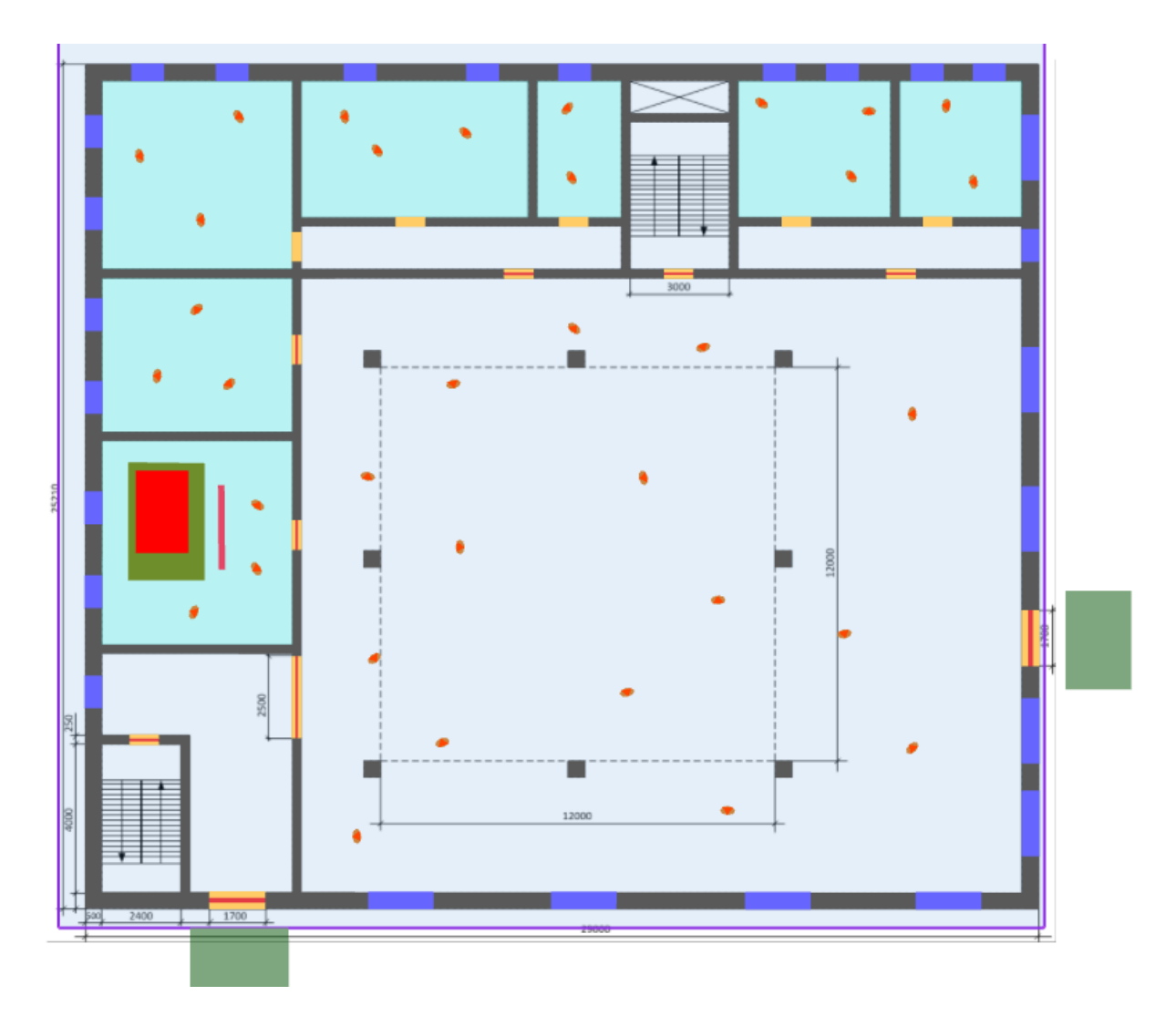

**Рис. 73:** Внешний вид сцены перед началом расчета

В нашем примере нас интересует динамика распространения дыма в атриуме, поэтому скопируйте область расчета с первого на остальные этажи.
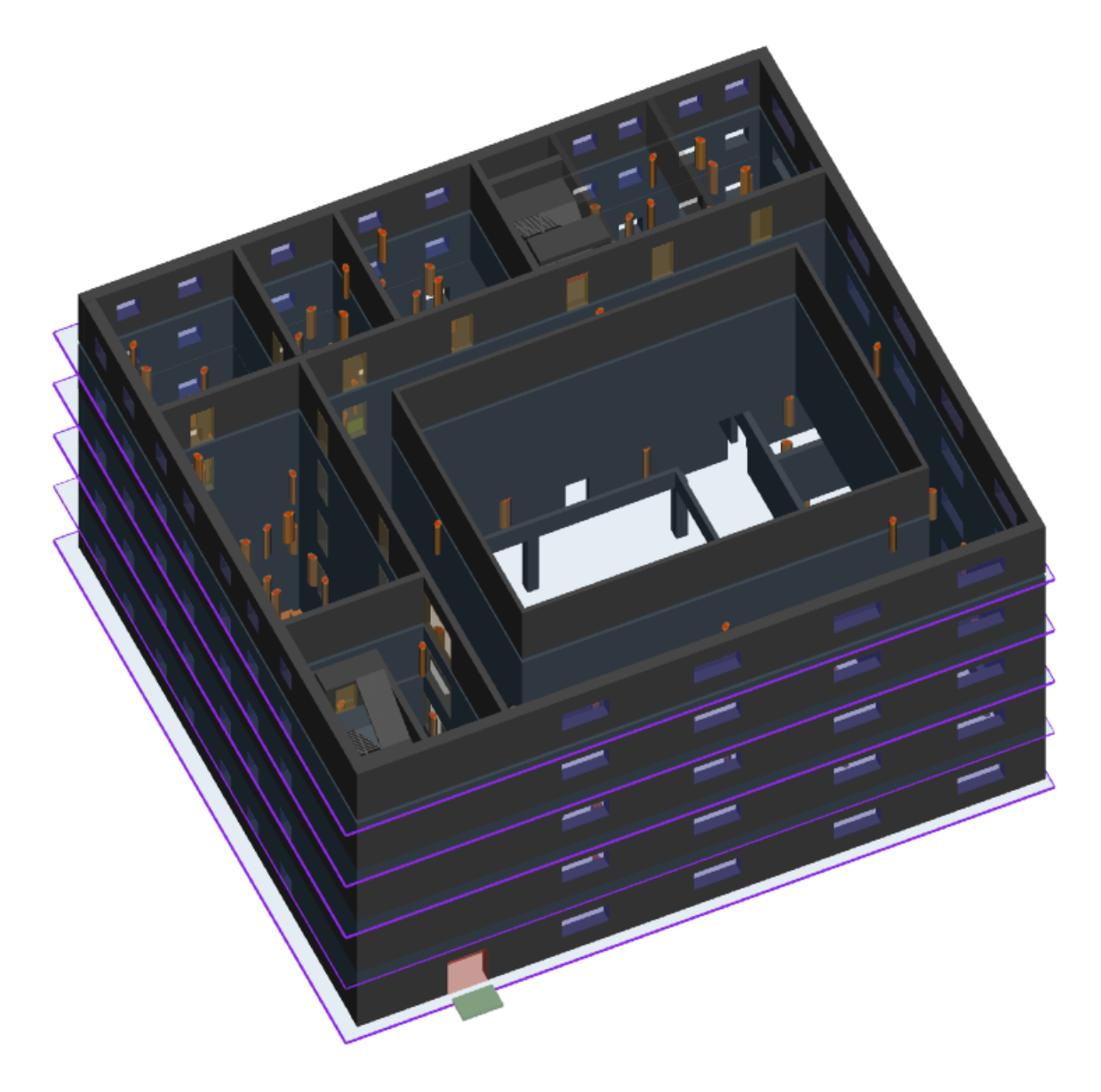

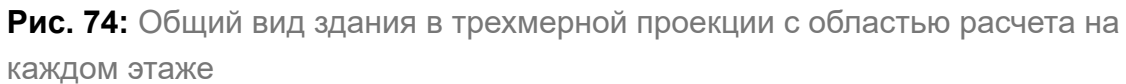

## **8. Расчеты**

## **8.1. Общая информация**

<span id="page-72-1"></span>Для проведения расчетов в приложении Fenix+ 3 необходимо выполнить следующие действия:

- Расчет индивидуального пожарного риска.
- Анализ результатов расчета;
- Сравнение результатов расчета;

<span id="page-72-0"></span>Посл[е этого необходимо сделать](#page-75-0) [вывод о соотв](#page-72-0)етствии пожарного риска (см. Вывод о [соответствии пожарного риска\)](#page-81-0) и создать отчет (см. Создание отчета).

#### **8.2. Расчет индивидуального пожарного риска**

Для расчета индивидуального пожарного риска в главном окне приложения Fenix+ 3 нажмите стрелку вниз и в открывшемся меню выберите пункт **Расчет риска**. Программа проведет предварительное моделирование пожара для определения времени срабатывания пожарных извещателей и времени начала эвакуации (данное действие выполняется, если в сценарии используются пожарные извещатели). После этого программа выполнит моделирование эвакуации и определит время моделирования, после чего выполнит моделирование динамики развития пожара.

Чтобы посмотреть результаты расчета, перейдите на вкладку **Расчет риска**. Отобразится таблица с расчетным значением индивидуального риска.

| Моделирование |            | Результаты  | Расчет риска                     |                                                                                                    |                                                                                                    |                                                    |                                                           |
|---------------|------------|-------------|----------------------------------|----------------------------------------------------------------------------------------------------|----------------------------------------------------------------------------------------------------|----------------------------------------------------|-----------------------------------------------------------|
|               |            |             |                                  | Расчет индивидуального риска                                                                                      |                                                                                                    |                                                    |                                                           |
|               |            | Сценарий    | составляющего<br>сценария,<br>Pp | Условная вероятность Индивидуальный риск<br>для составляющего<br>сценария,<br>R <sub>ip</sub> , год <sup>-1</sup> | Вклад составляющего<br>сценария в итоговый<br>индивидуальный риск<br>для сценария,<br>Pp.Rip, rog-1 | Итоговый<br>для сценария,<br>Ri, rog <sup>-1</sup> | индивидуальный риск Индивидуальный риск,<br>$R, roA^{-1}$ |
|               |            | Сценарий 1  | 1                                | $1,092 \cdot 10^{-4}$                                                                                             | $1,092 \cdot 10^{-4}$                                                                               | $1,092 \cdot 10^{-4}$                              | $1,092 \cdot 10^{-4}$                                     |
|               | Объединить | Разъединить |                                  |                                                                                                    |                                                                                                    |                                                    | Пересчитать                                               |
|               |            |             |                                  | $Ri = \sum Pp \cdot Rip$                                                                                          |                                                                                                    |                                                    |                                                           |
|               |            |             |                                  | R=max{R1, , Ri, , RK}                                                                                             |                                                                                                    |                                                    |                                                           |

**Рис. 75:** Результаты расчета

При нажатии ЛКМ на значение индивидуального риска для сценария откроется диалоговое окно с деталями расчета. Детали расчета отображаются отдельно для каждой группы эвакуируемого контингента.

| Расчет индивидуального риска для сценария |                                                                |                                                                                                    |       |                                                                                  |                                                                             |                                                                                                    |                                             |  |  |  |  |  |  |
|-------------------------------------------|----------------------------------------------------------------|----------------------------------------------------------------------------------------------------|-------|----------------------------------------------------------------------------------|-----------------------------------------------------------------------------|----------------------------------------------------------------------------------------------------|---------------------------------------------|--|--|--|--|--|--|
| Сценарий 1                                |                                                                |                                                                                                    |       |                                                                                  |                                                                             |                                                                                                    |                                             |  |  |  |  |  |  |
| Группа эвакуируемого<br>контингента       | Частота возникновения <br>пожара,<br>$Q_{\Pi,i}$ , год $^{-1}$ | Вероятность<br>Коэффициент<br>присутствия<br>соответствия АУП, эвакуируемого<br>Kan.i<br>контингента, |       | Вероятность эвакуации<br>людей группы<br>эвакуируемого<br>контингента,<br>Pa,i,j | Коэффициент<br>соответствия системы<br>противопожарной<br>защиты.<br>Кп.з.і | Индивидуальный риск<br>для группы<br>эвакуируемого<br>контингента,<br>$R_{i,i}$ , rog <sup>-1</sup> | Индивидуальный риск,<br>$R_i$ , год $^{-1}$ |  |  |  |  |  |  |
| M1                                        | $2.03 \cdot 10^{-2}$                                           | 0,900                                                                                                 | 0.500 | $1.702 \cdot 10^{-1}$                                                            | 0.870                                                                       | $1.092 \cdot 10^{-7}$                                                                               | $1.092 \cdot 10^{-4}$                       |  |  |  |  |  |  |
|                                           |                                                                |                                                                                                    |       | $R_i = max\{R_{i,1}, , R_{i,j}, , R_{i,m}\}$                                     |                                                                             |                                                                                                    |                                             |  |  |  |  |  |  |

 $\mathsf{R}_{\mathsf{i},\mathsf{j}}{=}\mathsf{Q}_{\mathsf{\Pi},\mathsf{i}}{\cdot}(1{\cdot}\mathsf{K}_{\mathsf{a}\mathsf{\Pi},\mathsf{i}}){\cdot}\mathsf{P}_{\mathsf{\Pi}}\mathsf{p}, {\mathsf{i}}{\cdot}(1{\cdot}\mathsf{P}_{\mathsf{3},\mathsf{i},\mathsf{j}}){\cdot}(1{\cdot}\mathsf{K}_{\mathsf{\Pi},\mathsf{3},\mathsf{i}})$ 

**Рис. 76:** Подробные результаты расчета по сценарию

Помимо рассчитанной величины индивидуального пожарного риска в открывшемся окне отображаются основные результаты моделирования эвакуации для всех групп эвакуируемого контингента и результаты динамики развития пожара:

• Частота возникновения пожара;

- Коэффициент, учитывающий соответствие установок автоматического пожаротушения требованиям нормативных документов по пожарной безопасности;
- Вероятность присутствия людей для сценария;
- Вероятность эвакуации людей для каждой группы эвакуируемого контингента;
- Коэффициент соответствия системы противопожарной защиты;
- Индивидуальный риск для каждой группы эвакуируемого контингента.

Если **величина индивидуального пожарного риска соответствует нормативному значению**, то соответствующее значение будет выделено **зеленым цветом**. В противном случае расчетное значение индивидуального пожарного риска выделяется красным цветом.

Если величина индивидуального пожарного риска не соответствует нормативному значению, можно провести дополнительные противопожарные мероприятия, которые приведут к снижению значения риска до приемлемого уровня. Чтобы изменить свойства объекта расчета, нужно выполнить щелчок ПКМ по наименованию объекта расчета в дереве проекта и в контекстном меню выбрать пункт **Свойства**.

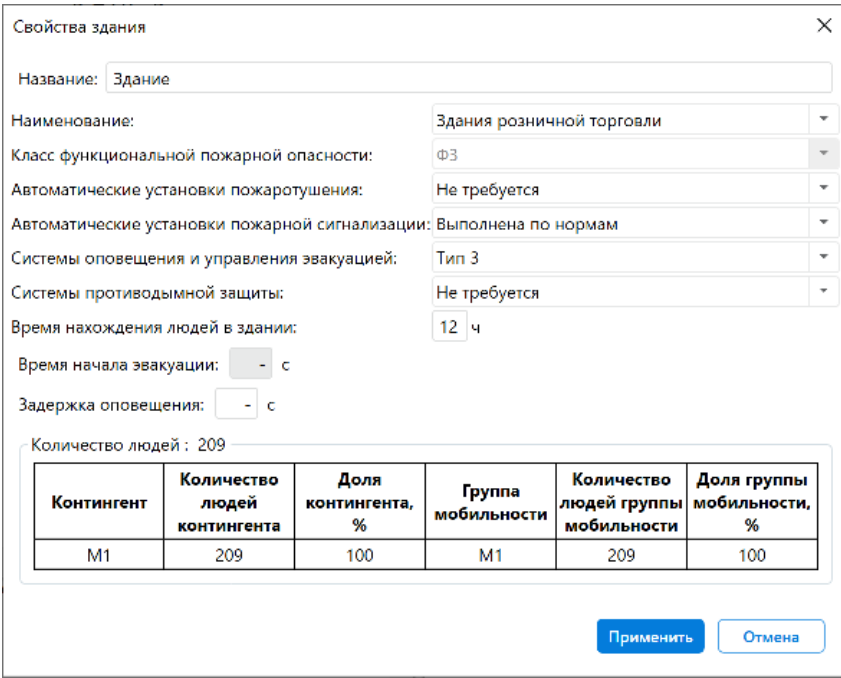

**Рис. 77:** Свойства объекта расчета

В соответствии с СП 1.13130.2020 реализация противопожарных мероприятий зависит от степени огнестойкости, класса конструктивной и функциональной пожарной опасности здания.

Дополнительные противопожарные мероприятия не являются обязательными. Решение о необходимости проведения подобных мероприятий принимает

заказчик расчета.

Для проверки эффективности дополнительных противопожарных мероприятий еще раз выполните следующие действия:

- 1. Выполнить расчет пожарного риска и проанализировать результаты расчета, как описано выше в этом разделе.
- 2. Выполнить Анализ результатов расчета.
- 3. Выполнить Сравнение результатов расчета.

#### **8.3. Анализ [результатов расчета](#page-81-0)**

<span id="page-75-0"></span>После расчета пожарного риска можно выполнить анализ полученных результатов моделирования эвакуации и динамики развития пожара.

Чтобы посмотреть результаты моделирования эвакуации, перейдите на вкладку просмотра результатов моделирования в табличном виде и затем откройте вкладку **Результат моделирования эвакуации**.

| F+ Fenix+ 3 Ultimate                                                                |                                                  |                                                                    |                              |                                         | $\Box$                                                    |
|-------------------------------------------------------------------------------------|--------------------------------------------------|--------------------------------------------------------------------|------------------------------|-----------------------------------------|-----------------------------------------------------------|
| Файл Правка Вид Проект Инструменты Отчет Справочники Моделирование Настройки Помощь |                                                  |                                                                    |                              |                                         |                                                           |
| $\begin{array}{ccc} \square & \square & \square \end{array}$                        |                                                  |                                                                    |                              |                                         |                                                           |
| ⊙ ⊙ Сценарий 1                                                                      | Добро пожаловать Здание Моделирование Результаты | Расчет риска                                                       |                              |                                         |                                                           |
|                                                                                     | Пожар<br>Эвакуация                               | Транспортировка немобильных людей                                  | Сравнение эвакуации и пожара |                                         |                                                           |
| 2. Поиск элемента                                                                   | Общее количество людей: 209                      |                                                                    |                              | Время начала эвакуации: 5,4 с           |                                                           |
|                                                                                     | Количество эвакуировавшихся людей: 209           |                                                                    |                              | Время эвакуации: 283,6 с (4 мин 43,6 с) |                                                           |
| Иерархическое<br>Компонентное                                                       |                                                  |                                                                    |                              | Время существования скоплений: 13,8 с   |                                                           |
| $\triangle$ $\triangle$ $3$ дание                                                   |                                                  |                                                                    |                              |                                         |                                                           |
| $\triangleright$ $\boxtimes$ $\blacktriangleright$ $\exists$ Tax 5                  | Наименование                                     | 7 Количество звакуировавшихся Время первого, с Время последнего, с |                              |                                         | Количество звакуировавшихся людей<br>ccu                  |
| $\triangleright$ $\boxtimes$ $\triangleright$ 3 raw 4                               | 4 Здание                                         |                                                                    |                              |                                         | $200 -$                                                   |
| $\triangleright$ $\boxtimes$ $\triangleright$ 3 raw 3                               | $-4$ $-3$ rate: 1                                |                                                                    |                              |                                         | )동<br>역 180~                                              |
| $\triangleright$ $\boxtimes$ $\blacktriangleright$ 3 Tax 2                          | 4 Помещение 2                                    |                                                                    |                              |                                         | ē<br>$\frac{1}{\infty}$ 160-                              |
| $\triangleright$ $\boxtimes$ $\triangleq$ 3 Tax 1                                   | Дверь 4                                          | $\overline{3}$                                                     | 7,0                          | 8,2                                     | $\frac{8}{3}$ 140-                                        |
|                                                                                     | 4 Помещение 3                                    |                                                                    |                              |                                         | $\frac{1}{2}$ 120-                                        |
|                                                                                     |                                                  |                                                                    |                              |                                         |                                                           |
|                                                                                     | Наименование                                     | 7 Количество эвакуировавшихся Время первого, с Время последнего, с |                              |                                         | $\frac{6}{3}$ 100-<br>$\frac{80}{3}$<br>$\frac{8}{2}$     |
|                                                                                     | 4 Здание                                         | 209                                                                | 21.0                         | 283.6                                   | $60 -$                                                    |
|                                                                                     | Выход 1                                          | lo.                                                                | не используется              | не используется                         | $40 -$                                                    |
|                                                                                     | Выход 2                                          | 209                                                                | 21,0                         | 283,6                                   | L<br>$20 -$                                               |
|                                                                                     |                                                  |                                                                    |                              |                                         | $0 -$<br>- 20<br>40<br>60<br>$\bullet$<br>280<br>Время, с |
| Y: 23.339<br>Z: 3.400<br>$X: -21,898$                                               |                                                  |                                                                    |                              |                                         |                                                           |

**Рис. 78:** Результаты моделирования эвакуации людей

Результаты моделирования эвакуации людей сохраняются в папку: **Папка проекта\Results\Имя сценария\evac**

где:

**Папка проекта** — папка, в которой расположен файл проекта.

Результаты моделирования динамики развития пожара можно посмотреть в виде графиков и в трехмерном режиме при помощи программы Smokeview.

Чтобы посмотреть результаты моделирования пожара, перейдите на вкладку просмотра результатов моделирования в табличном виде и затем откройте вкладку **Результат моделирования пожара**.

| F+ Fenix+ 3 Ultimate                                                                  |                                                                         |                                   |                                                                    |              |                              |                                                                    |     |                                                                                                    |         |    |          |     |     |                        |          |     |     |  |                     | $\overline{\phantom{a}}$ | $\Box$<br>$\mathbb{R}^{\times}$ |  |
|---------------------------------------------------------------------------------------|-------------------------------------------------------------------------|-----------------------------------|--------------------------------------------------------------------|--------------|------------------------------|--------------------------------------------------------------------|-----|----------------------------------------------------------------------------------------------------|---------|----|----------|-----|-----|------------------------|----------|-----|-----|--|---------------------|--------------------------|---------------------------------|--|
| Файл Правка Вид Проект Инструменты Отчет Справочники Моделирование Настройки Помощь   |                                                                         |                                   |                                                                    |              |                              |                                                                    |     |                                                                                                    |         |    |          |     |     |                        |          |     |     |  |                     |                          |                                 |  |
| 393<br>$\boxed{\mathbf{x}}$<br>$\begin{array}{c} \square \end{array}$<br>B.<br>$\Box$ | $\sqrt{2}$<br>$\overline{a}$<br>$\overrightarrow{C}$<br>$\mathcal{S}_0$ | $\sqrt{2}$<br>0                   | $\equiv$<br>Δħ                                                     | O yron: 0    |                              | Х Моделирование эвакуации → ©                                      |     |                                                                                                    |         |    |          |     |     |                        |          |     |     |  |                     |                          |                                 |  |
| ⊙ ⊙ Сценарий 1                                                                        | Добро пожаловать<br>Здание                                              | Моделирование                     | Результаты                                                         | Расчет риска |                              |                                                                    |     |                                                                                                    |         |    |          |     |     |                        |          |     |     |  |                     |                          |                                 |  |
| $\rightarrow$<br>2. Поиск элемента                                                    | Эвакуация<br>Пожар                                                      | Транспортировка немобильных людей |                                                                    |              | Сравнение эвакуации и пожара |                                                                    |     |                                                                                                    |         |    |          |     |     |                        |          |     |     |  |                     |                          |                                 |  |
|                                                                                       | Регистраторы<br>Извешатели                                              |                                   |                                                                    |              |                              |                                                                    |     |                                                                                                    |         |    |          |     |     |                        |          |     |     |  |                     |                          |                                 |  |
| Иерархическое<br>Компонентное                                                         | Наименование                                                            | Температура газов Видимость       |                                                                    | $O_2$        | co,                          | co                                                                 | HCI | $300 -$                                                                                                    |         |    |          |     | 3   |                        |          |     |     |  |                     |                          |                                 |  |
| $\overrightarrow{a}$ 3 дание                                                          | 4 Здание                                                                |                                   |                                                                    |              |                              |                                                                    |     |                                                                                                    |         |    |          |     | W   | $\cdot$<br>ð.          |          |     |     |  | 142                 |                          |                                 |  |
| $9$ 3 Tax 5                                                                           | $-4$ 3 Table 1                                                          |                                   |                                                                    |              |                              |                                                                    |     | $270 -$                                                                                                    |         |    |          | 灣   | à.  |                        |          |     |     |  |                     |                          | š                               |  |
| $9$ 3raw 4                                                                            | ▲ Помещение 2                                                           |                                   |                                                                    |              |                              |                                                                    |     | $240 -$                                                                                                    |         |    |          |     |     |                        |          |     |     |  |                     |                          |                                 |  |
| Этаж 3<br>Этаж 2                                                                      | 4 Дверь 4                                                               | 20.32                             | 18.11                                                              | 20.32        |                              | не блокируется не блокируется нет да                               |     | پ                                                                                                    | r       |    |          |     |     |                        |          |     |     |  |                     |                          |                                 |  |
| $\triangleright$ $\boxtimes$ $\blacktriangleright$ $\exists$ Tax 1                    | Дверь 4_1 32,55                                                         |                                   | 22.02                                                              | 32.55        |                              | не блокируется не блокируется нет да                               |     |                                                                                                    | 4       |    |          |     |     |                        |          |     |     |  |                     |                          |                                 |  |
|                                                                                       | Дверь 4_2 20,32                                                         |                                   | 18,11                                                              | 20,32        |                              | не блокируется не блокируется нет да                               |     | $\begin{bmatrix} 2 & 2 & 2 \\ 2 & 2 & 3 \\ 2 & 2 & 3 \\ 2 & 2 & 3 \\ 2 & 2 & 3 \\ 2 & 2 & 3 \\ 2 & 2 & 3 \\ 2 & 2 & 3 \\ 2 & 2 & 3 \\ 2 & 2 & 3 \\ 2 & 2 & 3 \\ 2 & 2 & 3 \\ 2 & 2 & 3 \\ 2 & 2 & 3 \\ 2 & 2 & 3 \\ 2 & 2 & 3 \\ 2 & 2 & 3 \\ 2 & 2 & 3 \\ 2 & 2 & 3 \\ 2 & 2 & 3 \\ 2 & 2 & 3 \\ 2 & 2 & 3 \\ 2 & 2 & 3 \\ 2 & 2 & $ |         |    |          |     |     |                        |          |     |     |  |                     |                          |                                 |  |
|                                                                                       | 4 Помещение 3                                                           |                                   |                                                                    |              |                              |                                                                    |     |                                                                                                    | ł<br>ж. |    |          |     |     |                        |          |     |     |  |                     |                          |                                 |  |
|                                                                                       | 4 Дверь 5                                                               | не блокируется                    | 306.37                                                             |              |                              | не блокируется не блокируется не блокируется нет да                |     |                                                                                                    |         |    |          |     |     |                        |          |     |     |  |                     |                          |                                 |  |
|                                                                                       | Дверь 5_1                                                               | не блокируется                    | 306.37                                                             |              |                              | не блокируется не блокируется не блокируется нет да                |     | $90 - 1$                                                                                                    |         |    |          |     |     |                        |          |     |     |  |                     |                          |                                 |  |
|                                                                                       |                                                                         | Дверь 5_2 не блокируется          |                                                                    |              |                              | не блокируется не блокируется не блокируется не блокируется нет да |     | $60 -$                                                                                                    |         |    |          |     |     |                        |          |     |     |  |                     |                          |                                 |  |
|                                                                                       | 4 Помещение 9                                                           |                                   |                                                                    |              |                              |                                                                    |     | $30 - 1$                                                                                                    |         |    |          |     |     |                        |          |     |     |  |                     |                          |                                 |  |
|                                                                                       | 4 Дверь 14                                                              | не блокируется                    | не блокируется не блокируется не блокируется не блокируется нет да |              |                              |                                                                    |     |                                                                                                    |         |    |          |     |     |                        |          |     |     |  |                     |                          |                                 |  |
|                                                                                       |                                                                         | Дверь 14_2 не блокируется         | 356.12                                                             |              |                              | не блокируется не блокируется не блокируется нет да                |     |                                                                                                    | 20      | 40 | 60<br>80 | 100 | 120 | 140 160                | 180      | 200 | 220 |  | 240 260 280 300 320 |                          | 340                             |  |
|                                                                                       |                                                                         | Дверь 14_4 не блокируется         | не блокируется не блокируется не блокируется не блокируется нет да |              |                              |                                                                    |     |                                                                                                    |         |    |          |     |     | • Критическое значение | Время, с |     |     |  |                     |                          |                                 |  |
|                                                                                       |                                                                         |                                   |                                                                    |              |                              |                                                                    |     |                                                                                                    |         |    |          |     |     |                        |          |     |     |  |                     |                          |                                 |  |
| X: -21,898<br>Y: 23.339<br>Z: 3,400                                                   |                                                                         |                                   |                                                                    |              |                              |                                                                    |     |                                                                                                    |         |    |          |     |     |                        |          |     |     |  |                     |                          |                                 |  |

**Рис. 79:** Результаты моделирования динамики развития пожара

Для просмотра результатов моделирования динамики развития пожара в трехмерном режиме при помощи программы Smokeview выполните следующие действия:

- 1) Нажмите кнопку на панели дополнительных инструментов, чтобы отобразить панель воспроизведения результатов моделирования.
- 2) Нажмите кнопку **Посмотреть результаты (3D)** .

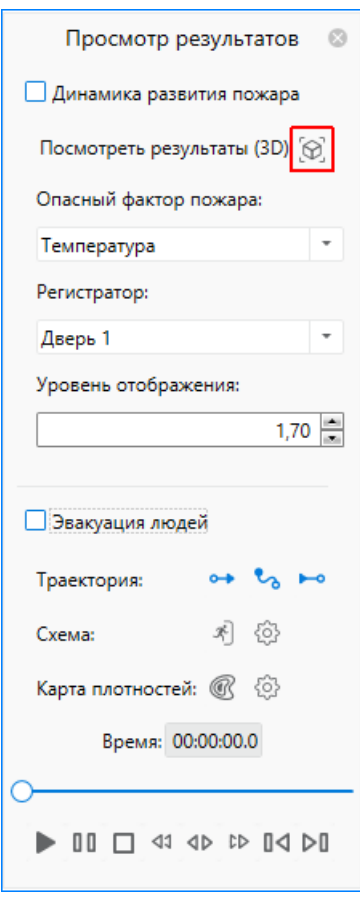

**Рис. 80:** Запуск программы Smokeview

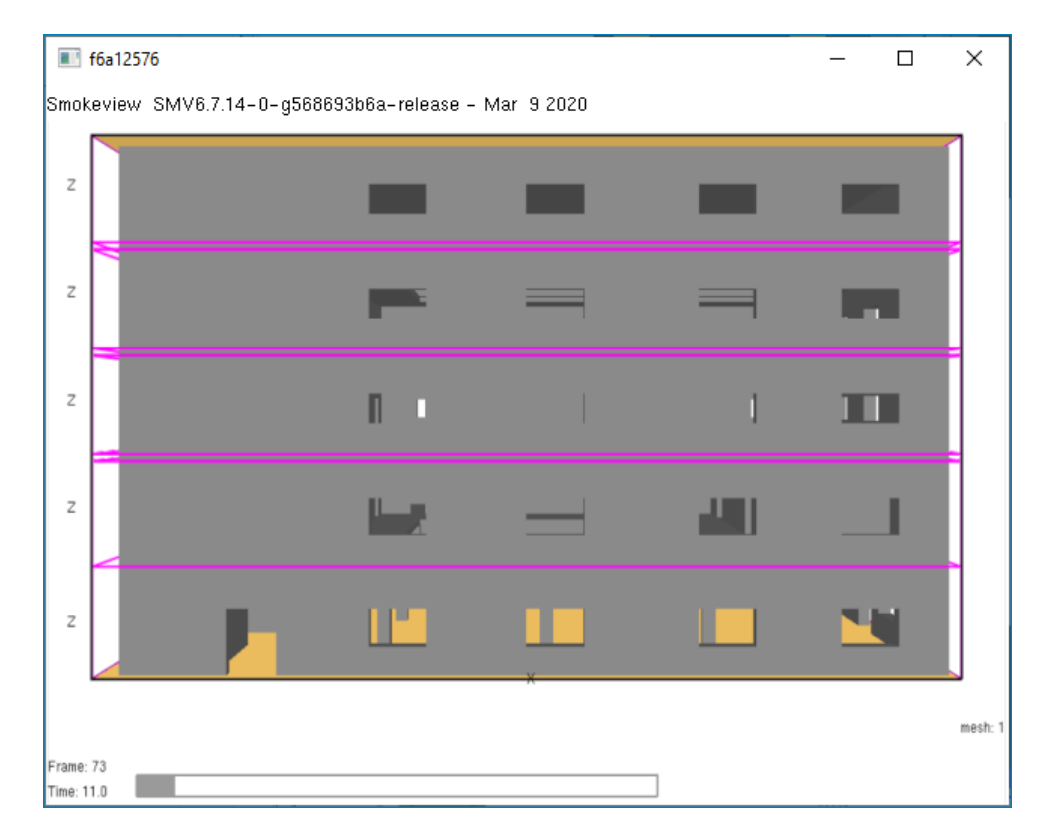

В результате откроется окно, изображенное на рисунке ниже.

**Рис. 81:** Модель здания в программе Smokeview

Теперь давайте выполним *настройку отображения сцены в программе Smokeview*.

Выполните щелчок ПКМ в окне программы Smokeview и в открывшемся контекстном меню выполните следующую команду: **Show/Hide** - **Geometry** - **Obstacles** - **Outline only**.

В результате модель здания будет выглядеть так, как показано на рисунке ниже.

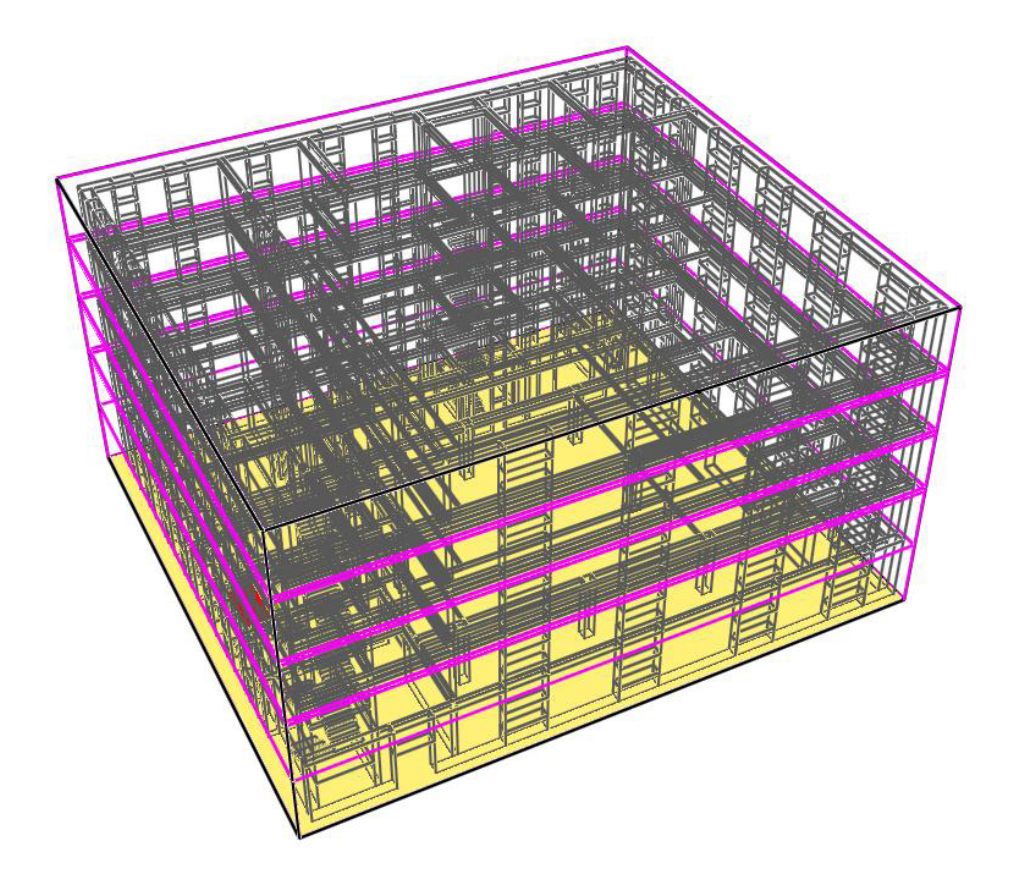

**Рис. 82:** Трехмерная модель здания в программе Smokeview

Затем в окне программы Smokeview снова вызовите контекстное меню и выполните следующую команду: **Load/Unload** - **3DSmoke** - **SOOT DENSITY (RLE)**.

Программа Smokeview отобразит распространение дыма.

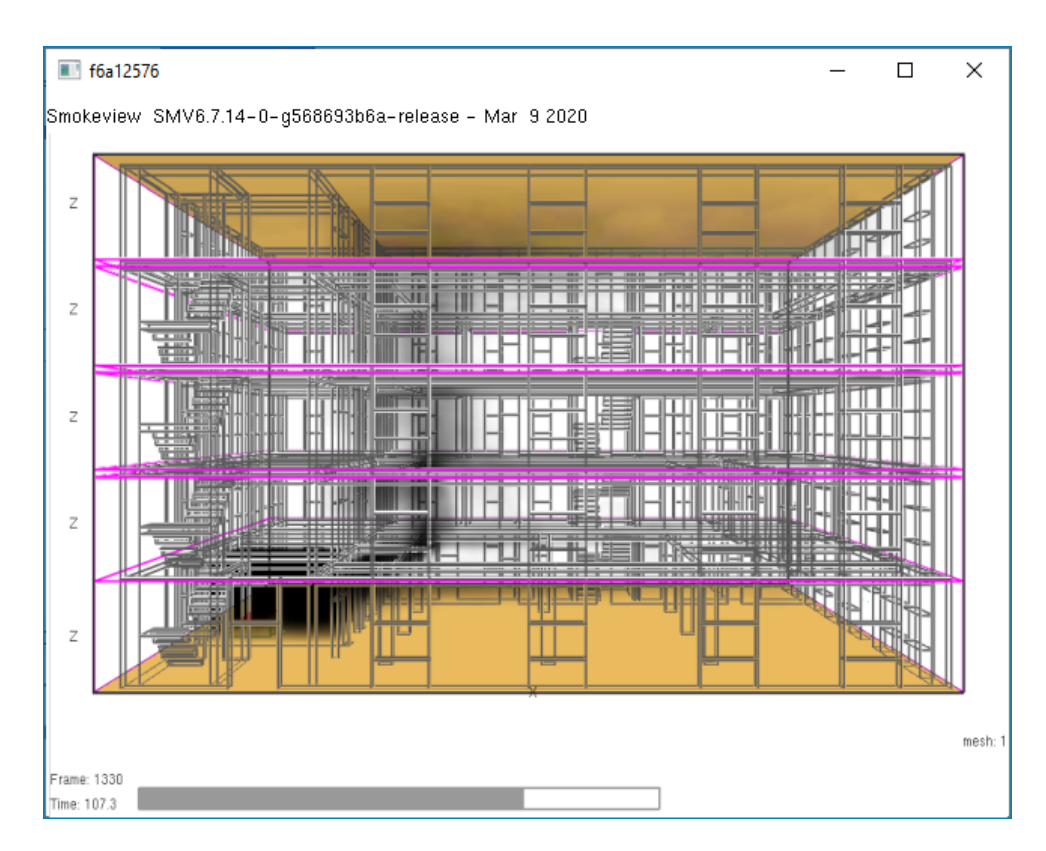

**Рис. 83:** Модель здания в программе Smokeview

Результаты моделирования динамки развития пожара сохраняются в папку: **Папка проекта\Results\Имя сценария\fds**

где:

**Папка проекта** — папка, в которой расположен файл проекта.

Просмотр эвакуации людей и динамики развития пожара осуществляется при помощи панели воспроизведения результатов моделирования. Для просмотра эвакуации людей установите флажок **Показывать эвакуацию людей**, а для просмотра динамики развития пожара установите флажок **Показывать динамику развития пожара**.

Приложение Fenix+ 3 позволяет выполнять просмотр эвакуации людей и динамики развития пожара как одновременно так и по отдельности.

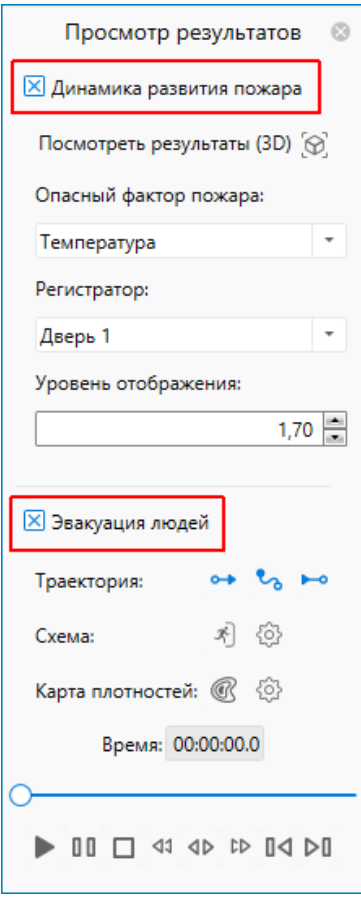

**Рис. 84:** Панель воспроизведения результатов моделирования

Используйте следующие элементы управления:

- • Потображать траекторию пройденного пути;
- $\mathcal{L}_{\delta}$  Отображать траекторию всего пути;
- **•••** Отображать траекторию предстоящего пути;
- Запустить просмотр;
- $\begin{array}{r} \blacksquare \ \blacksquare \ \blacksquare \ \blacksquare \end{array}$  Приостановить просмотр;
- Остановить просмотр;
- Уменьшить скорость воспроизведения;
- Воспроизвести в реальном времени;
- Увеличить скорость воспроизведения;
- $\mathbb{N}$  Шаг назад;

 $\triangleright$   $\mathbb{I}$  — Шаг вперед.

Во время просмотра динамики развития пожара используйте выпадающие списки **Опасный фактор пожара** и **Регистратор**, чтобы отображать поля желаемых ОФП для нужного регистратора.

При одновременном просмотре эвакуации людей и динамики развития пожара некоторые объекты на сцене могут быть не видны, так как будут находиться под изображением ОФП. При необходимости для обеспечения удобства просмотра укажите желаемый уровень отображения ОФП при помощи параметра **Уровень отображения**.

Приложение Fenix+ 3 также позволяет отображать упрощенные схемы эвакуации людей. Подробнее см. Руководство пользователя Fenix+ 3. Схемы эвакуации людей.

#### <span id="page-81-0"></span>**[8.4.](https://mst.su/support/fenixplus3/userguide/modelirovanie_ehvakuatsii/evac_scheme/) Сравнение результатов расчета**

Чтобы сравнить результаты расчета в регистраторах, перейдите на вкладку просмотра результатов моделирования в табличном виде и затем откройте вкладку **Сравнение эвакуации и пожара**.

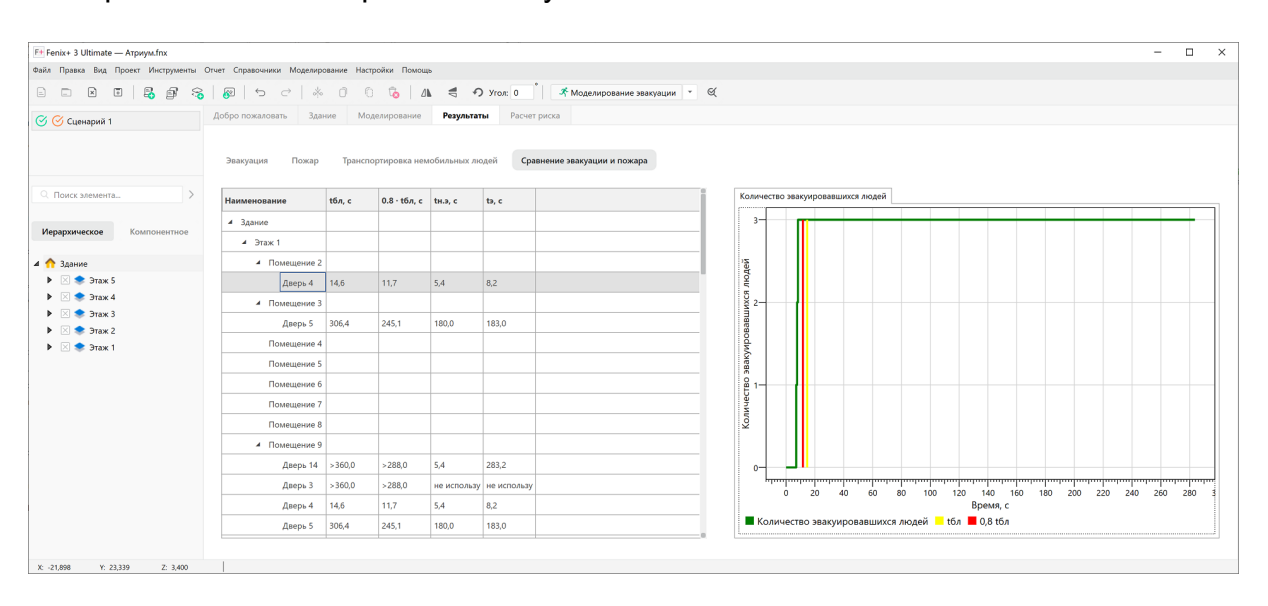

В открывшемся окне сравните полученные значения.

**Рис. 85:** Сравнение результатов расчета в регистраторах

Если в правой части окна вместо графиков отображается статус «Нет данных», а в полях таблицы отображаются значения «нет данных» и/или «не используется», значит в сценарии не было выполнено моделирование эвакуации и/или динамики развития пожара. Для отображения графиков и расчетных данных регистраторов нужно выполнить моделирование эвакуации и/или динамики развития пожара.

На рисунке ниже видно, что в нашем здании люди успевают эвакуироваться из помещения с очагом пожара через **Дверь 4**.

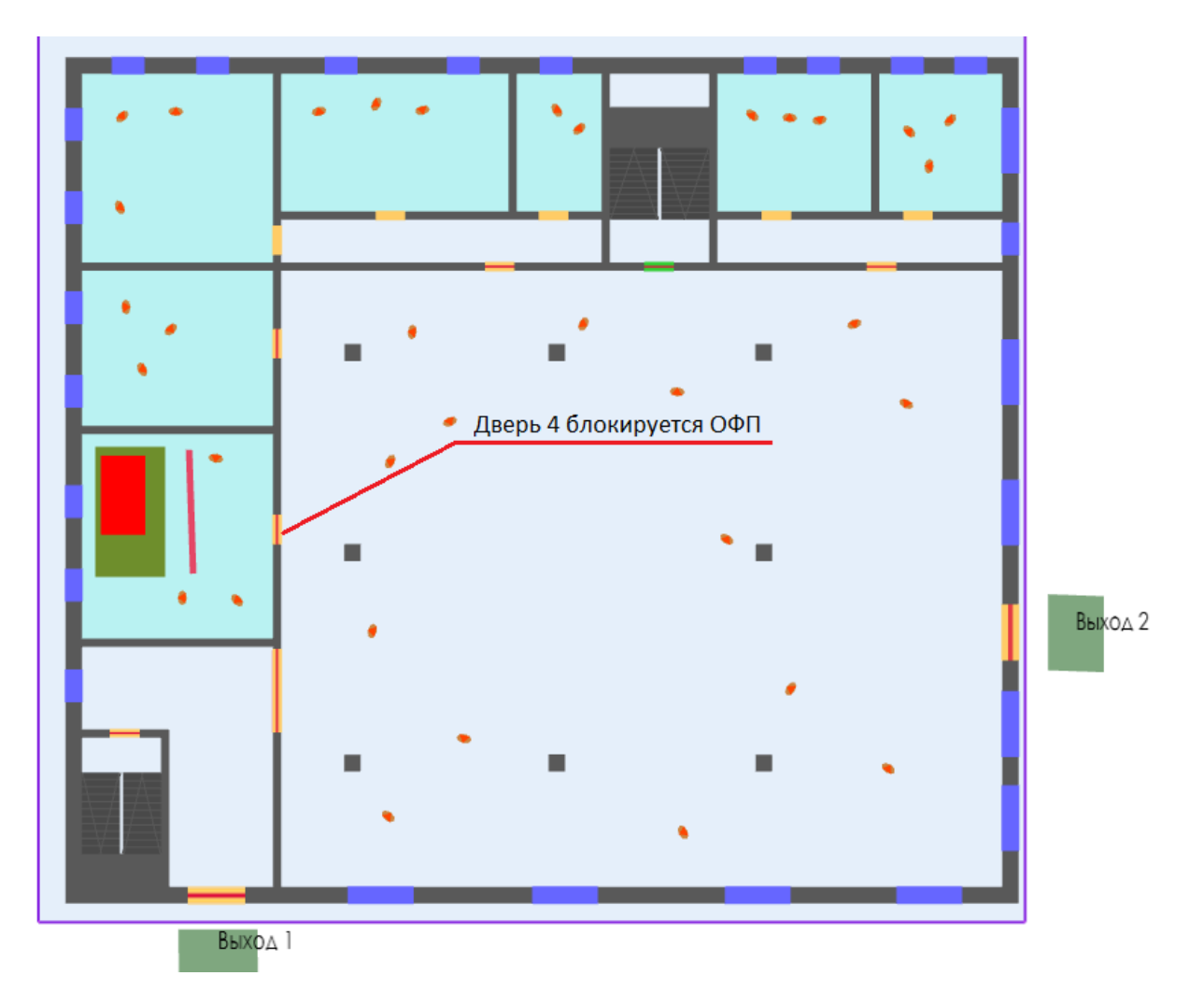

**Рис. 86:** Помещение с очагом пожара на 1-ом этаже здания

#### <span id="page-82-0"></span>**8.5. Вывод о соответствии пожарного риска**

На основании расчетов, проведенных в первом сценарии, установлено, что пожарный риск для рассматриваемого здания превышает допустимое значение, установленного Федеральным законом от 22.07.2008 г. № 123-ФЗ «Технический регламент о требованиях пожарной безопасности».

Вывод справедлив для исходных данных, представленных в расчете (объемнопланировочные, архитектурно-строительные и технологические решения, ограждающие конструкции, размещенное оборудование, количество и места вероятного размещения людей и т.д.). При изменении исходных данных расчет пожарного риска должен быть выполнен повторно.

# **9. Дополнительные действия**

## **9.1. Создание новых сценариев**

В главе Определение возможных сценариев пожара мы разработали возможные сценарии развития пожара в здании.

Первый [из указанных сценариев мы уже рассмотрел](#page-10-0)и.

Теперь давайте создадим в проекте еще **два сценария**.

При создании второго сценария топологию и эвакуационную составляющую нужно оставить такими же, как и для первого сценария. Чтобы создать второй сцена-

рий, нажмите кнопку на панели управления (сочетание клавиш **Ctrl + Q**) или выполните команду меню **Проект - Добавить сценарий**.

В окне создания нового сценария в секции **Топологические составляющие** выберите вариант **Топология 1** (как в первом сценарии), в секции **Эвакуационные составляющие** выберите вариант **Эвакуация 1** (как в первом сценарии), в секции **Пожарные составляющие** оставьте вариант **Пустая**. Затем укажите метаданные первого сценария и нажмите кнопку **Создать**.

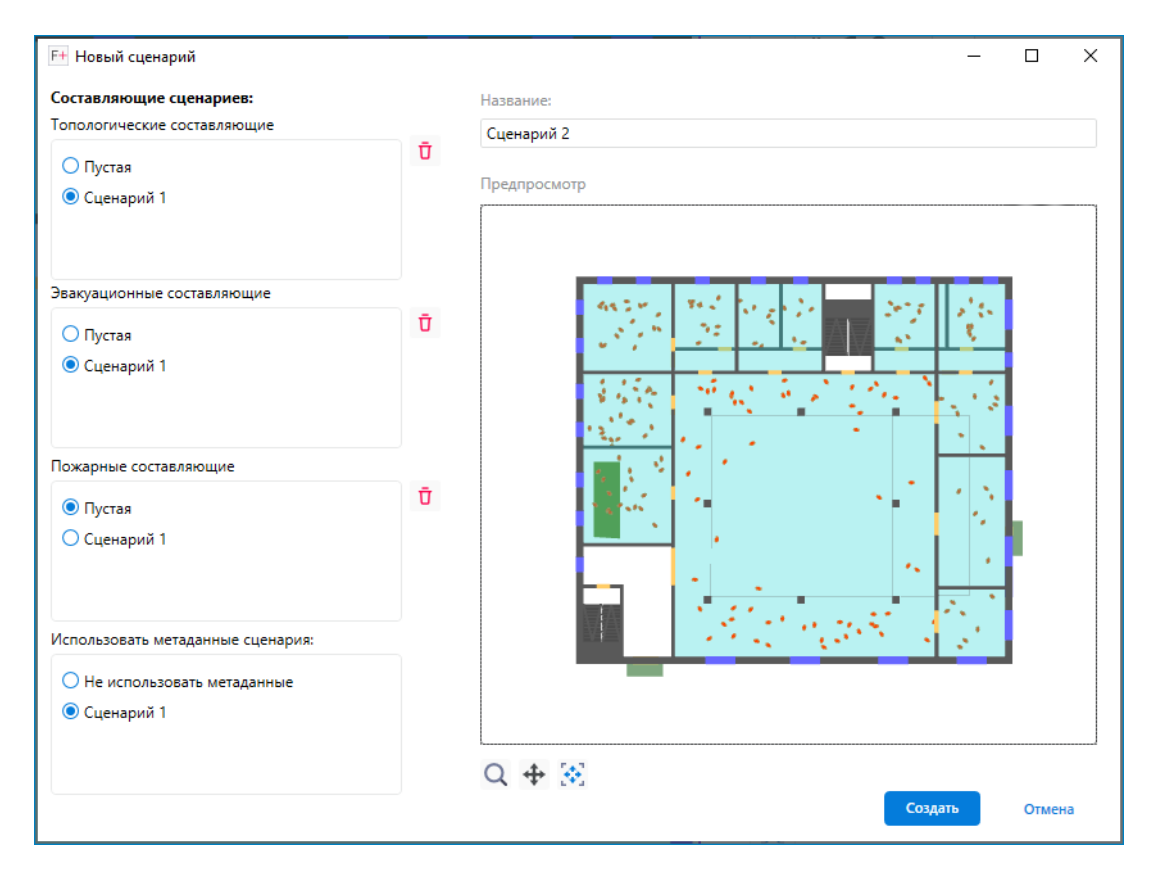

**Рис. 87:** Создание нового сценария

При наведении указателя мыши на названия составляющих сценария отображается всплывающее окно с информацией о том, каким сценариям они принадлежат.

В результате выполненных действий в проект будет добавлен второй сценарий. Окно программы будет выглядеть так, как показано на рисунке ниже.

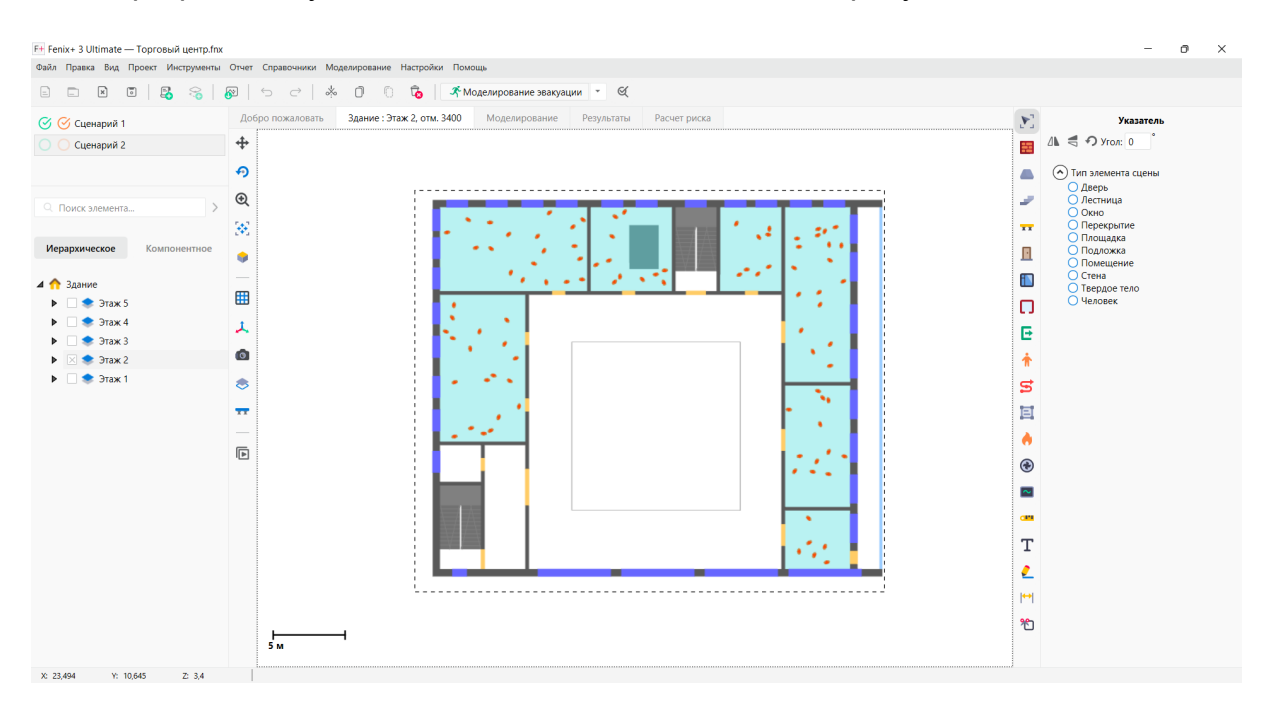

**Рис. 88:** Сценарий 2

Теперь давайте создадим пожарную составляющую для второго сценария. Для этого нам потребуется создать очаг пожара, установить регистраторы, задать области расчета на этажах 2 – 5, как описано в разделах Создание очага пожара и Определение области расчета. Затем нужно отменить имитацию блокирования дверей для выхода из здания и выхода из лестничной клетки на первом этаже.

В [результате выполненных дейст](#page-69-0)вий будет создана пожа[рная составляющая для](#page-67-0) второго сценария. Окно программы будет выглядеть так, как показано на рисунке ниже.

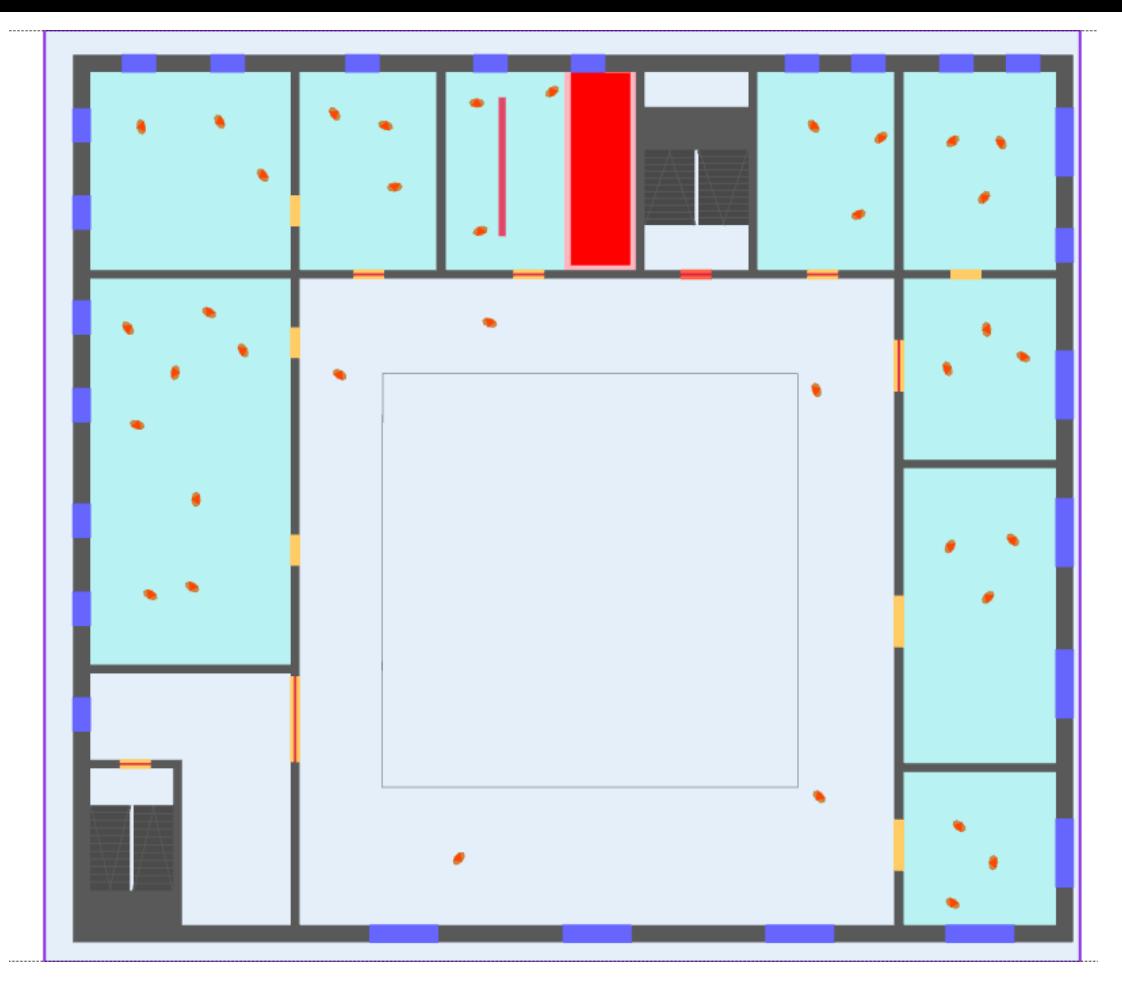

**Рис. 89:** Пожарная составляющая второго сценария

После этого можно провести моделирование эвакуации людей и динамики развития пожара, а затем рассчитать величину пожарного риска для второго сценария, как описано в разделе Общая информация.

В заключение по аналогии с первым и вторым сценариями создайте **третий сценарий пожара в поме[щении атриумного т](#page-72-1)ипа на первом этаже**.

## **9.2. Создание отчета**

По окончании расчета пожарного риска в приложении Fenix+ 3 нужно создать отчет. Для этого выполните команду меню **Отчет** | **Создать отчет** (сочетание клавиш **Alt + X**) и в открывшемся окне заполните поля, как показано на рисунке ниже.

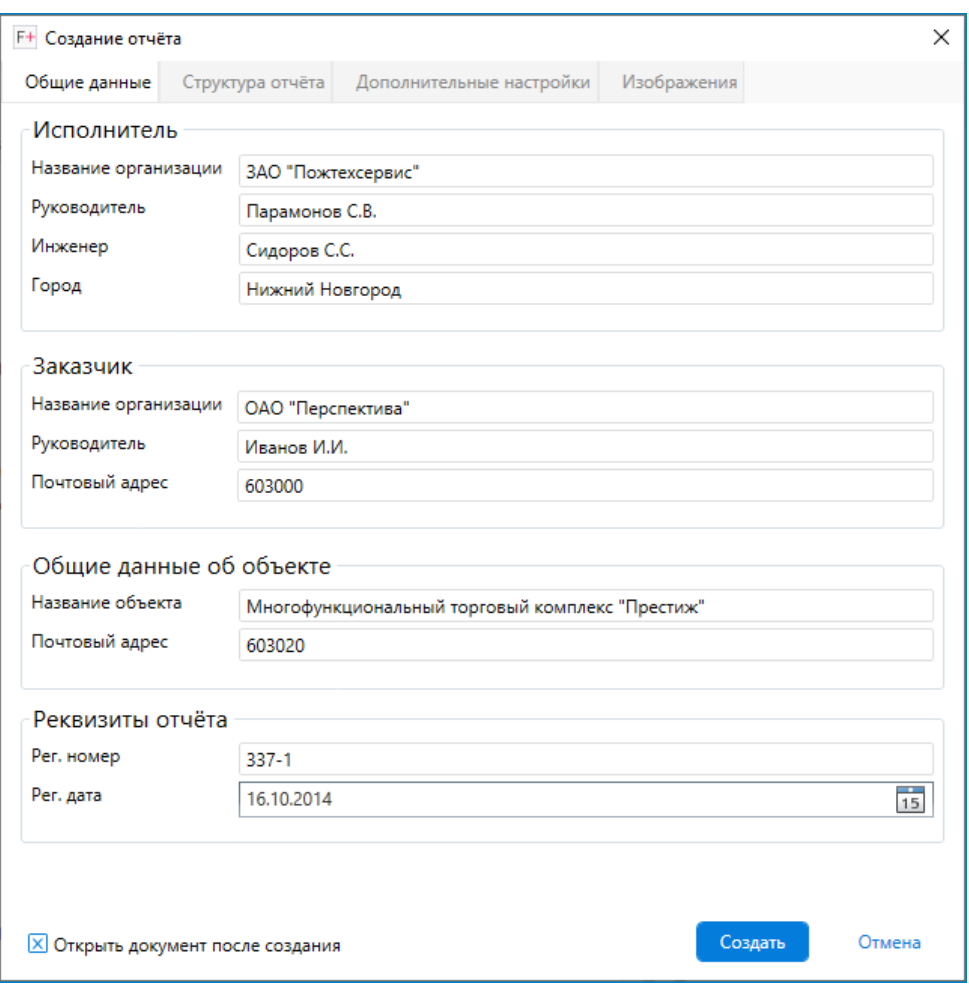

**Рис. 90:** Форма ввода данных в отчет

Далее перейдите на вкладку **Структура отчета** и определите структуру отчета в соответствии с вашими требованиями и предпочтениями.

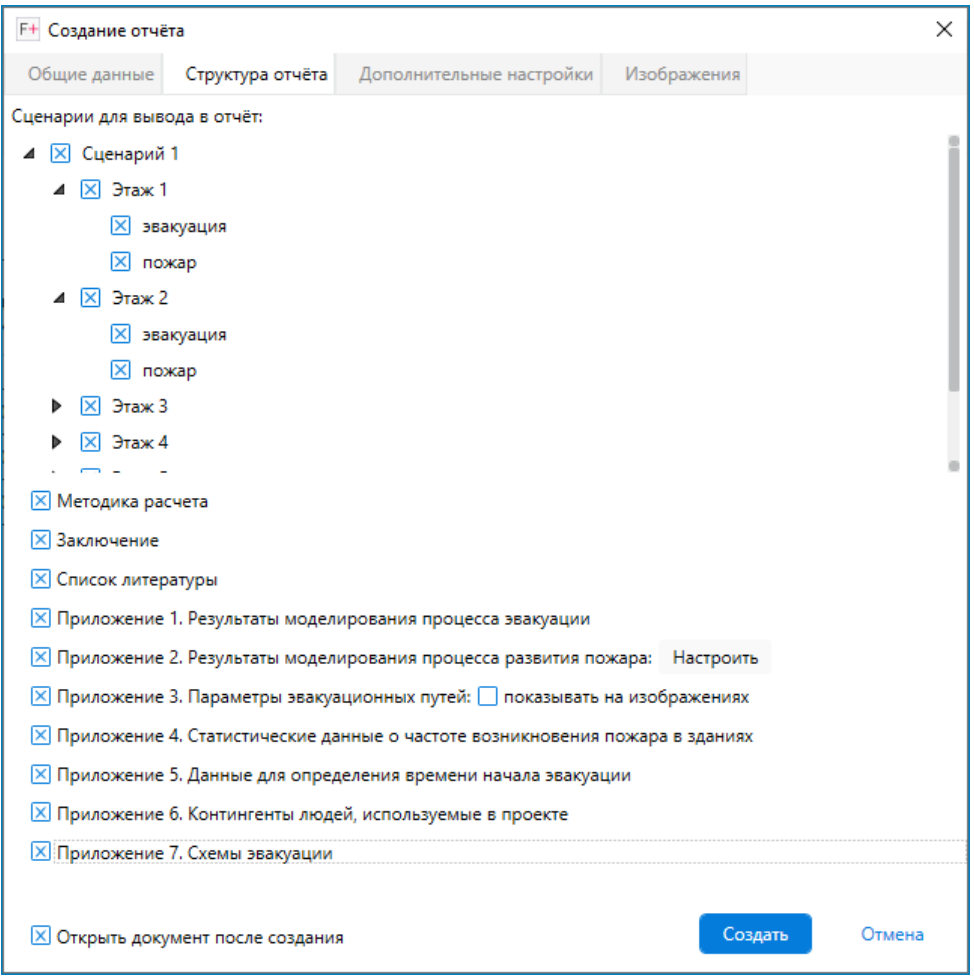

**Рис. 91:** Структура отчета

Чтобы включить в отчет схемы эвакуации для каждого этажа здания, включите в структуру отчета **Приложение 7. Схемы эвакуации**. Подробнее о схемах эвакуации см. Руководство пользователя Fenix+ 3. Схемы эвакуации людей.

После этого перейдите на вкладку **Дополнительные настройки** и укажите **Количество временных меток** или **Интервал временных меток** для отображения динамики развития ОФП и эвакуации людей. [Вы также можете указать](https://mst.su/support/fenixplus3/userguide/modelirovanie_ehvakuatsii/evac_scheme/) желаемые метки вручную. Для этого установите флажок для параметра **Временные метки вручную** и в поле **Значения** перечислите желаемые метки. В качестве разделителя используйте символ «точка с запятой» (;).

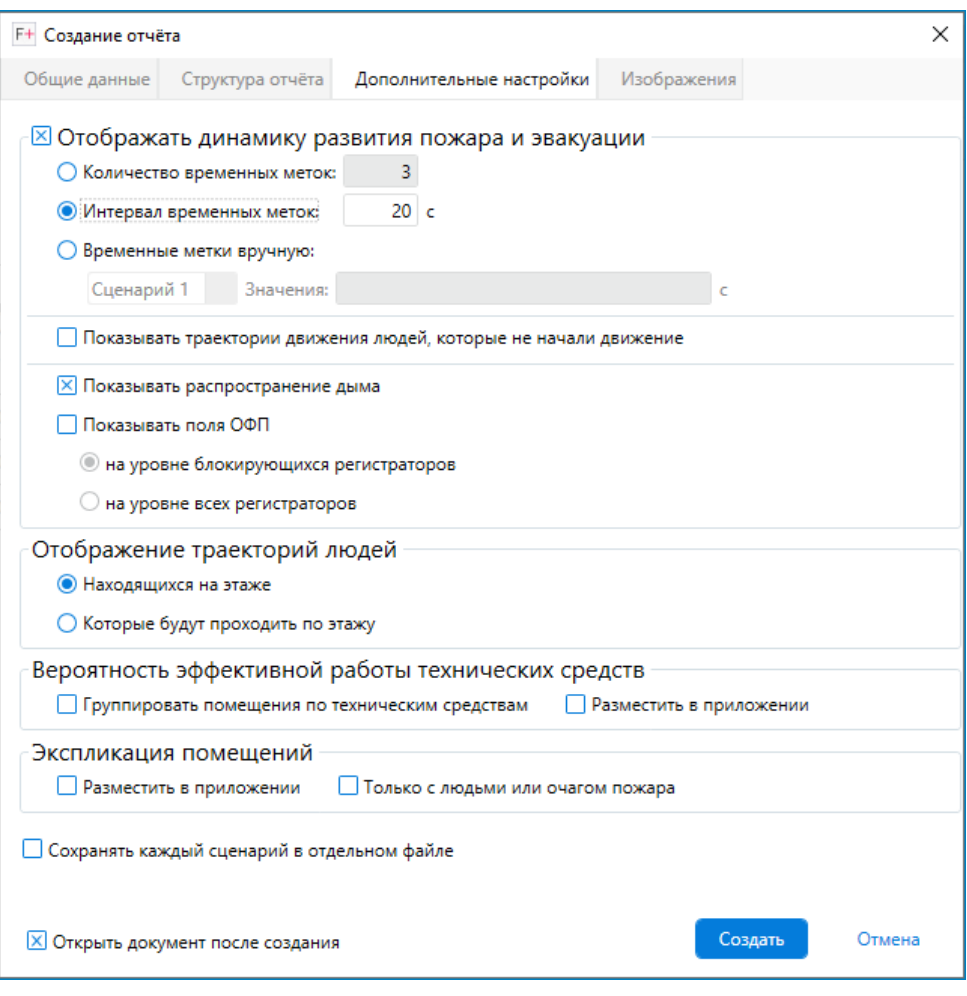

**Рис. 92:** Дополнительные настройки отчета

В приложении Fenix+ 3 нет ограничений на количество временных меток, указываемых вручную. Если временные метки были указанны неверно, вокруг поля ввода отобразится рамка красного цвета.

При необходимости в отчет можно включить рисунки с отображением траекторий людей, которые не начали движение, рисунки с отображением распространения дыма, а также рисунки с отображением полей ОФП на уровне блокирующихся или всех установленных регистраторов. Для этого установите флажки напротив соответствующих параметров.

По умолчанию в отчете отображаются траектории только тех людей, которые находятся на этаже. Но вы также можете включить отображение траекторий людей, которые будут проходить по этажу.

На вкладке **Изображения** укажите размер, разрешение и другие параметры изображений, включаемых в отчет. Вы также можете указать цвет и толщину линий для отображения траекторий движения людей при эвакуации из здания.

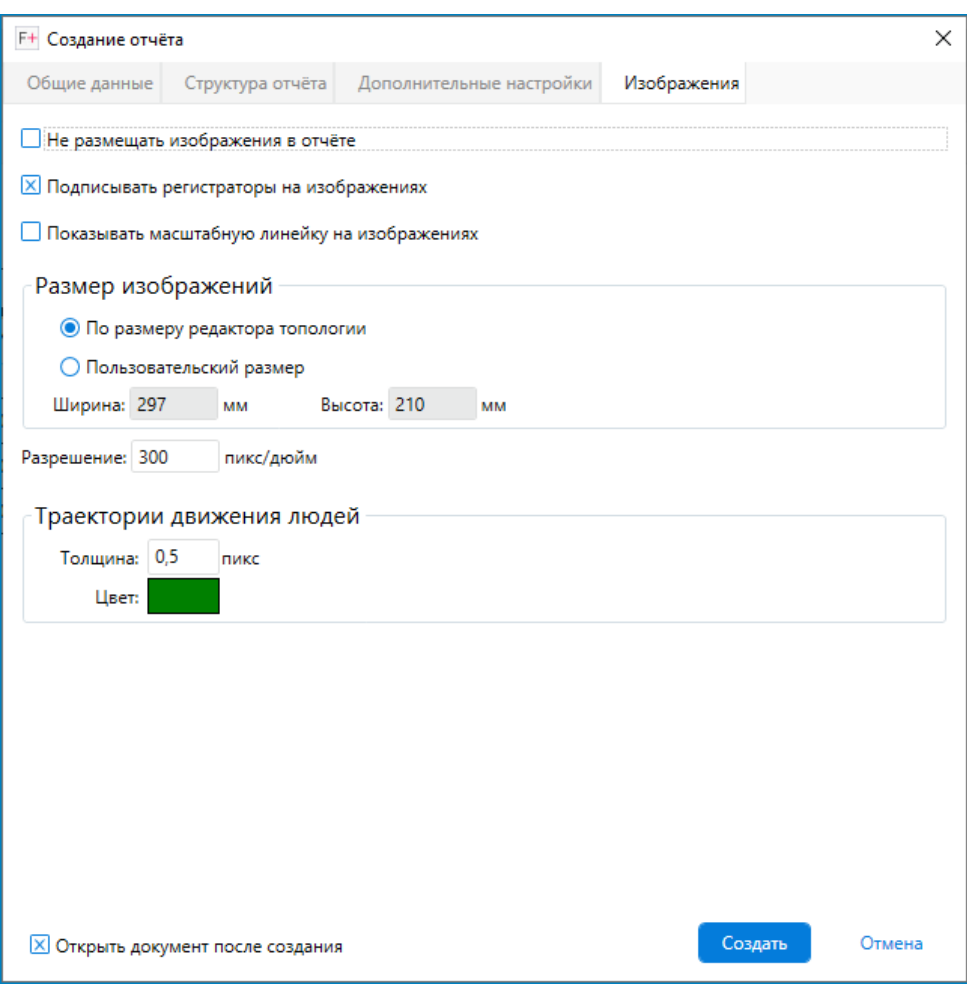

**Рис. 93:** Настройка изображений в отчете

По окончании настройки отчета нажмите кнопку **Создать**.